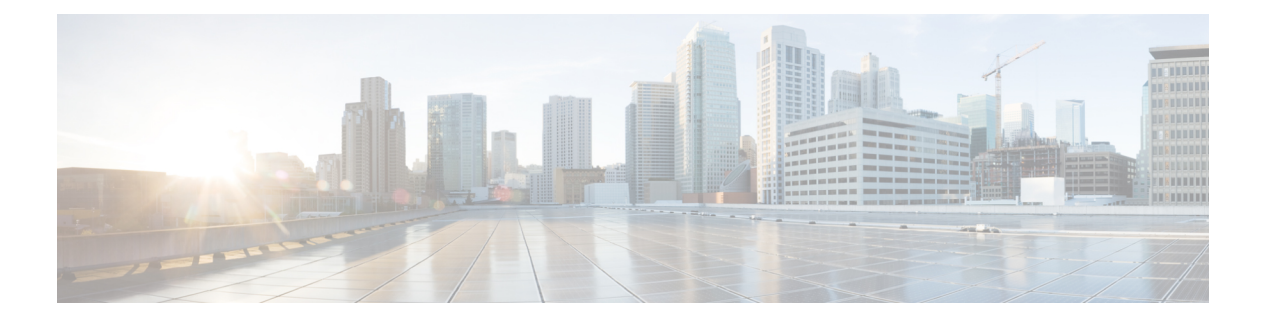

# 可视化

- 运行可视化, 第2页
- 常用报告, 第3页
- 更改报告列宽, 第95页
- 向下钻取到可视化的一部分, 第95页
- 修改可视化属性, 第 96 页
- 更改可视化输出格式, 第 97 页
- 可视化创建概述, 第98页
- 创建可视化, 第99页
- 创建复合可视化, 第103页
- 创建显示实际值的可视化,第104页
- 创建增强型字段, 第104页
- 删除共享增强型字段, 第105页
- 共享增强型字段, 第105页
- 选择度量的公式, 第105页
- 定义过滤器 ,第 106 页
- 基于配置文件变量创建公式, 第109页
- 创建和使用共享公式, 第109页
- 创建可视化标题并设置其格式, 第110页
- 设置表格的格式, 第110页
- 设置配置文件变量的格式, 第111页
- 更改时间间隔字段的日期格式, 第112页
- 设置图表的格式, 第112页
- 编辑可视化名称, 第113页
- 自定义报告概要, 第113页
- 导出报告模板, 第 115 页
- 导入报告模板, 第116页

# 运行可视化

要运行可视化:

过程

- 步骤 **1** 单击导航栏上的可视化图标。
- 步骤2 要查找报告,您可以使用"搜索"功能或 田(树状)图标。当您单击树状图标时,该文件夹中的所 有文件都会显示出来。 搜索还会显示子文件夹中的所有匹配报告。

单击文件夹或报告时,该文件夹或报告的确切位置将会显示在痕迹导航上。

**步骤 3** 在报告中,单击 <mark>。</mark>(省略号)按钮,然后选择运行选项或双击以运行。

默认情况下,您可以查看一组常用报告。 要编辑报告,您可以通过单击另存为创建报告副本并保存 在您的文件夹中。 有关详细信息,请参阅常用报告。

- 您无法运行时间较长且时间间隔较短的报告。 请根据需要为实时报告和历史报告重 置持续时间和时间间隔字段,以进一步继续。有关详细信息,请参阅:创建可视化 ,第 99 页。 注释
	- 如果复制的报告的筛选值超过1000个,则当您运行报告时,会显示一条错误消息。 如果看到一条错误消息,此视图显示的记录最多可容纳 1000 个筛选值。 请编辑 报告以选择预定义的值,编辑报告以从过滤器中删除一些值。 报告仅容纳 1000 个 值。
	- 报告仅显示最多 150,000 条记录,即使现有记录的数量超过 150,000 条。
- **步骤4** 呈现可视化后,单击■ (导航)图标可杳看可视化的数据汇总。

您可以在数据汇总选项卡中查看可视化数据的上次刷新时间。

如果您使用多个模块(复合可视化)运行可视化,则数据汇总选项卡会显示可视化视图中所有模块 的下拉列表,以便显示各个模块的详细信息。

- 步骤 **5** 单击详细信息选项卡以显示以下设置和面板。单击面板标题可展开或折叠面板。如果您运行复合可 视化,详细信息将会单独显示,具体取决于在选项卡顶部的下拉列表中选择的模块。
	- 开始时间: 表示历史可视化的开始时间,或实时可视化的情况下实时显示。
	- 计算:指定实时可视化的持续时间和刷新率。 持续时间的可能值:
		- 无:提供当前活动的视图。
		- 5、15 或 30 分钟:提供在当前时间之前最多 30 分钟之内发生的所有活动的视图。
		- 一天的开始:提供自午夜以来发生的所有活动的视图。

"计算"指定在基于时间的历史可视化中要考虑的计算间隔和记录数。

"计算"指定频率、带区以及针对基于样本的可视化的计算是否累积。 有关详细信息,请参阅:创 建可视化, 第99页。

如果过滤器应用到任何字段,则会为每个字段显示一个额外的面板,以便您可以看到针对可视化筛 选出来或筛选掉的值。

步骤 **6** 单击设置以显示与可视化相关联的段和变量。

您也可以更改输出类型。 有关详细信息,请参阅:更改可视化输出格式,第 97 页。

- 步骤 **7** 如果可视化的格式为图表格式:
	- 用于构建图表的基础表将在图表下方显示。 单击 "隐藏表格"链接可隐藏表格,单击"显示表 格"链接以显示表格。
	- 将鼠标指针停留在图表中的条形、线条、扇区、面积或气泡上,以显示该项目所代表的段的相 关信息。
- 步骤 **8** 如果可视化是历史的,您可以单击标题栏上的导出按钮将可视化导出为 Microsoft Excel 或 CSV 文 件。 实时和复合可视化无法导出。
	- 注释 如果可视化历史报告超过 2000 列, 则无法导出。

# 常用报告

分析器可提供一组常用报告,让您能够查看实时数据或历史数据。 要查看这些只读报告,请导航到 可视化。

请考虑以下方面:

- 查询数据时,查询位于租户时区。数据按浏览器时区显示。运行报告后,报告将在其页面右上 角显示浏览器时区。
- •除了现有格式,持续时间字段现在还具有两种新格式: HH:MM:SS.SSS和MM:SS.SSS。选择适 当的格式以查看毫秒格式的数据。

例如:

- 如果持续时间为 200 毫秒,
	- 且格式为 HH:MM:SS.SSS, 则值为 00:00:00.200。
	- 且格式为 MM:SS.SSS,则值为 00:00.200。
- 如果持续时间为 1001 毫秒,
	- 且格式为 HH:MM:SS.SSS, 则值为 00:00:01.001。

• 且格式为 MM:SS.SSS, 则值为 00:01.001。

分析器支持从当前日期开始的过去 13 个月内最多 12 个月的报告。 分析器 UI 允许用户选择从当前日期开始的过去 13 个月内最多 12 个月的自定义持续时间日期范围。 注释

# 业务指标

## 使用情况报告

"使用情况报告"显示每个站点、每月和每日登录的座席计数。 该报告还提供已登录的座席的并发 计数。

 $\label{eq:1} \bigotimes_{\mathbb{Z}}\mathbb{Z}_{\mathbb{Z}}$ 

注释 自定义持续时间日期范围必须设为自今天日期起的 12 个月内。

```
报告路径: 常用报告 > 业务指标 > 使用报告
```
输出类型:表格

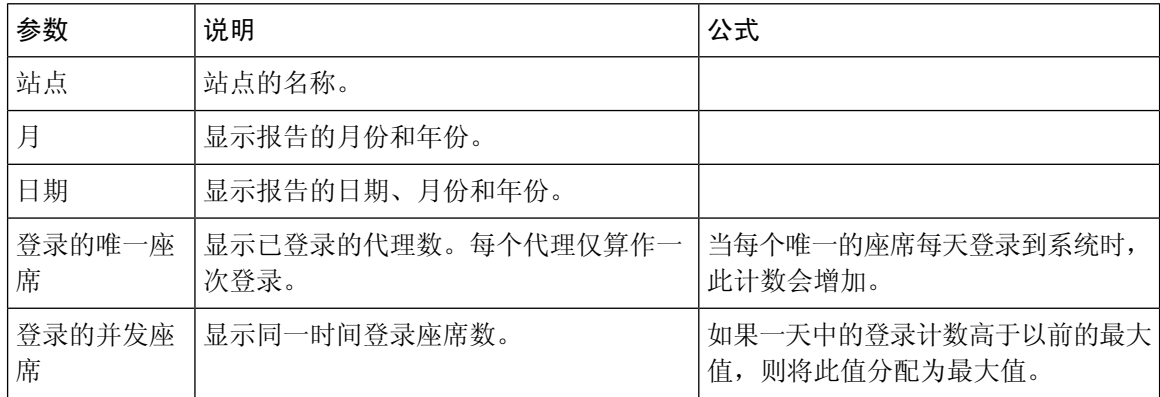

# 历史报告

### 座席报告

座席详细信息

"座席详细信息报告"用于显示座席统计信息。 此报告在 Agent Desktop 上的 Analyzer 报告和 APS 报告中可用。

 $\mathbf I$ 

# 注释 突然断开连接计数字段当前未使用且不会填充。

报告路径:常用报告 > 历史报告 > 座席报告

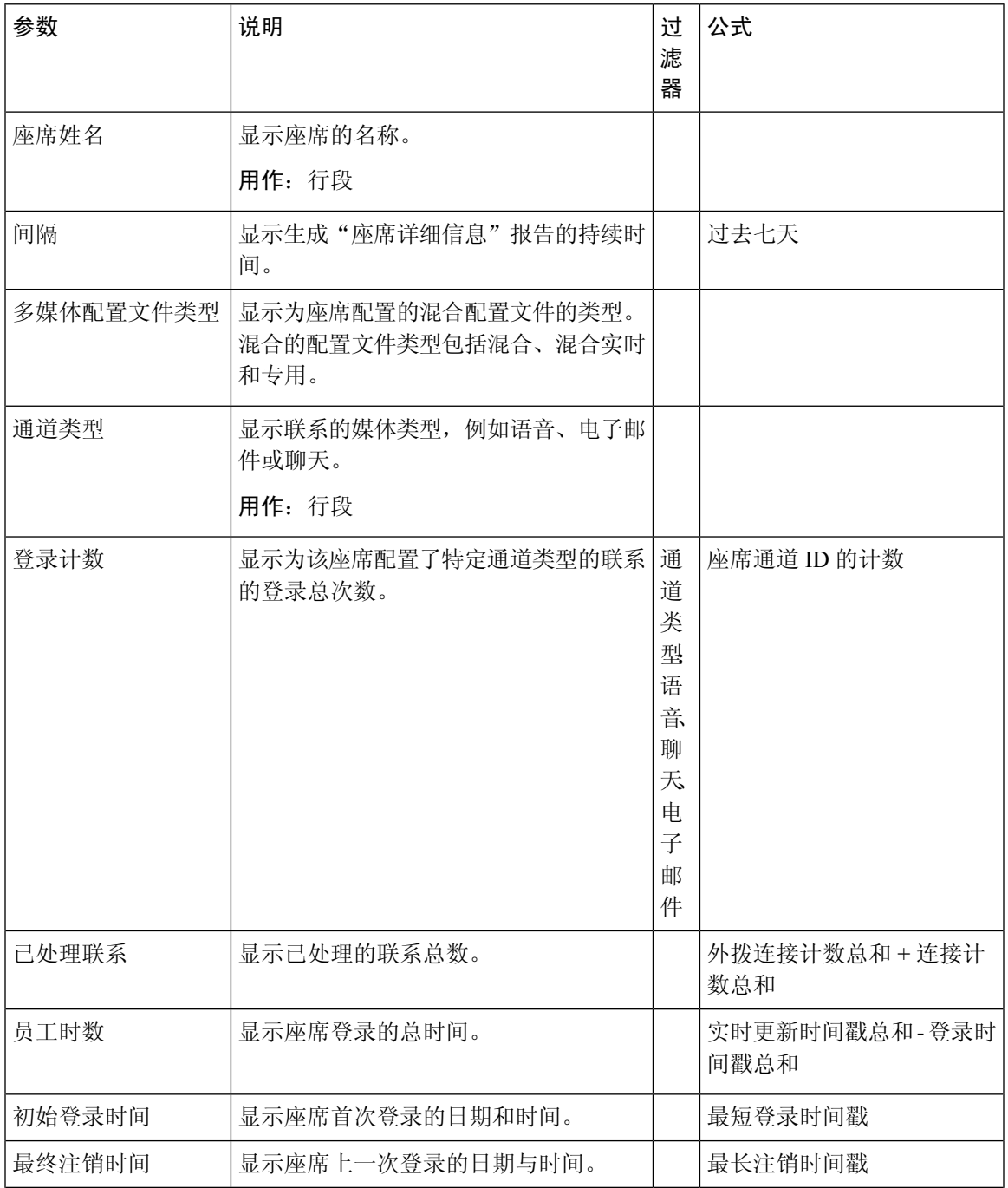

 $\overline{\phantom{a}}$ 

 $\mathbf{l}$ 

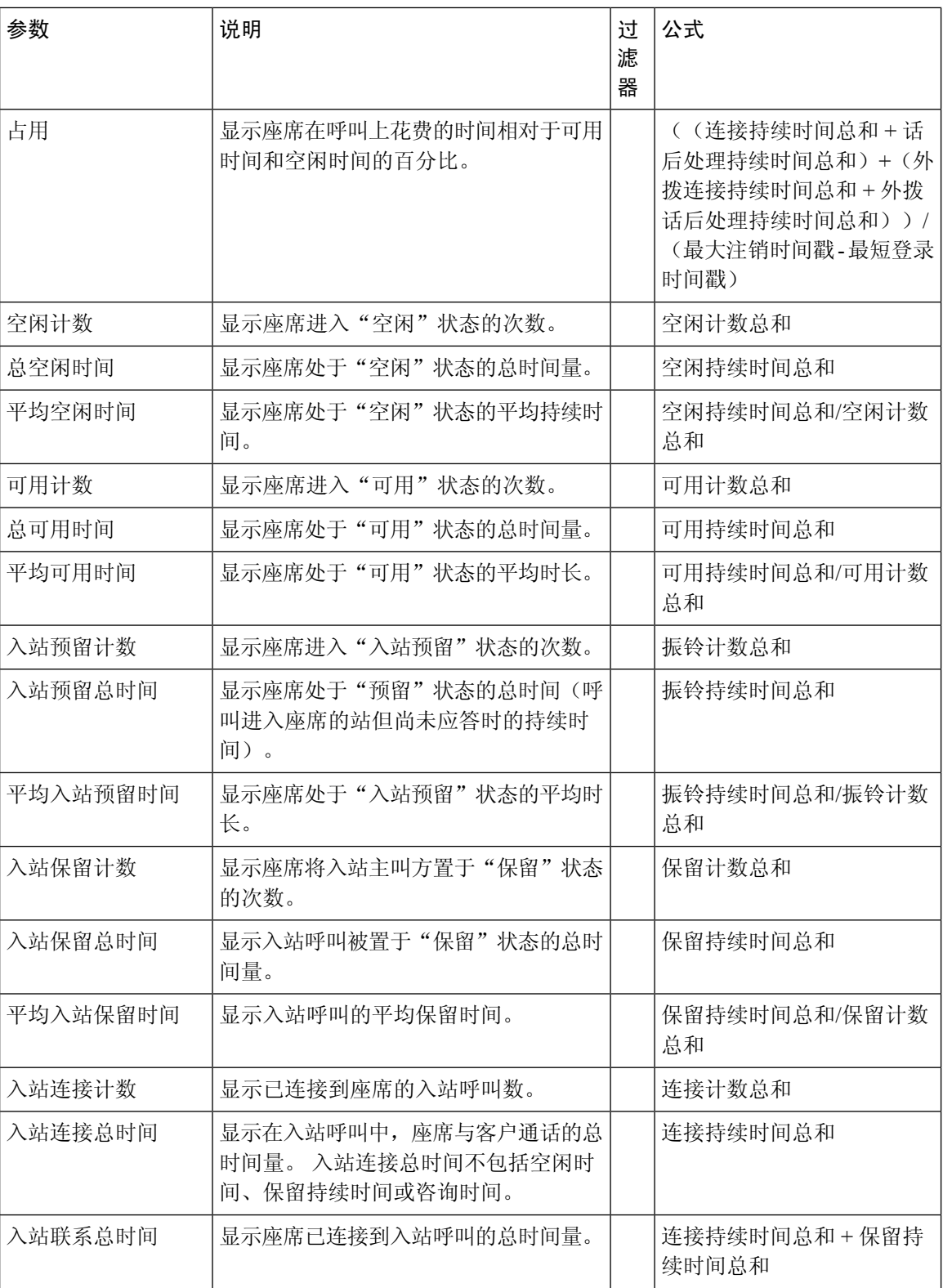

ı

 $\blacksquare$ 

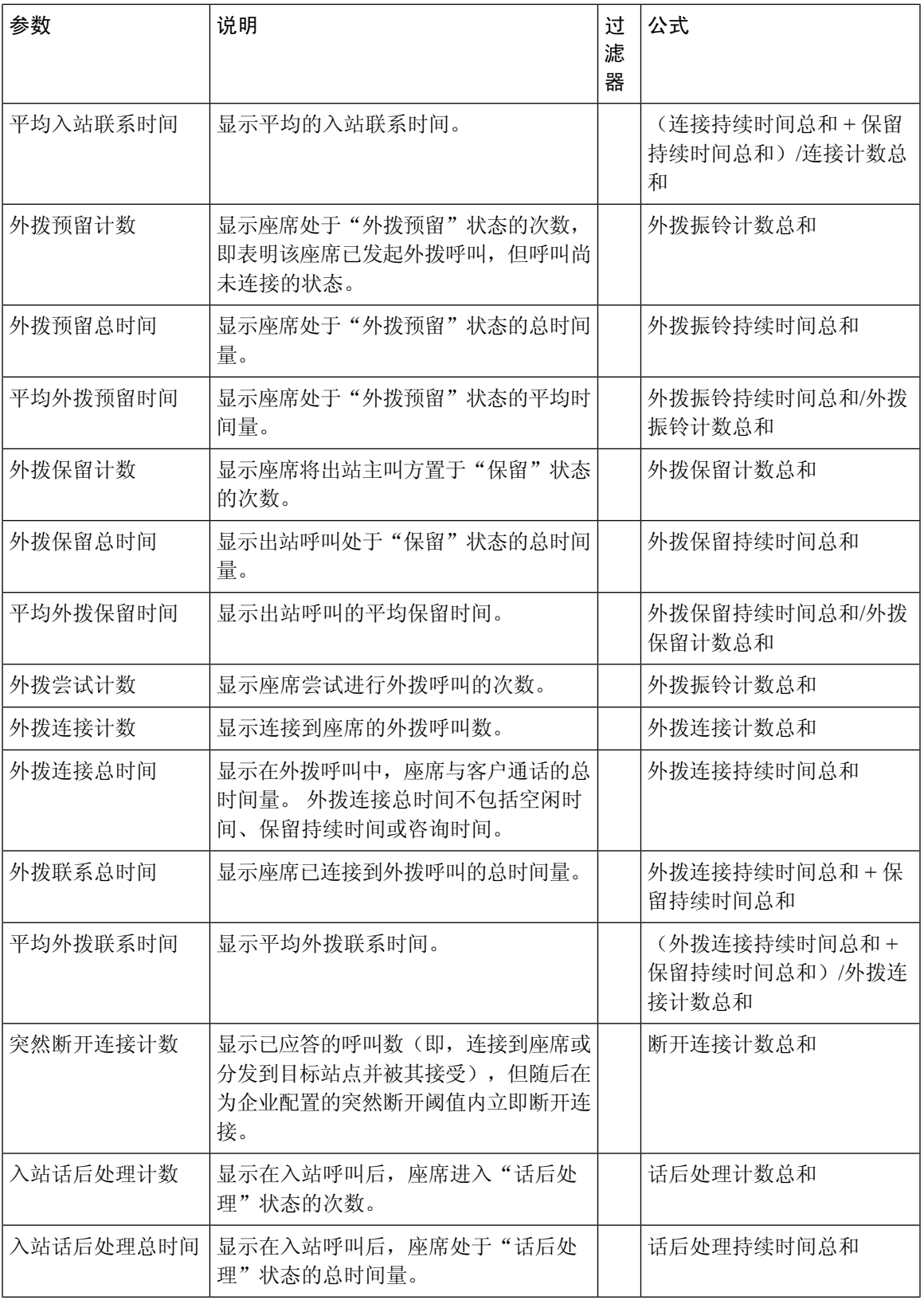

 $\overline{\phantom{a}}$ 

 $\mathbf{l}$ 

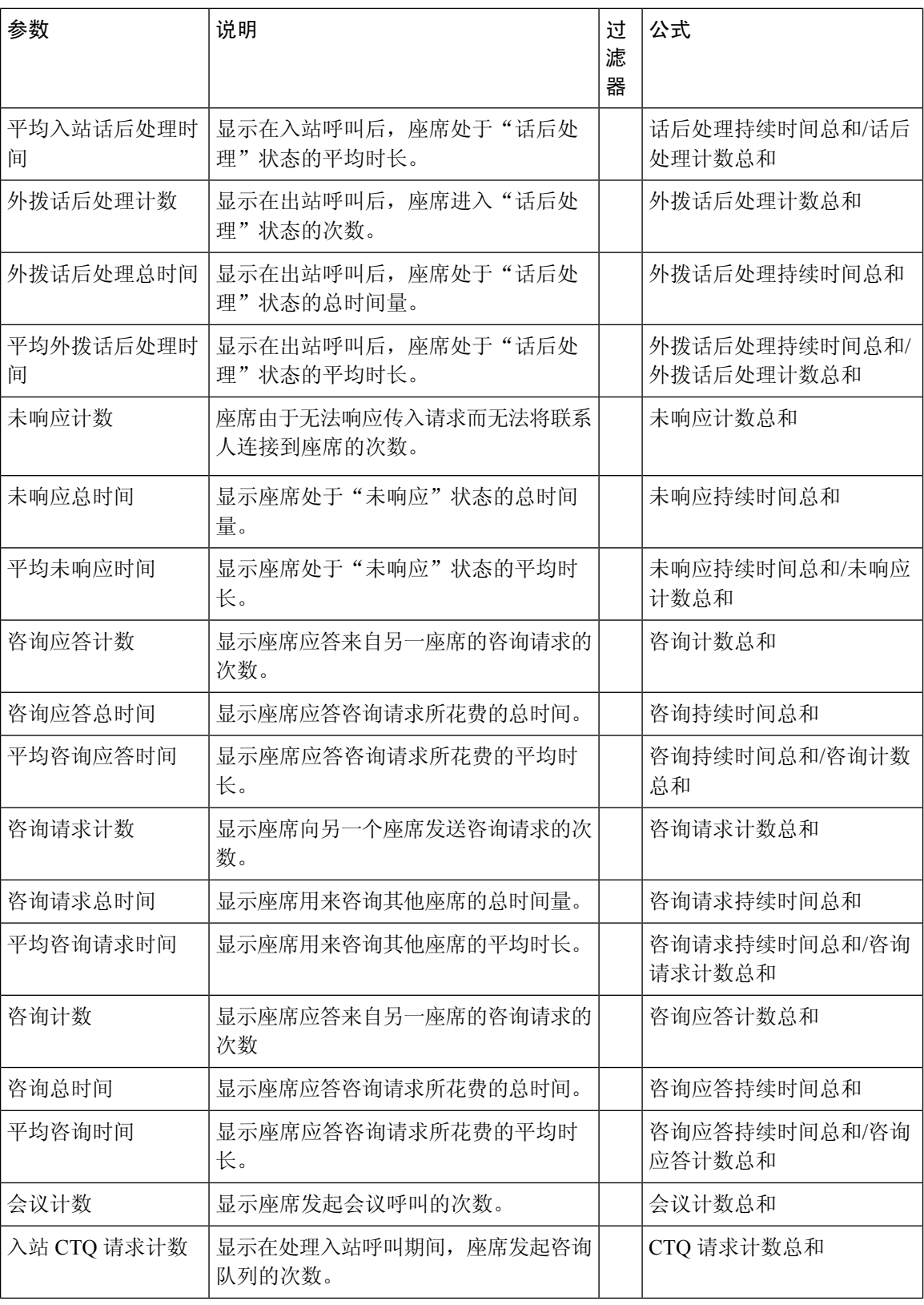

ı

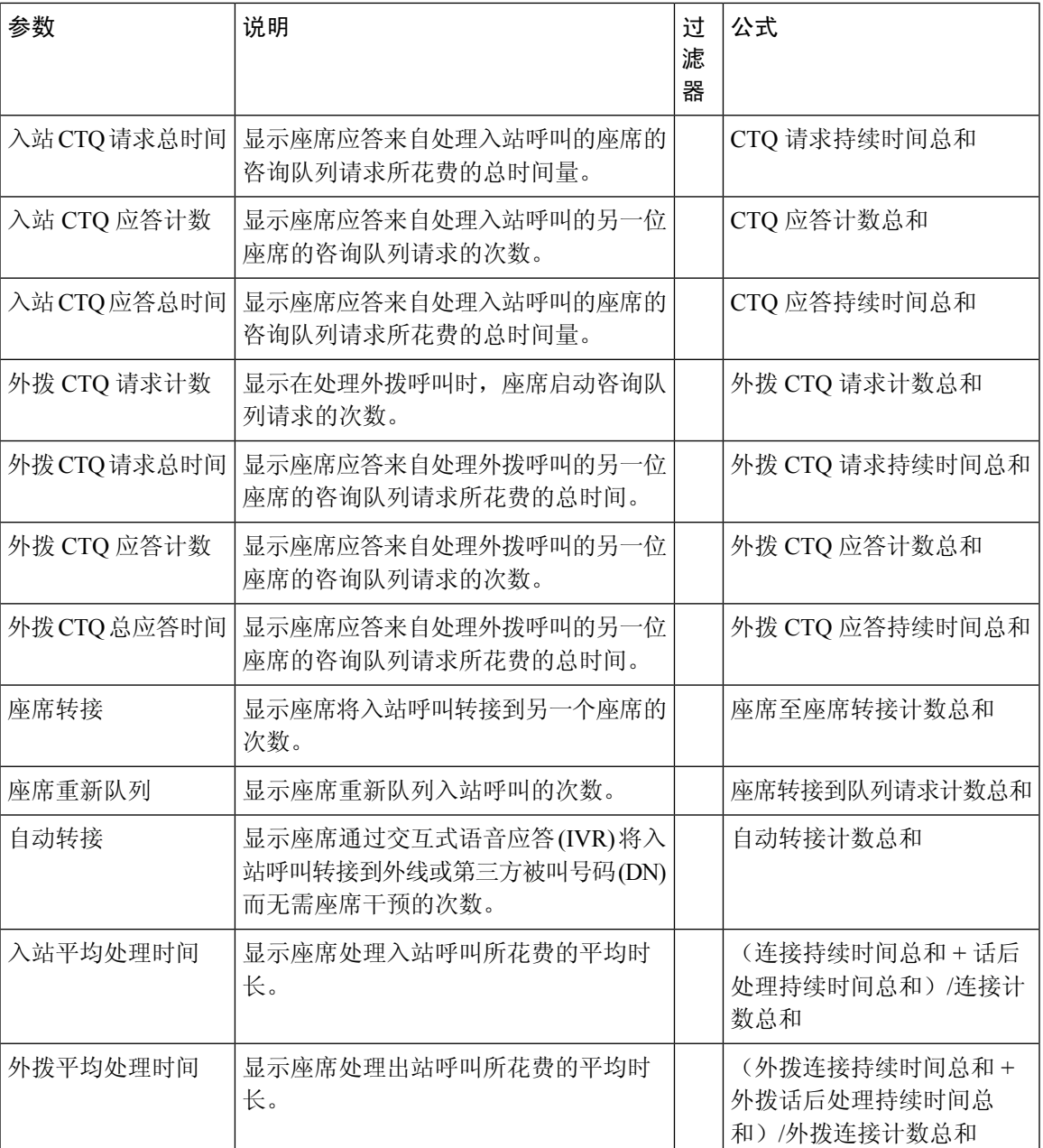

单击技能配置文件或技能表单元格以查看向下钻取图标。 单击此图标可启动向下钻取模式对话框。 您可以查看以下详细信息:

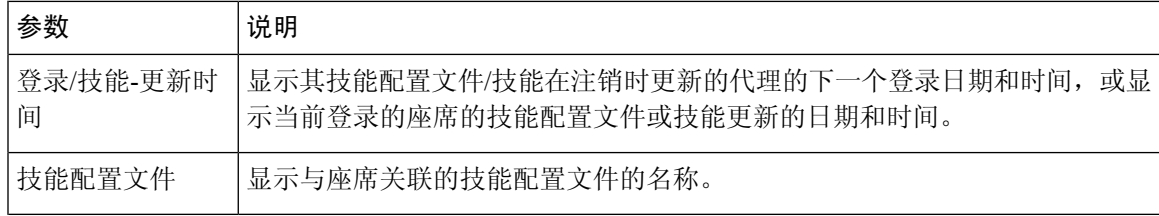

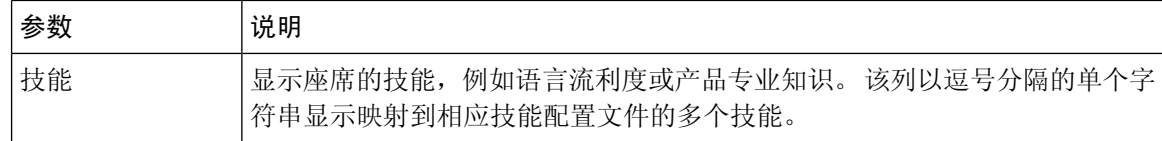

#### 按社交通道的座席详细信息

"按社交通道的座席详细信息"报告用于显示 Facebook 和 SMS 通道统计信息。

注释 只有当您的企业已订阅社交通道 SKU 时,才会显示此报告。

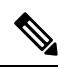

注释 突然断开连接计数字段当前未使用且不会填充。

报告路径:常用报告 > 历史报告 > 座席报告

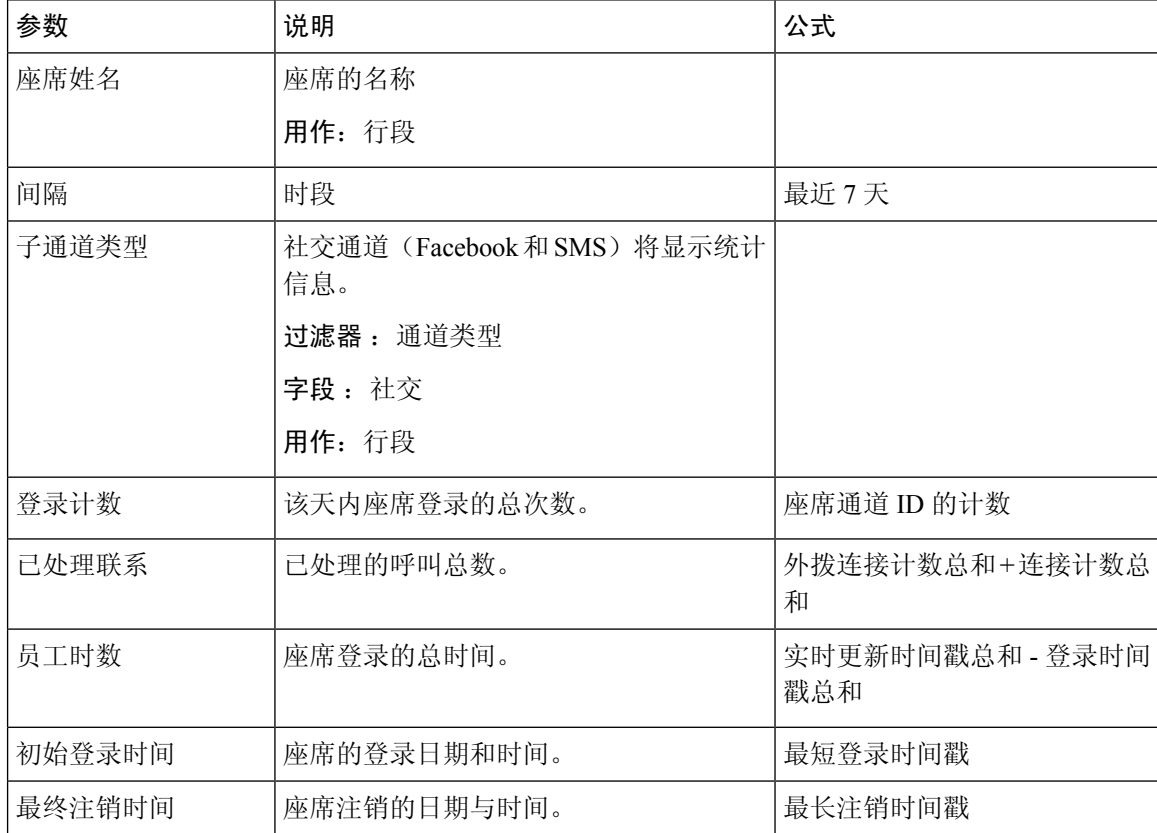

 $\mathbf{l}$ 

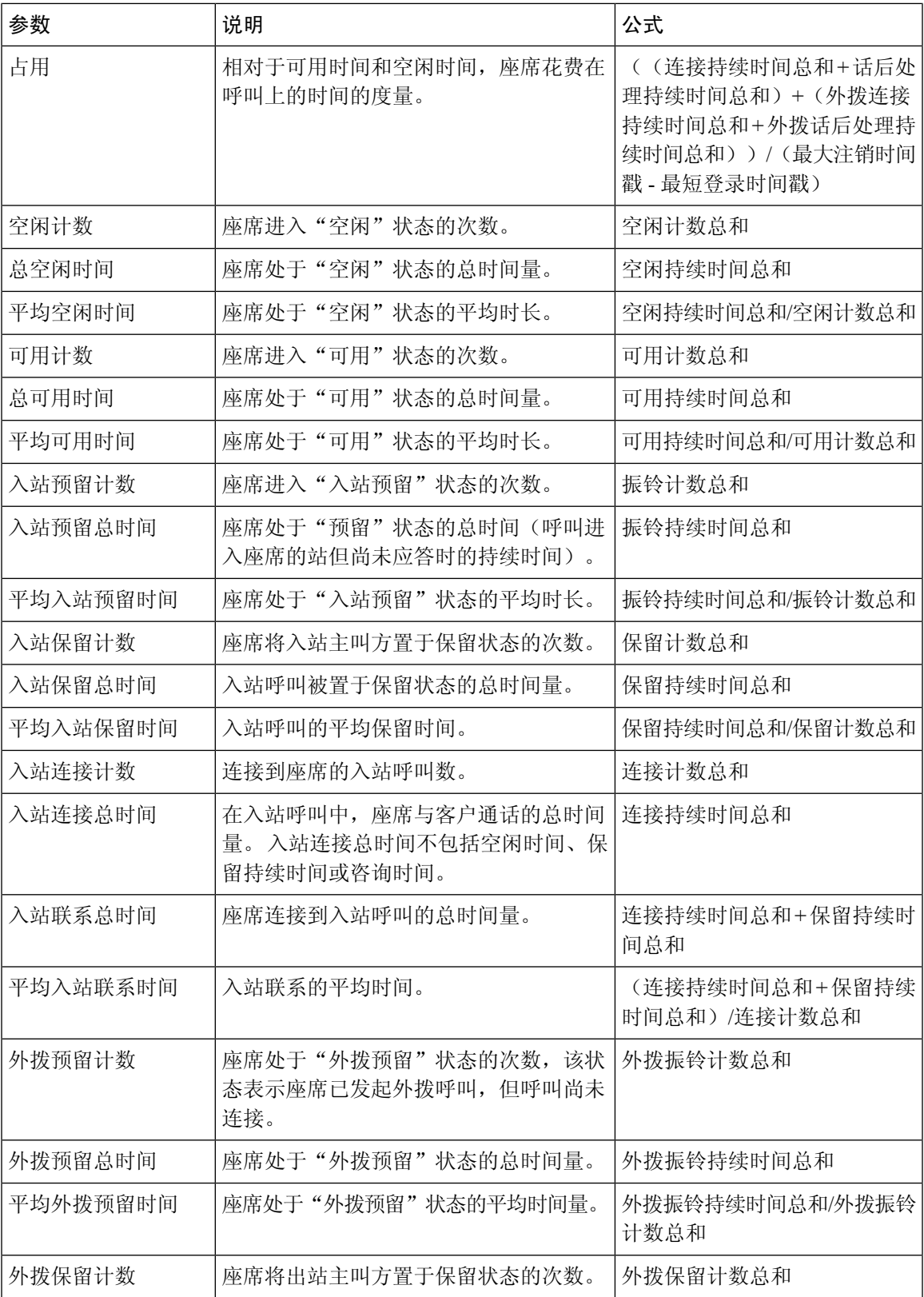

 $\overline{\phantom{a}}$ 

I

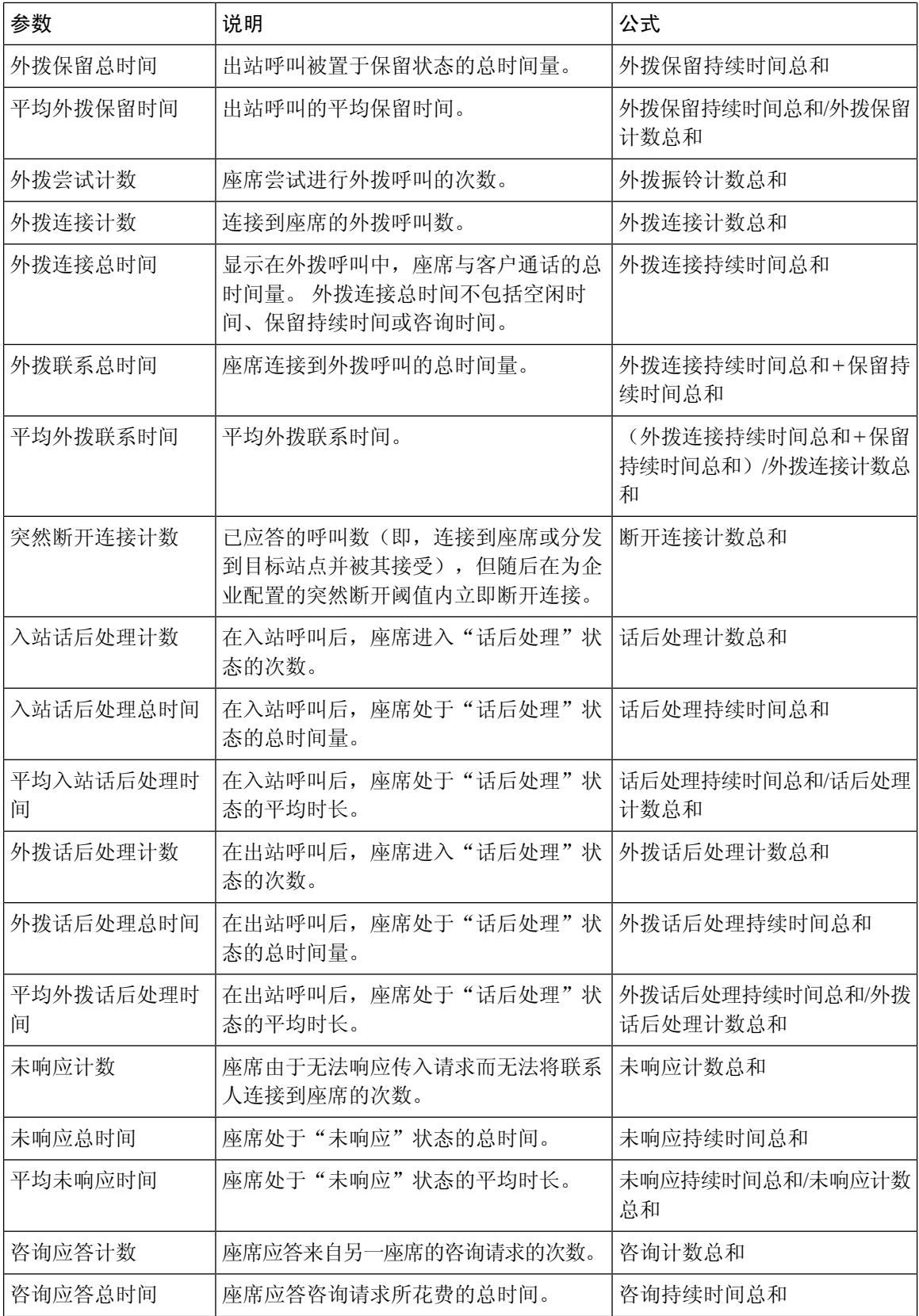

 $\mathbf{l}$ 

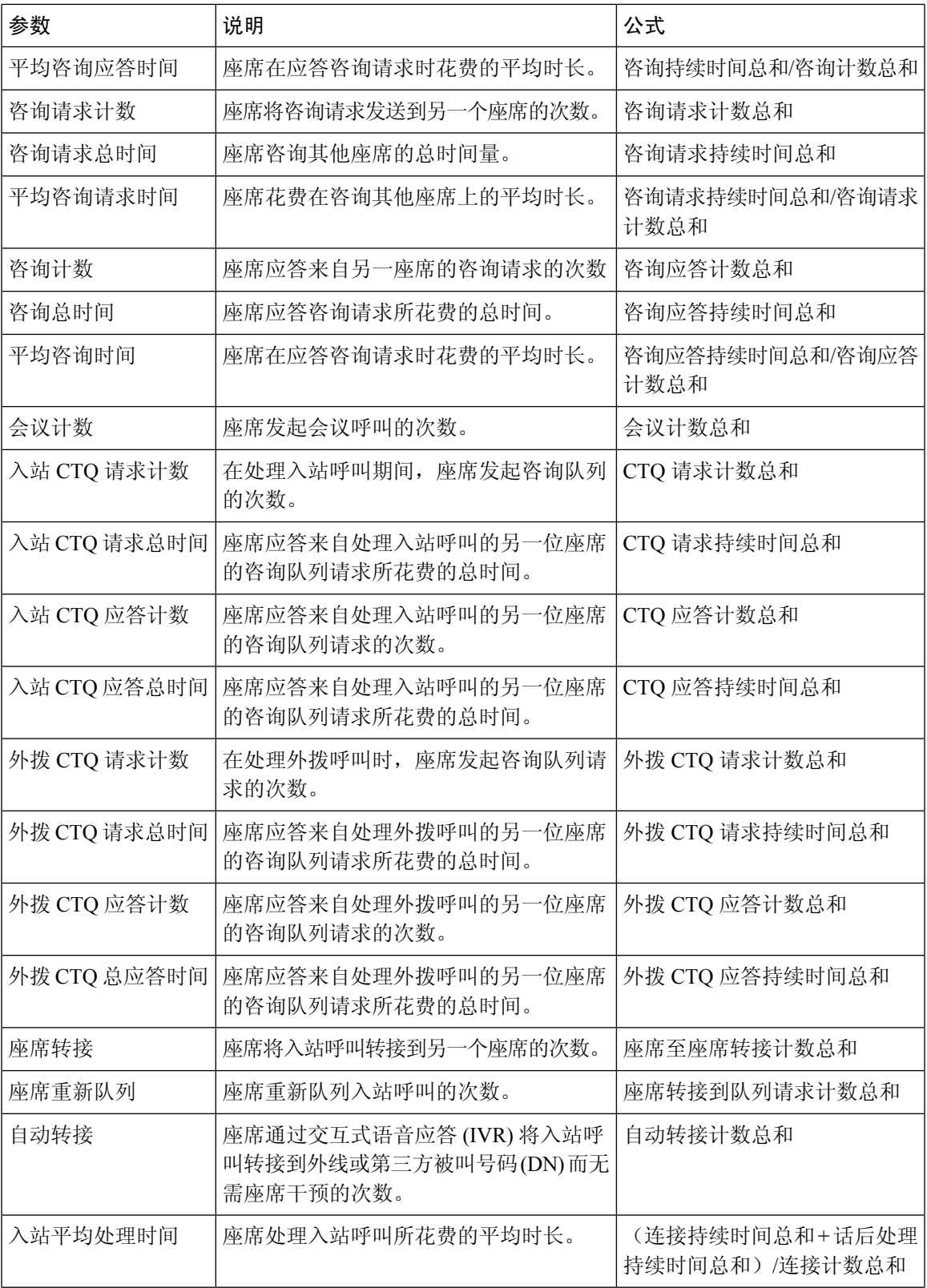

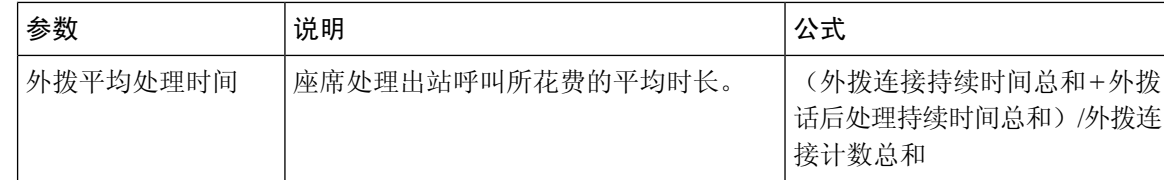

#### 座席处理的联系 **-** 图表

此报告表示座席处理的联系数。 您可以按联系类型过滤数据。

报告路径:常用报告 > 历史报告 > 座席报告

输出类型:条形图

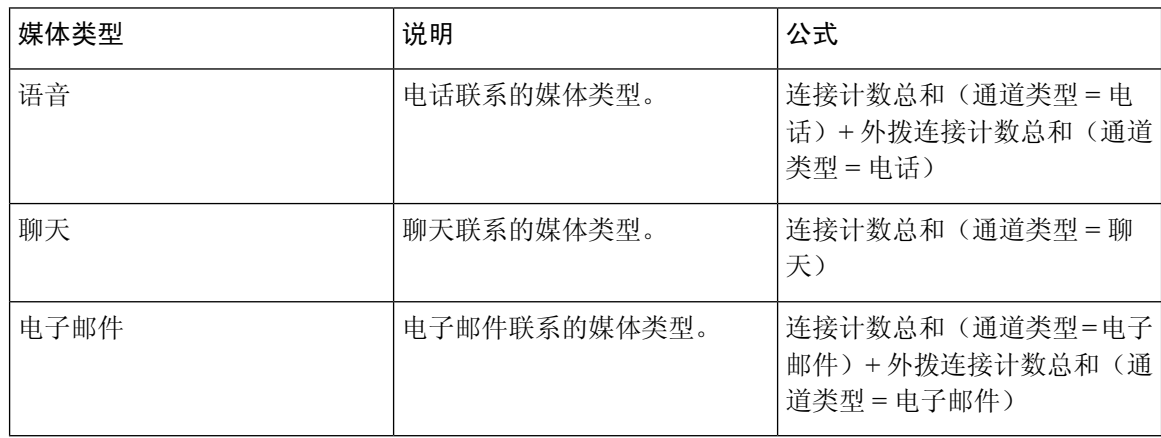

座席外拨统计

此报告表示座席发出的外拨呼叫数。

报告路径:常用报告 > 历史报告 > 座席报告

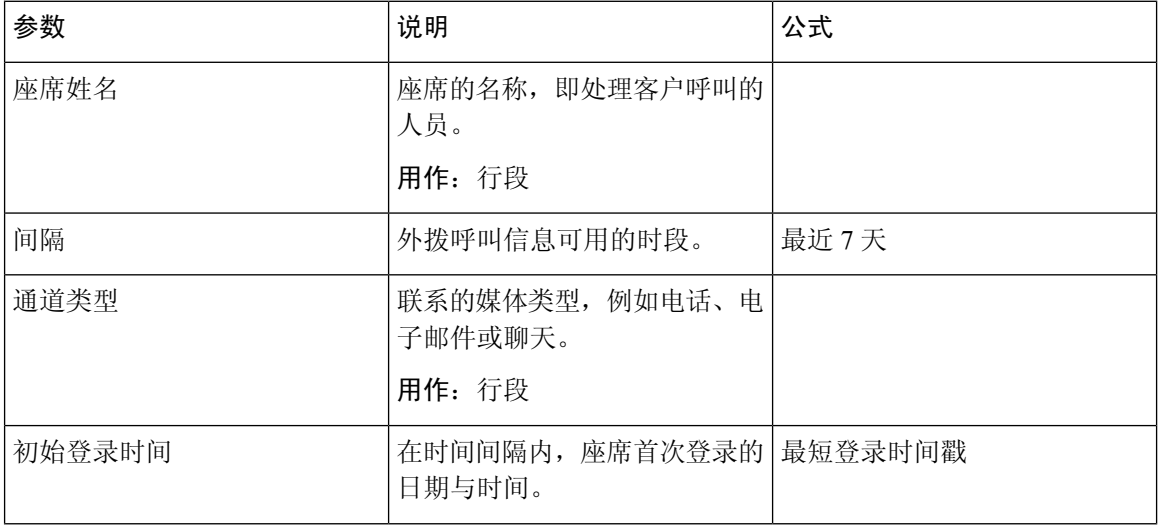

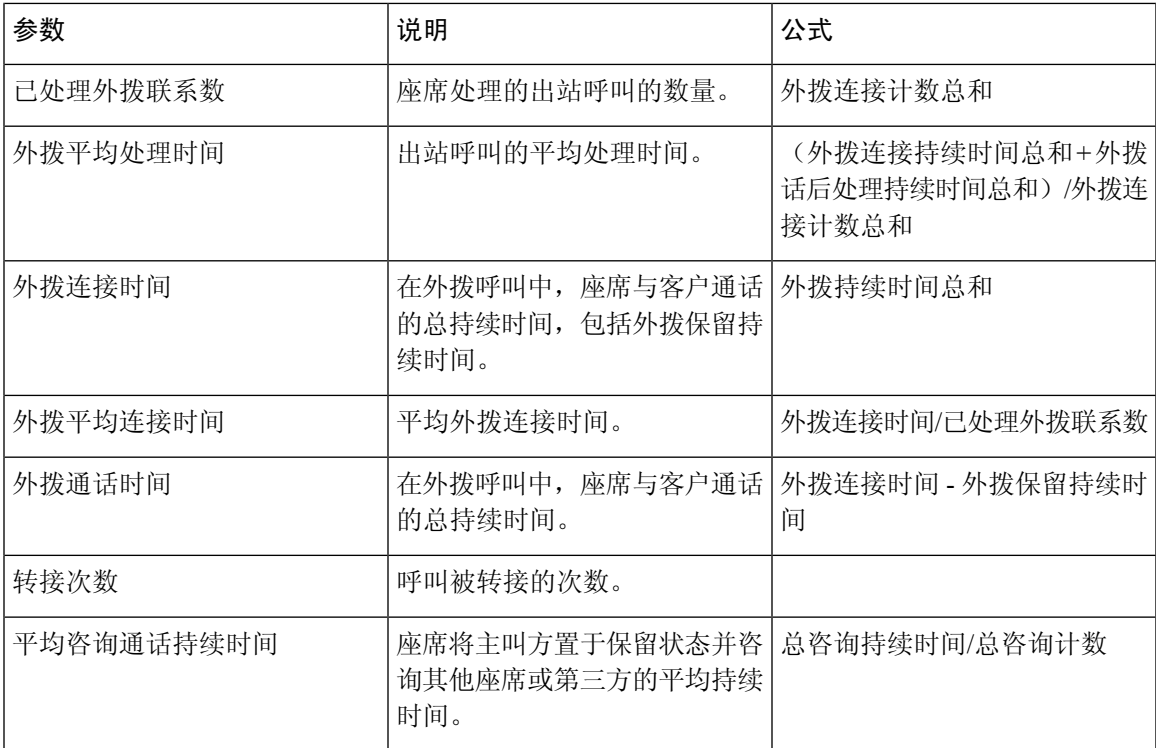

单击除平均咨询通话持续时间表格单元格之外的任何表格单元格以查看向下钻取图标。 选择转接次 数表格单元格,单击向下钻取图标以启动向下钻取模式对话框。 向下钻取模式对话框显示涉及可视 化计算的记录。 您可以查看以下详细信息:

#### 表 **1:** 向下钻取

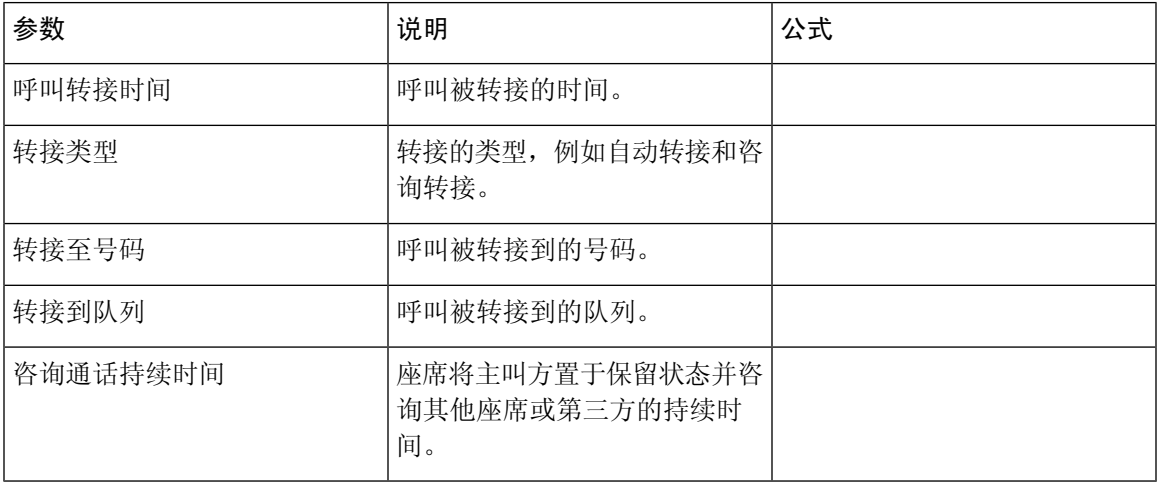

要在报告中添加新列,您可以从向下钻取模式对话框左侧的下拉列表中选择适当的 CSR 字段和度 量。 您可以将向下钻取报告以 Microsoft Excel 格式或 CSV 格式导出到首选位置。 要在单独的窗口 中查看向下钻取模式对话框,请单击启动图标。

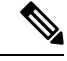

Agent Desktop 中 APS 报告的我的外拨统计信息**-**历史报告中提供了转接次数和平均咨询通话持续时 间列。 向下钻取功能不适用于 Agent Desktop 中的 APS 报告。 注释

#### 座席统计信息

此报告表示座席的统计信息。

报告路径:常用报告 > 历史报告 > 座席报告

#### 输出类型:表格

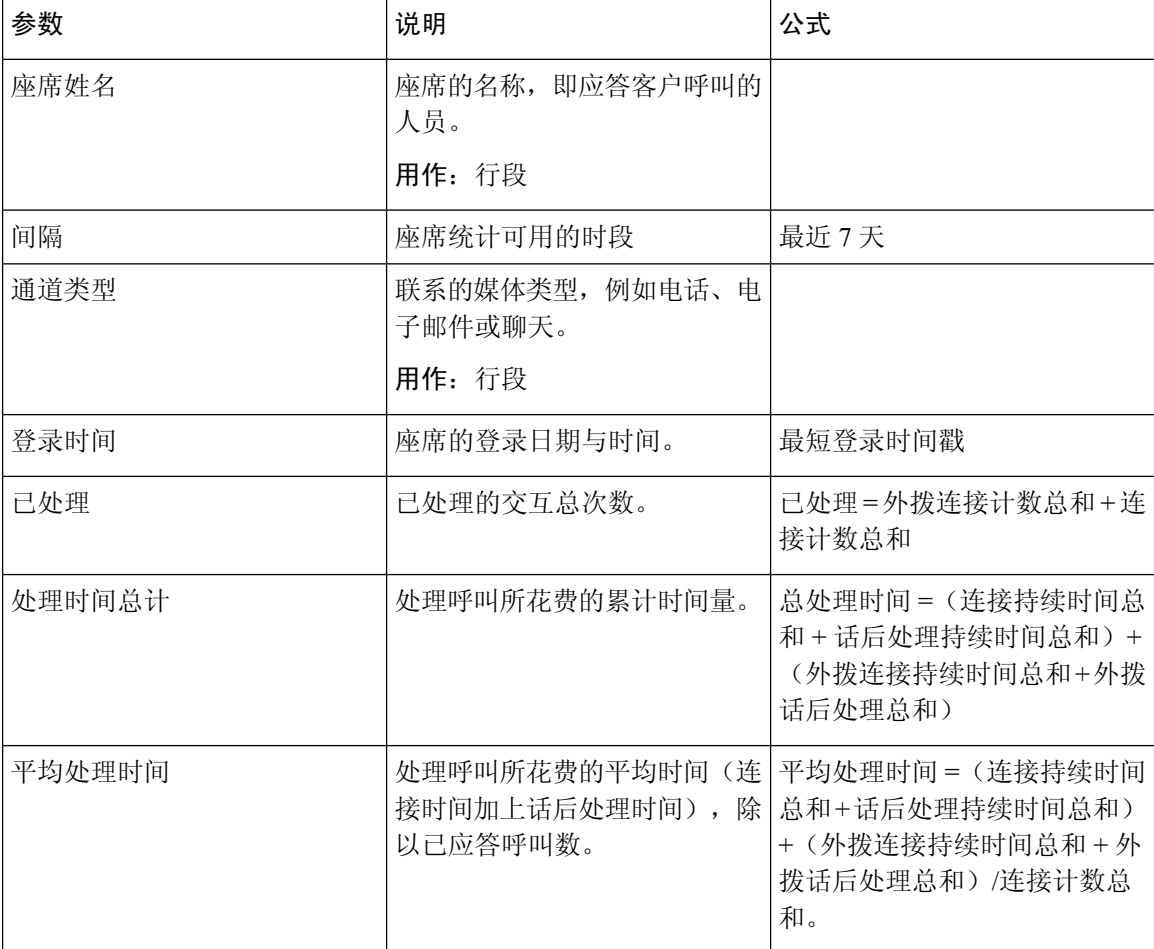

单击技能配置文件或技能表单元格以查看向下钻取图标。 单击此图标可启动向下钻取模式对话框。 您可以查看以下详细信息:

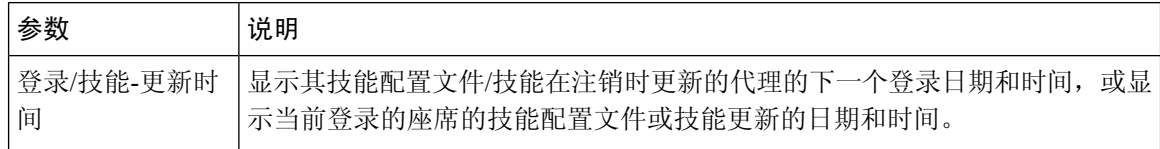

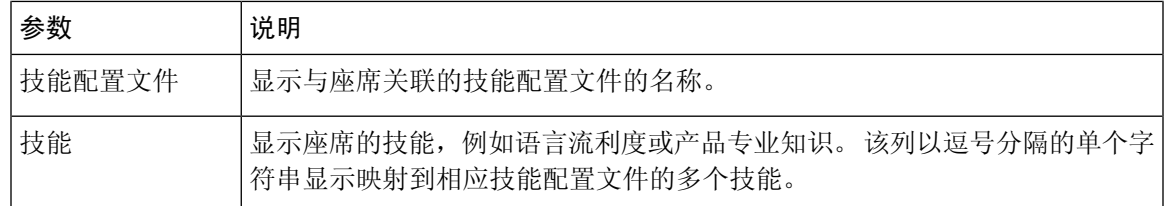

#### 站点

此报告提供每个站点中的座席数统计的详细视图。

### 注释 突然断开连接计数字段当前未使用且不会填充。

报告路径:常用报告 > 历史报告 > 座席报告

#### 输出类型:表格

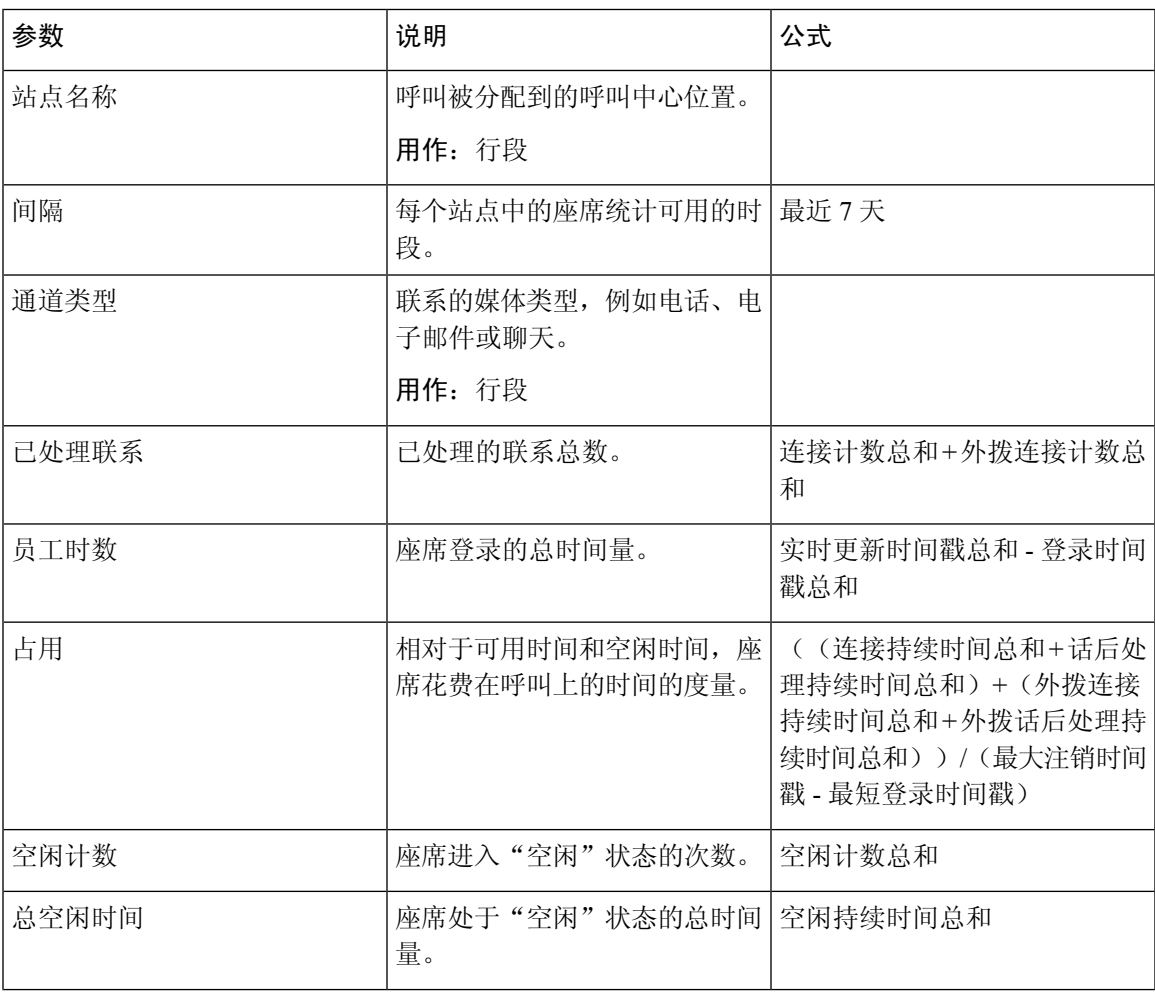

 $\mathbf{l}$ 

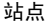

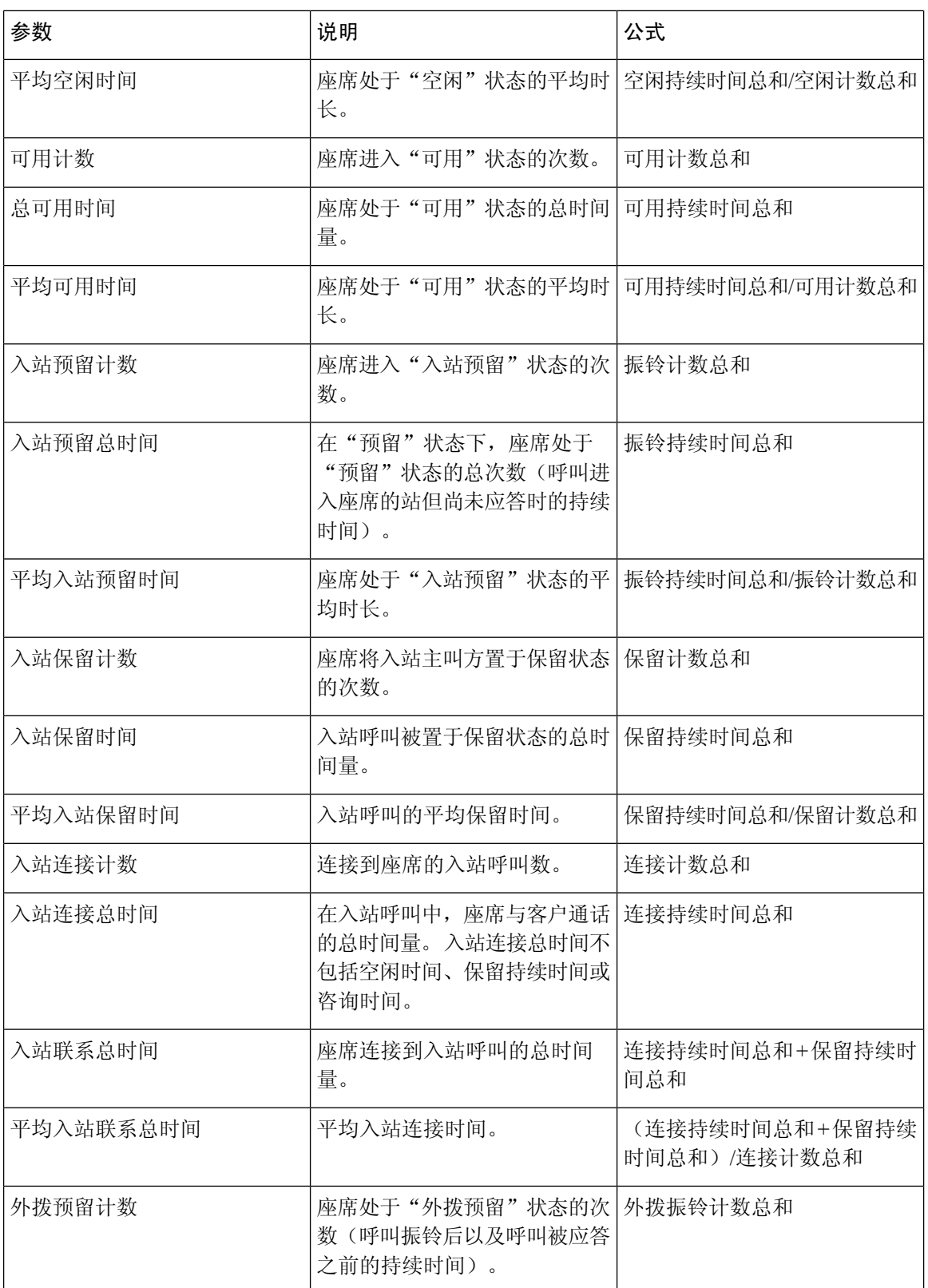

 $\blacksquare$ 

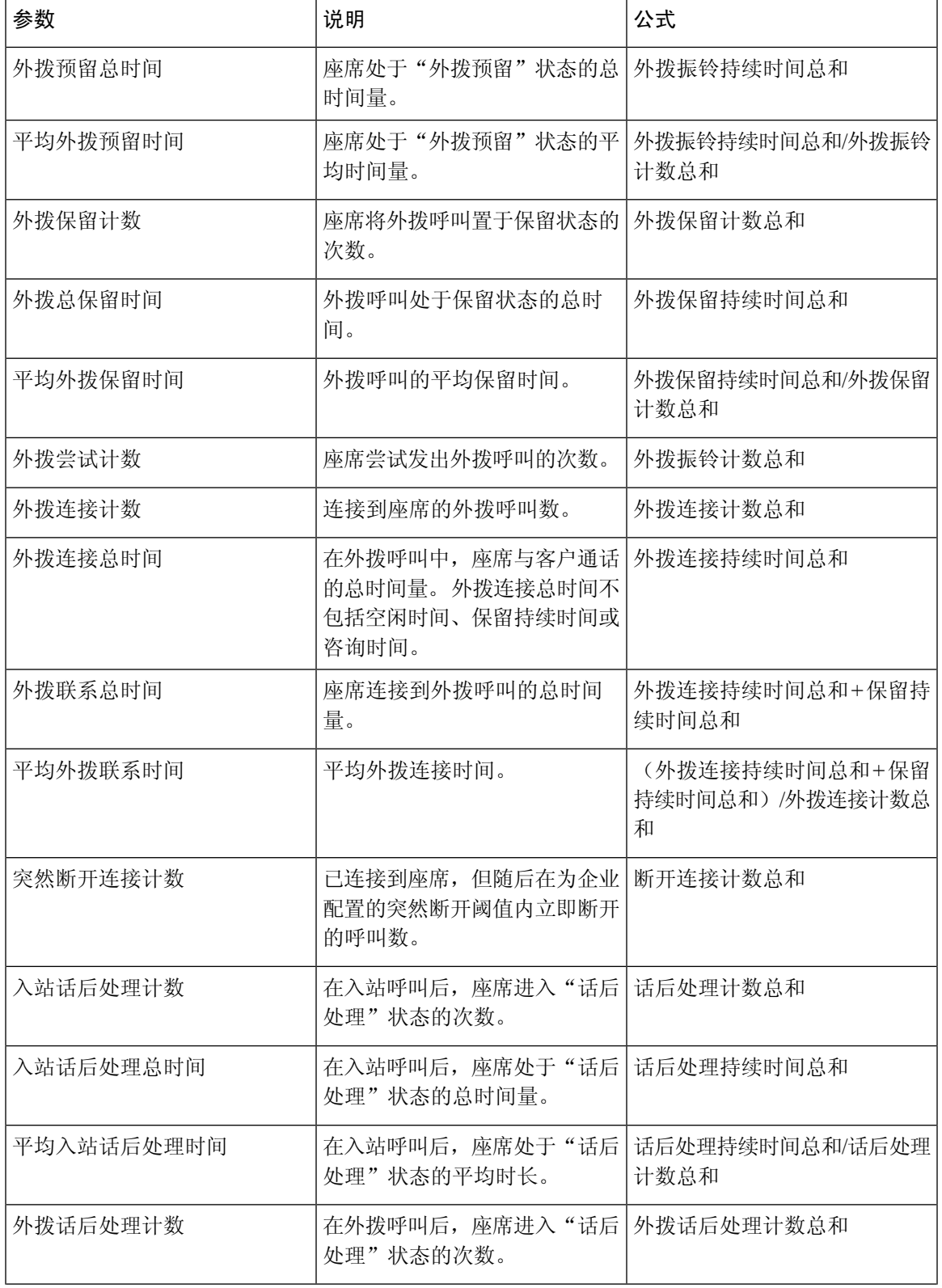

 $\mathbf I$ 

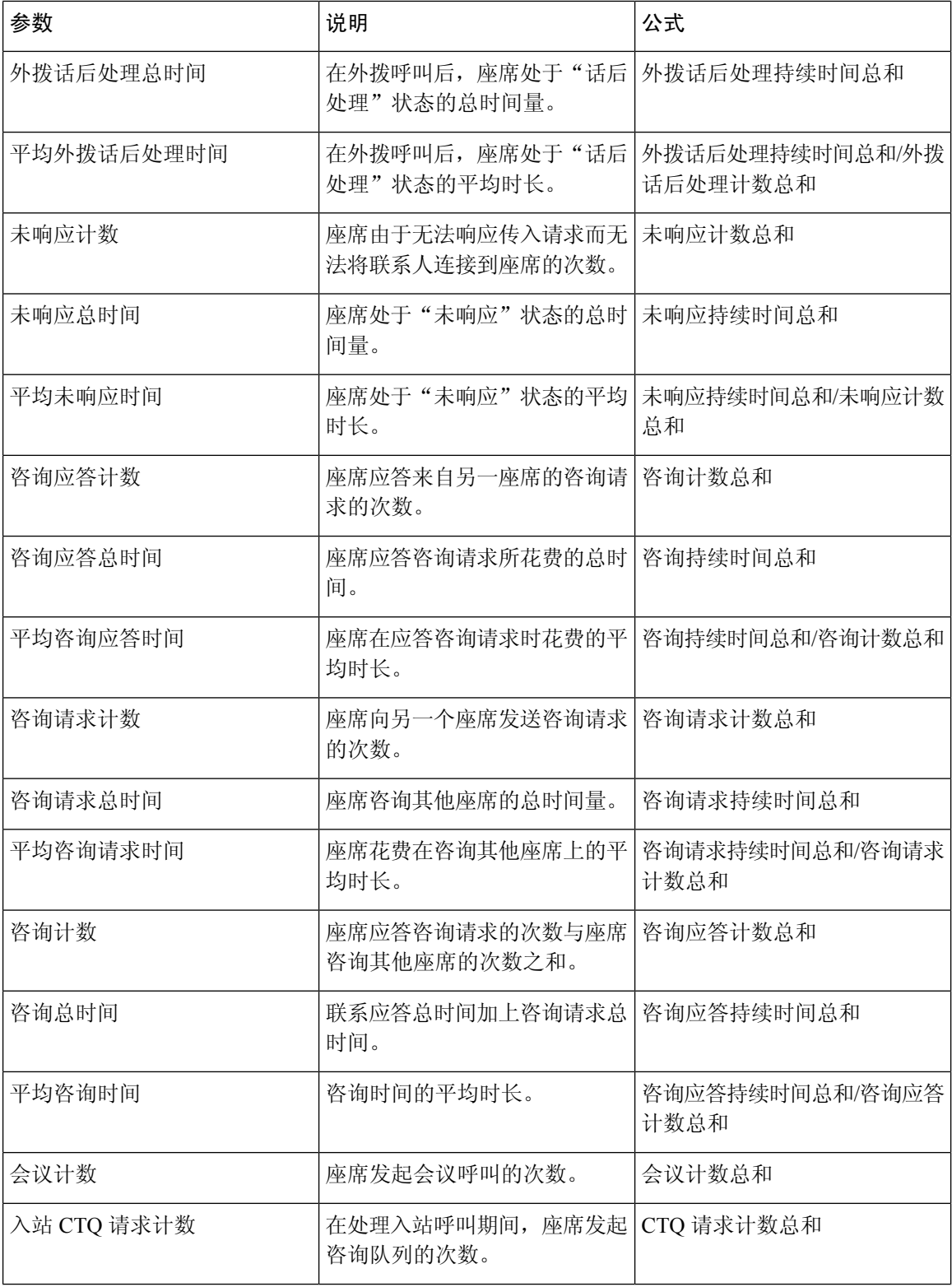

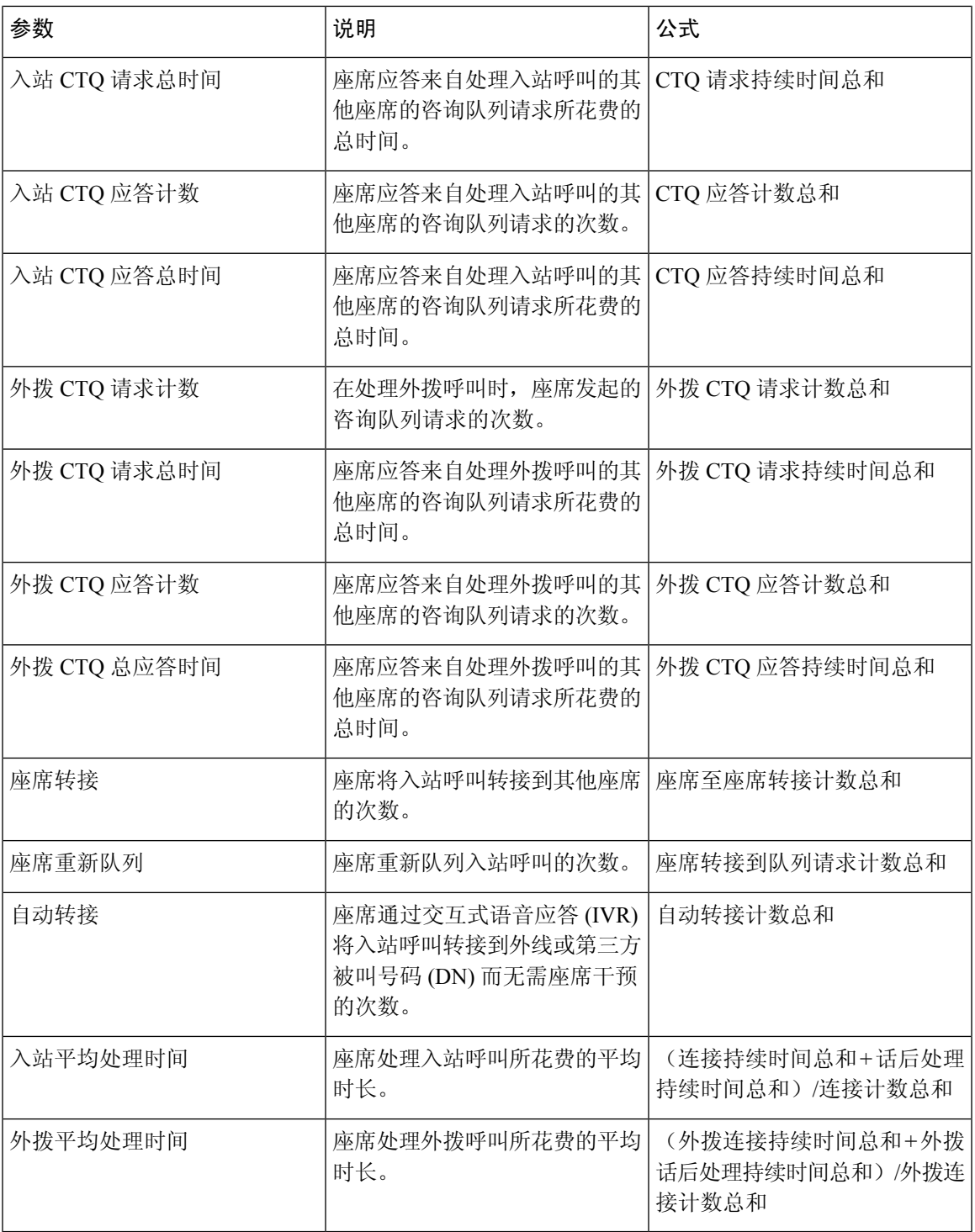

#### 站点图表

 $\mathbf I$ 

此报告表示针对站点的每个通道类型处理的联系数的图表视图。

报告路径:常用报告 > 历史报告 > 座席报告

输出类型:条形图

| 参数   | 说明           | 公式                                              |
|------|--------------|-------------------------------------------------|
| 语音   | 电话联系的媒体类型。   | 连接计数总和 (通道类型 = 电<br>话)+外拨连接计数总和(通道<br>类型 = 电话)  |
| 聊天   | 聊天联系的媒体类型。   | 连接计数总和(通道类型=聊<br>天)                             |
| 电子邮件 | 电子邮件联系的媒体类型。 | 连接计数总和(通道类型=电子<br>邮件)+外拨连接计数总和(通<br>道类型 = 电子邮件) |

小组

此报告表示小组中每个座席使用的通道类型。报告显示关于小组中每个座席(初始登录后)活动的 以下详细信息。

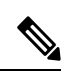

注释 突然断开连接计数字段当前未使用且不会填充。

报告路径:常用报告 > 历史报告 > 座席报告

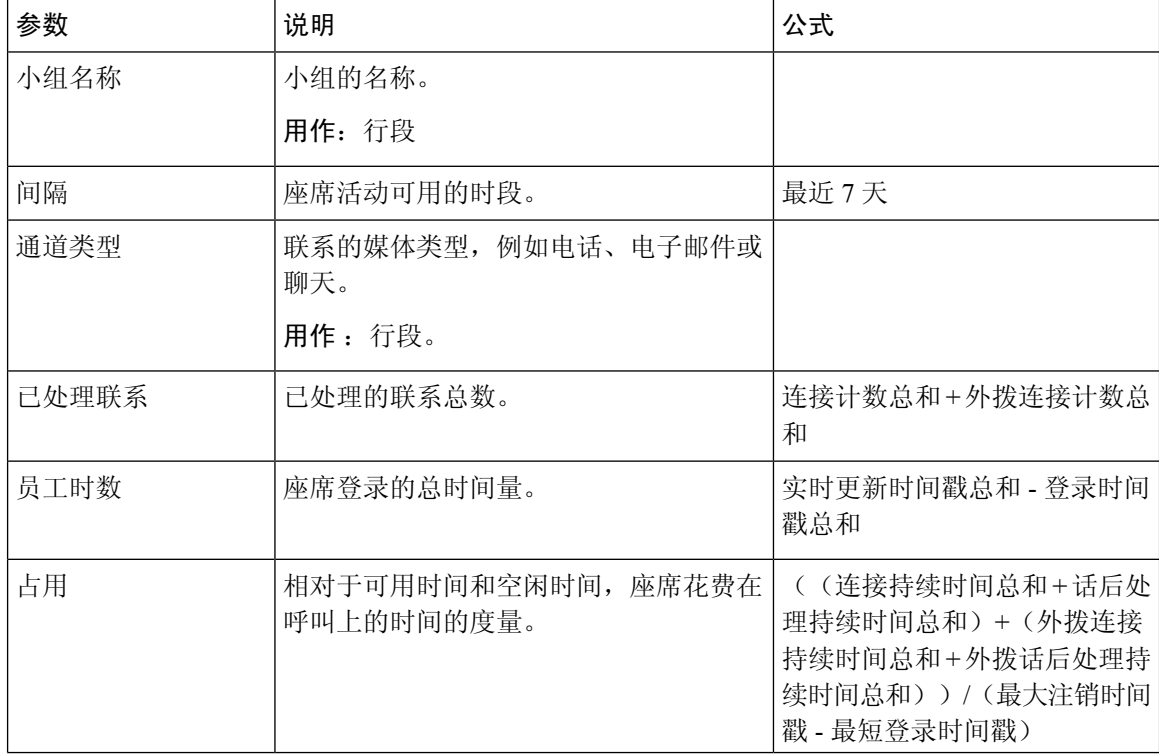

 $\blacksquare$ 

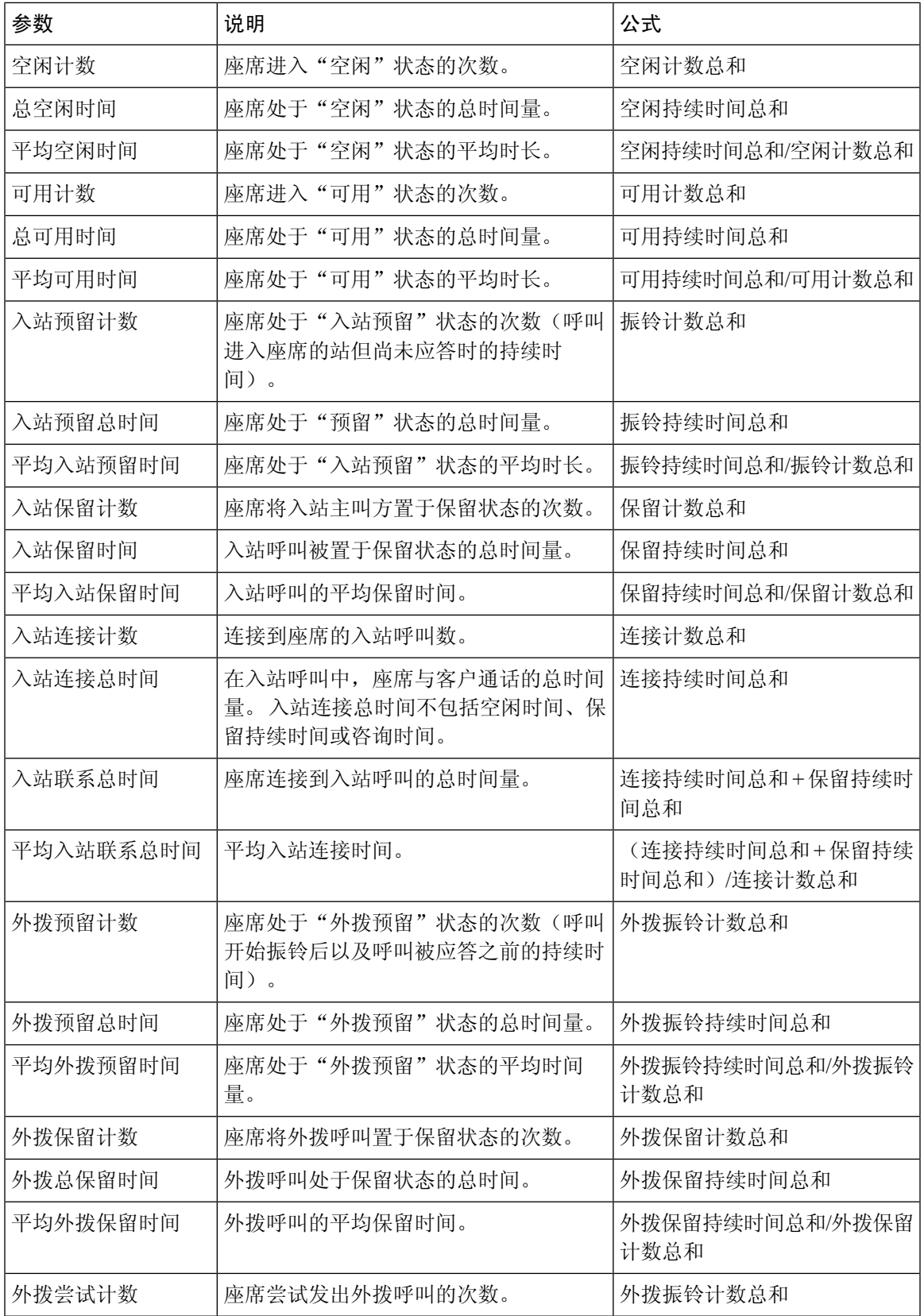

 $\mathbf{l}$ 

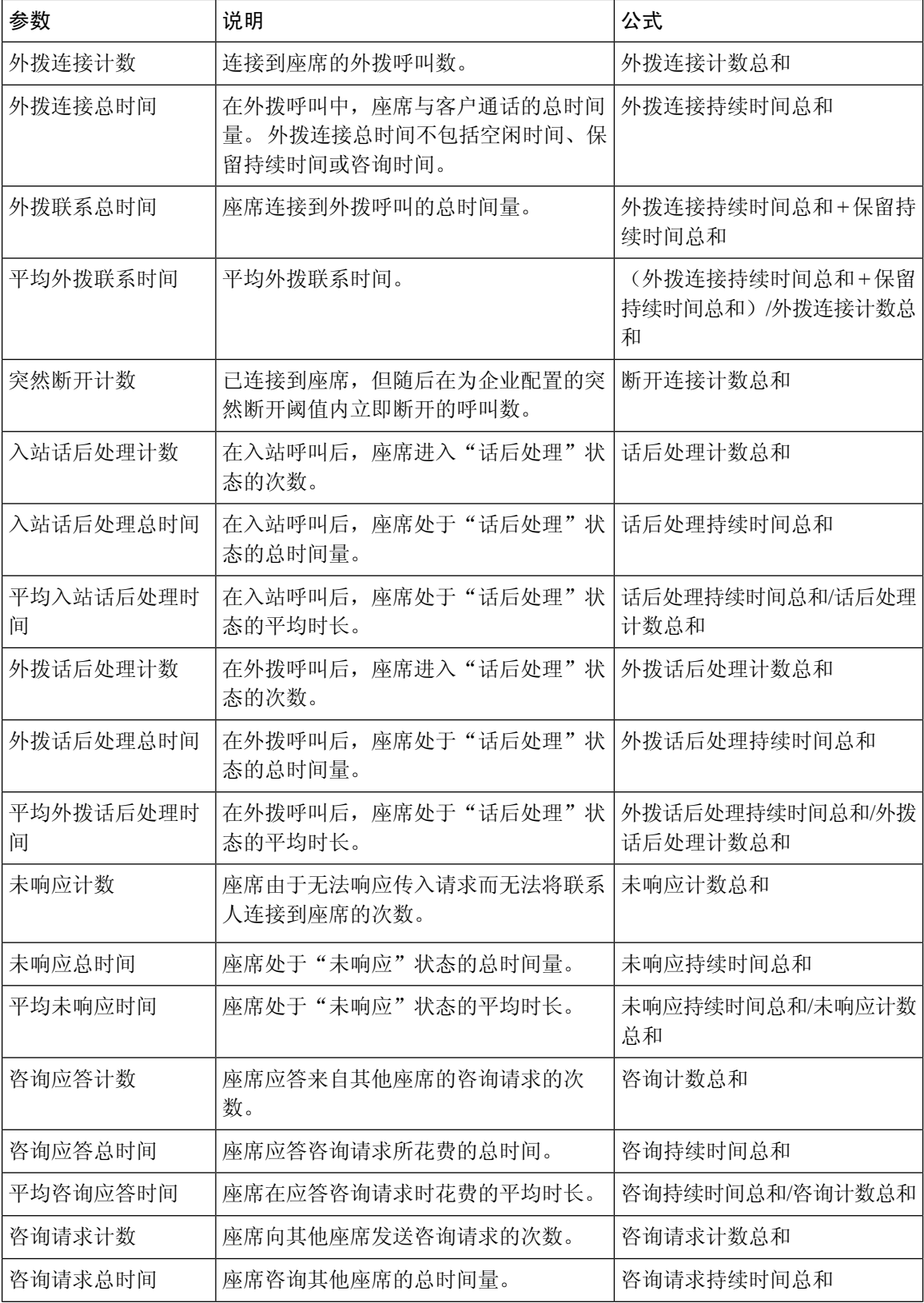

 $\blacksquare$ 

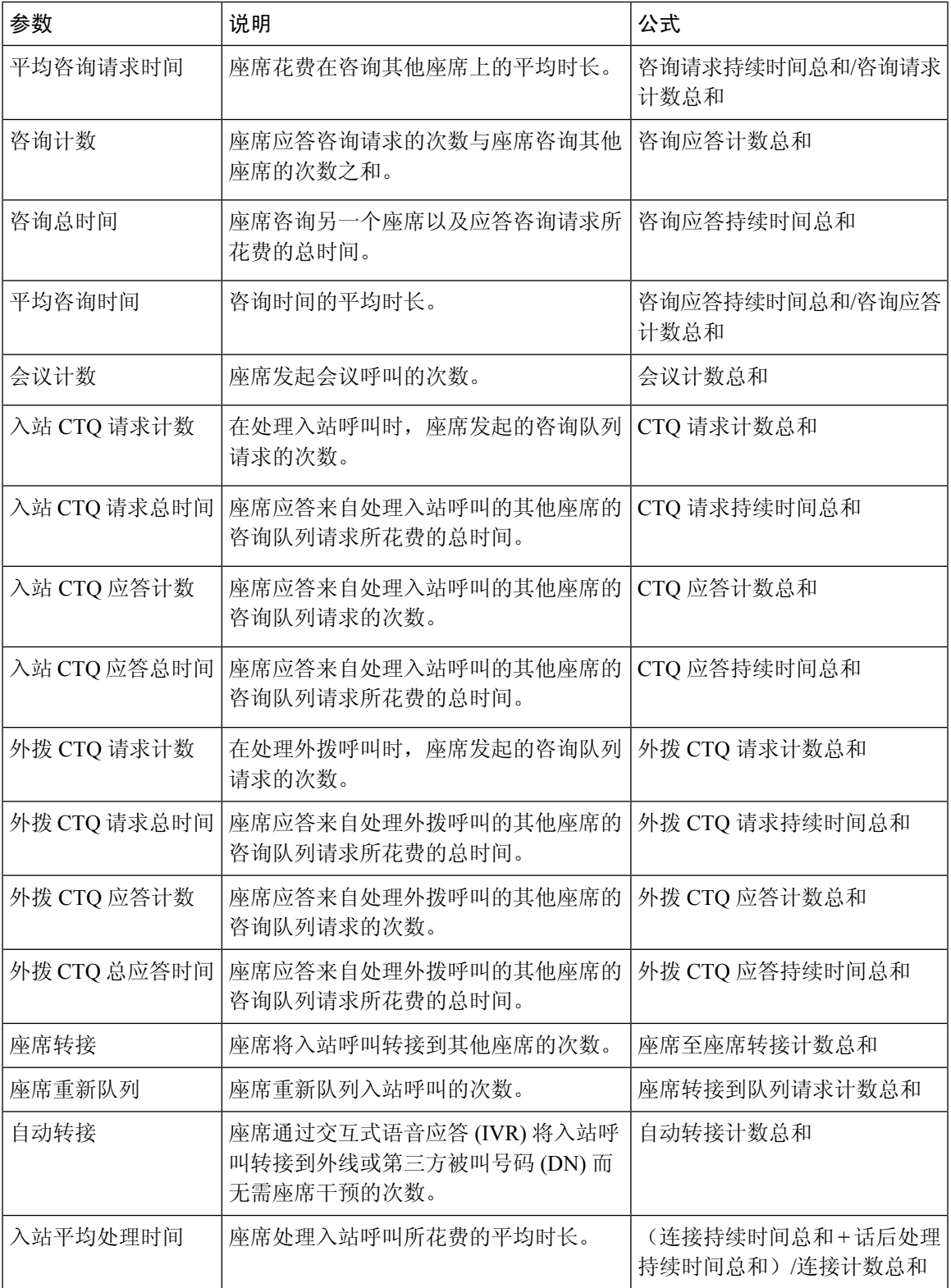

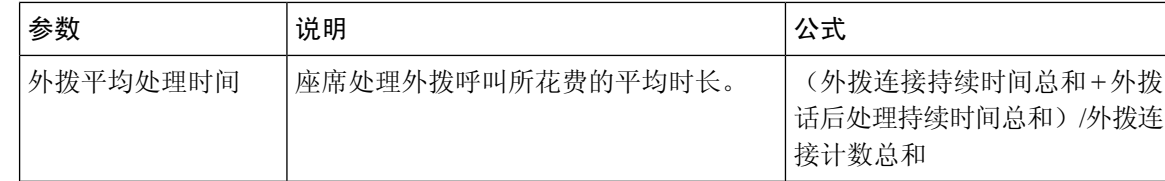

#### 小组图表

报告以图表的格式显示每个座席的通道类型详细信息。

报告路径:常用报告 > 历史报告 > 座席报告

#### 输出类型:条形图

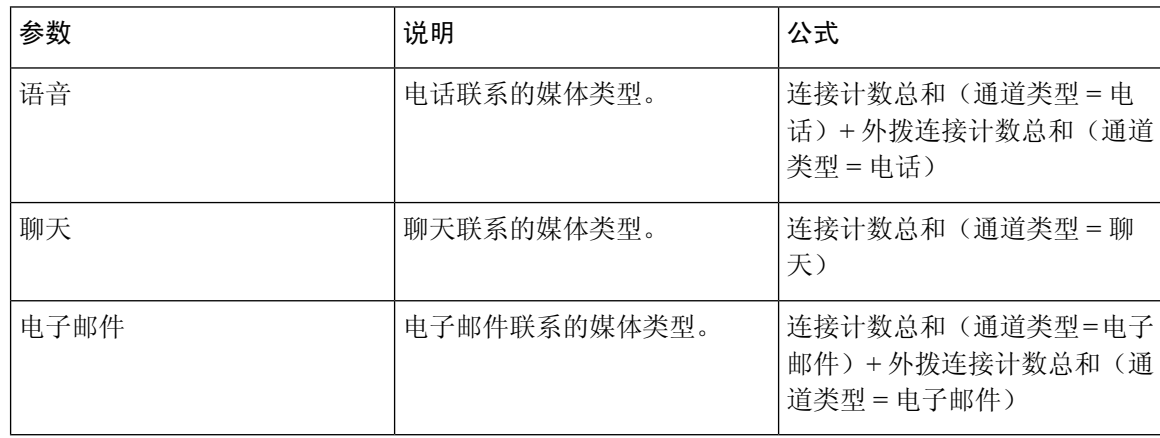

小组统计

此报告以详细的格式表示小组的统计数据。

报告路径:常用报告 > 历史报告 > 座席报告

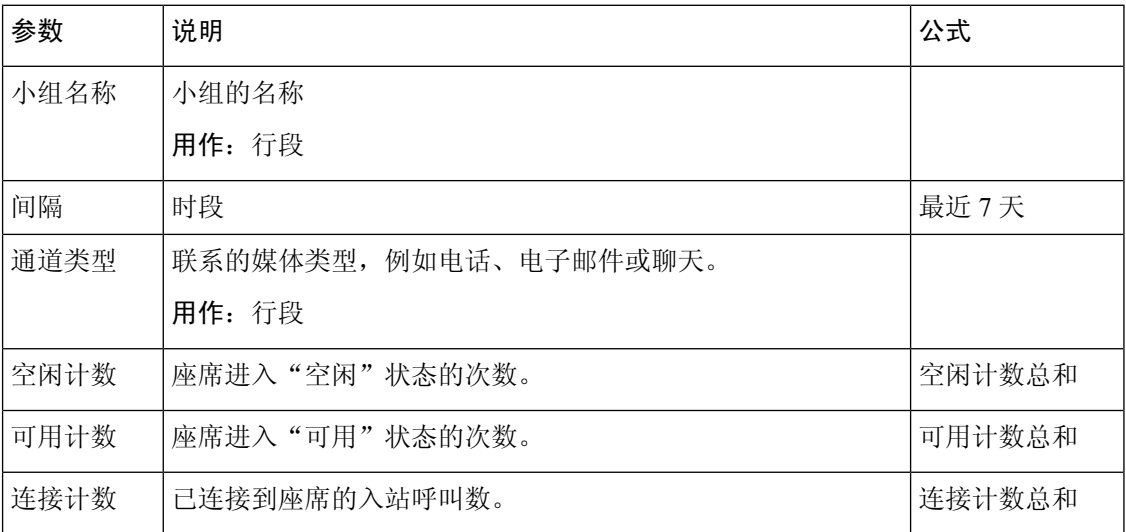

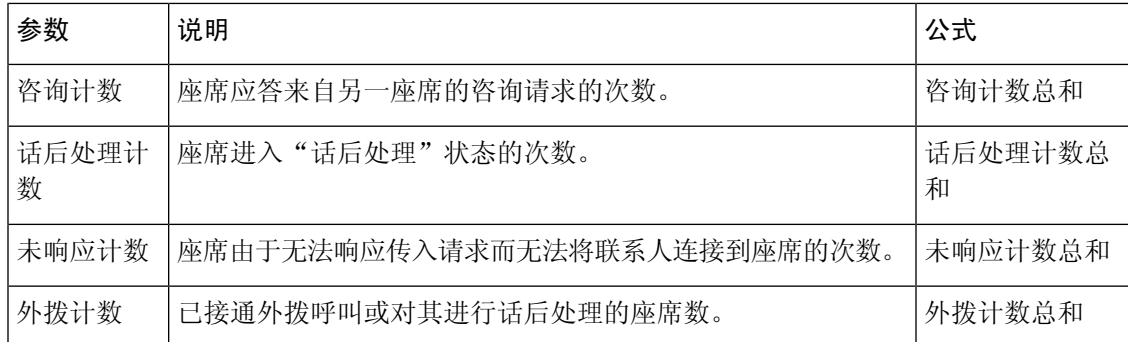

#### **OEM** 与 **Acqueon** 报告集成

Webex Contact Center 与 Acqueon 集成以处理和管理营销活动。 此报告可让管理员和主管查看营销 活动的统计数据,以衡量活动的有效性。 此报告仅供已购买 Acqueon SKU 的 Webex Contact Center 客户使用。

此报告显示:

- 活动的名称。
- 营销活动呼叫的日期与时间戳。
- 每个被叫联系和话后处理是失败还是成功。

报告路径:常用报告 > 历史报告 > 座席报告 > OEM 与 Acqueon 集成报告

输出类型:表格

#### 表 **2: OEM** 与 **Acqueon** 报告集成

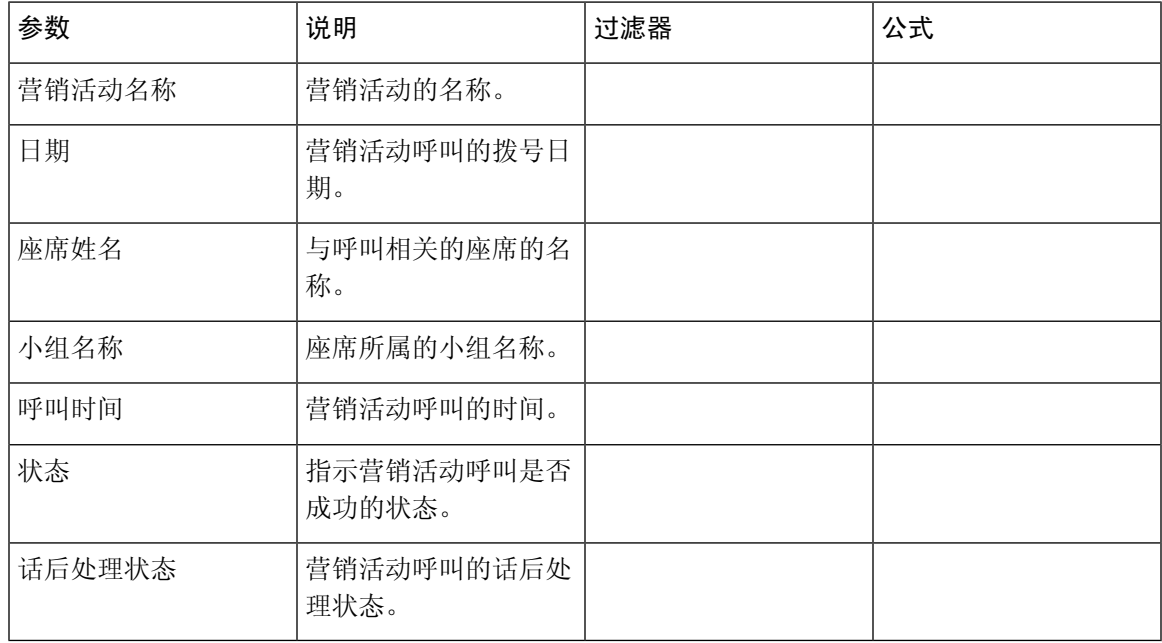

### 座席跟踪

此报告表示座席所属的站点或小组,以及详细统计报告。

# 

注释 突然断开连接计数字段当前未使用且不会填充。

报告路径:常用报告 > 历史报告 > 座席跟踪

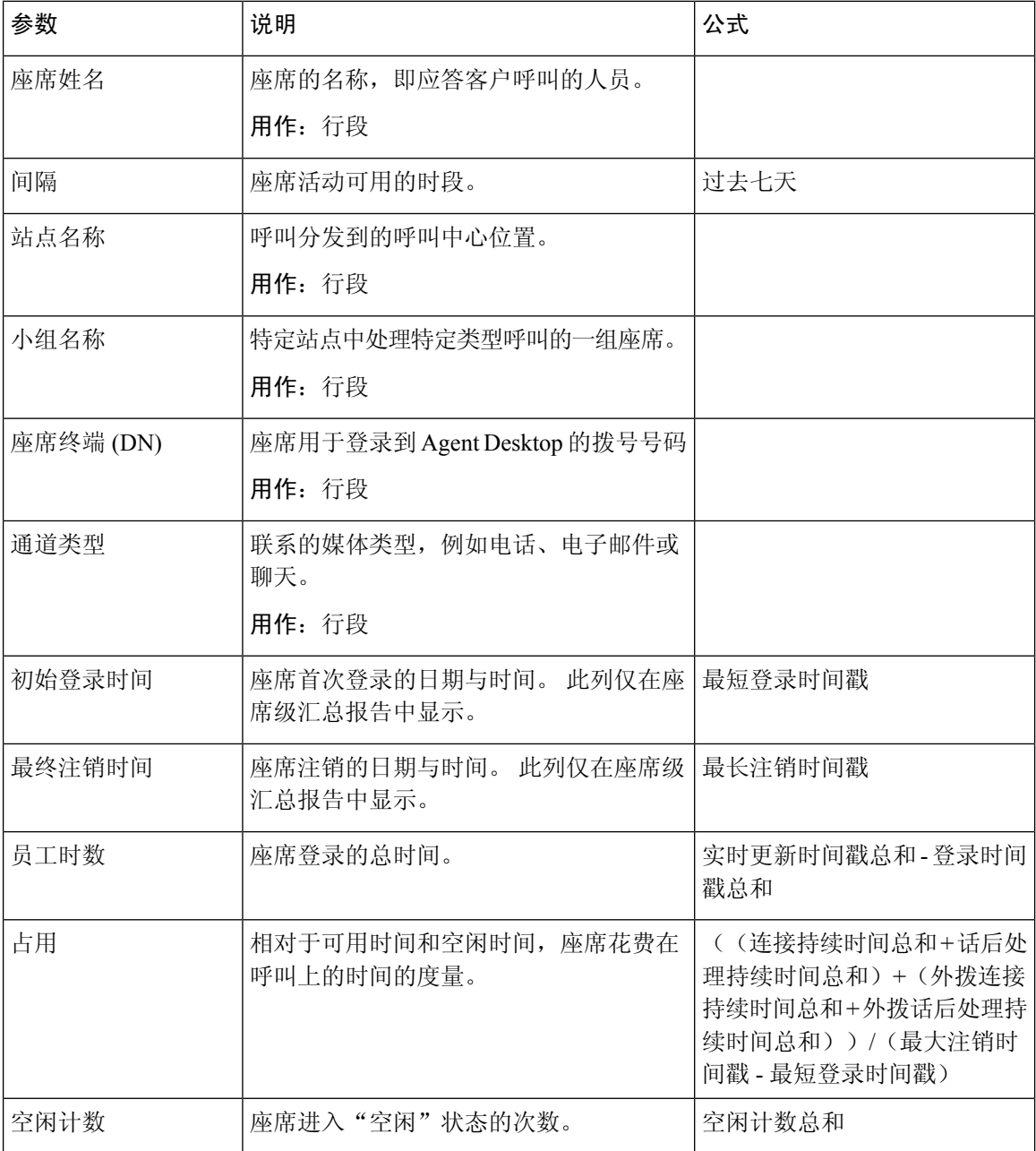

 $\blacksquare$ 

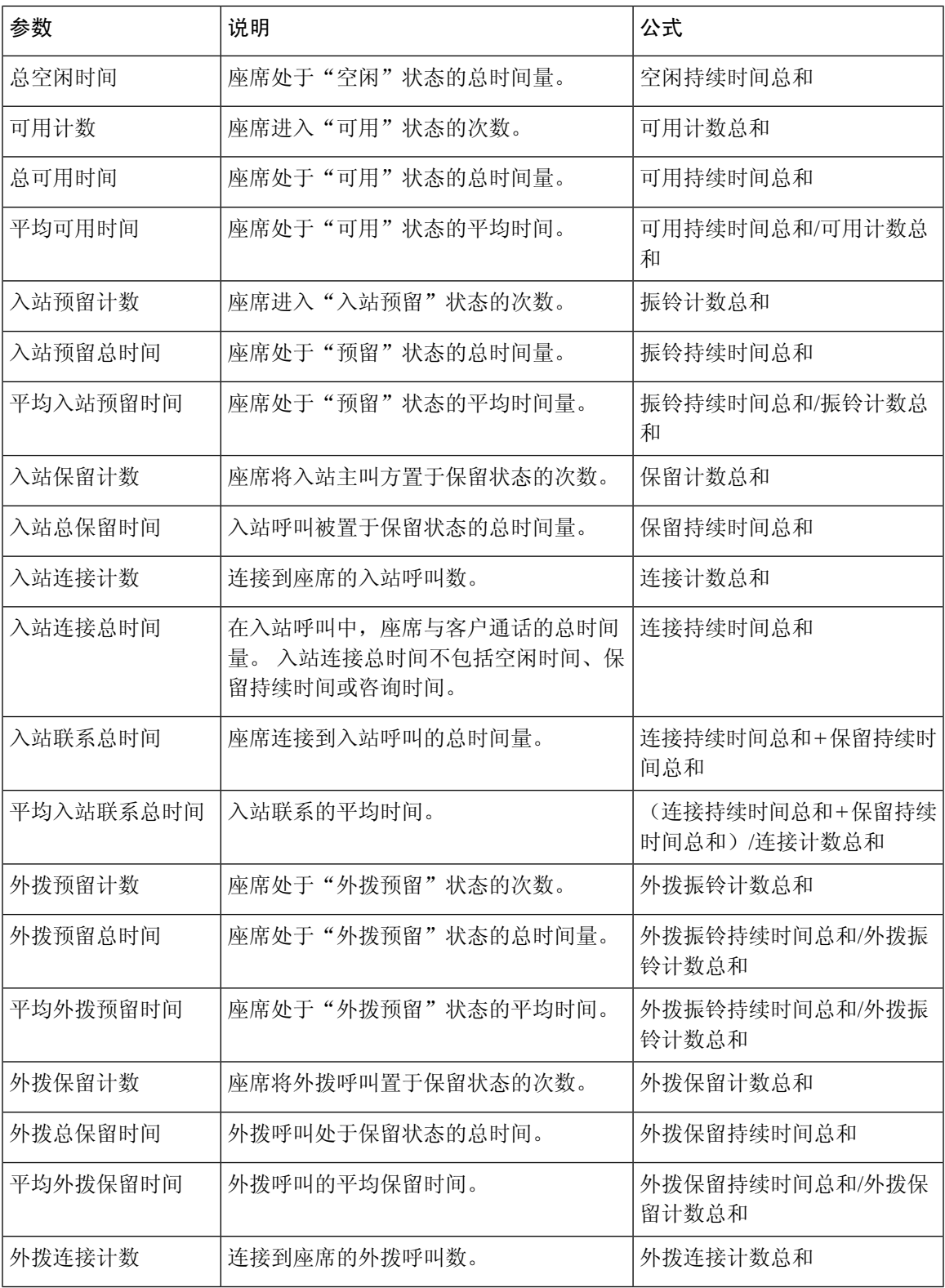

 $\overline{\phantom{a}}$ 

 $\mathbf{l}$ 

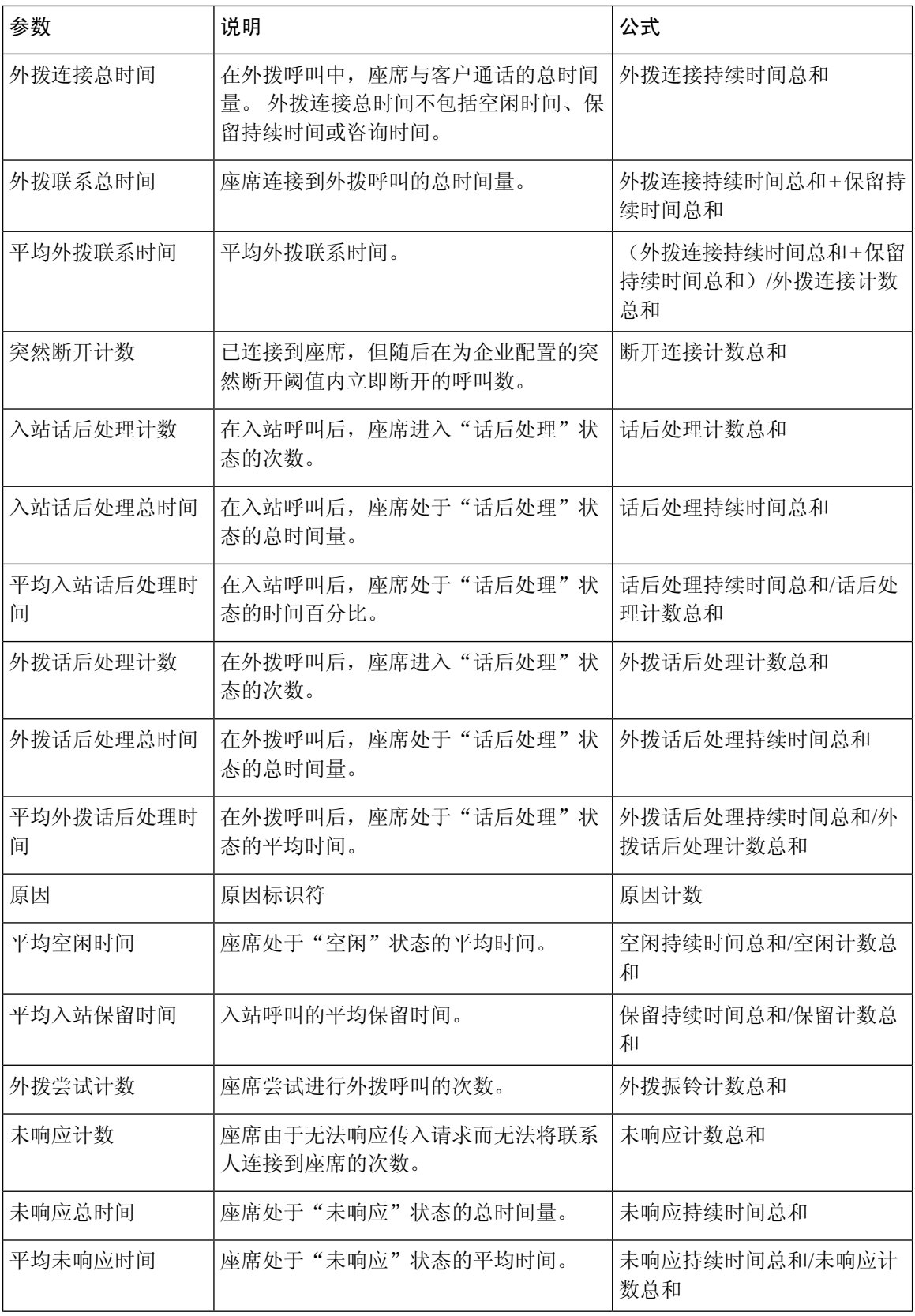

 $\blacksquare$ 

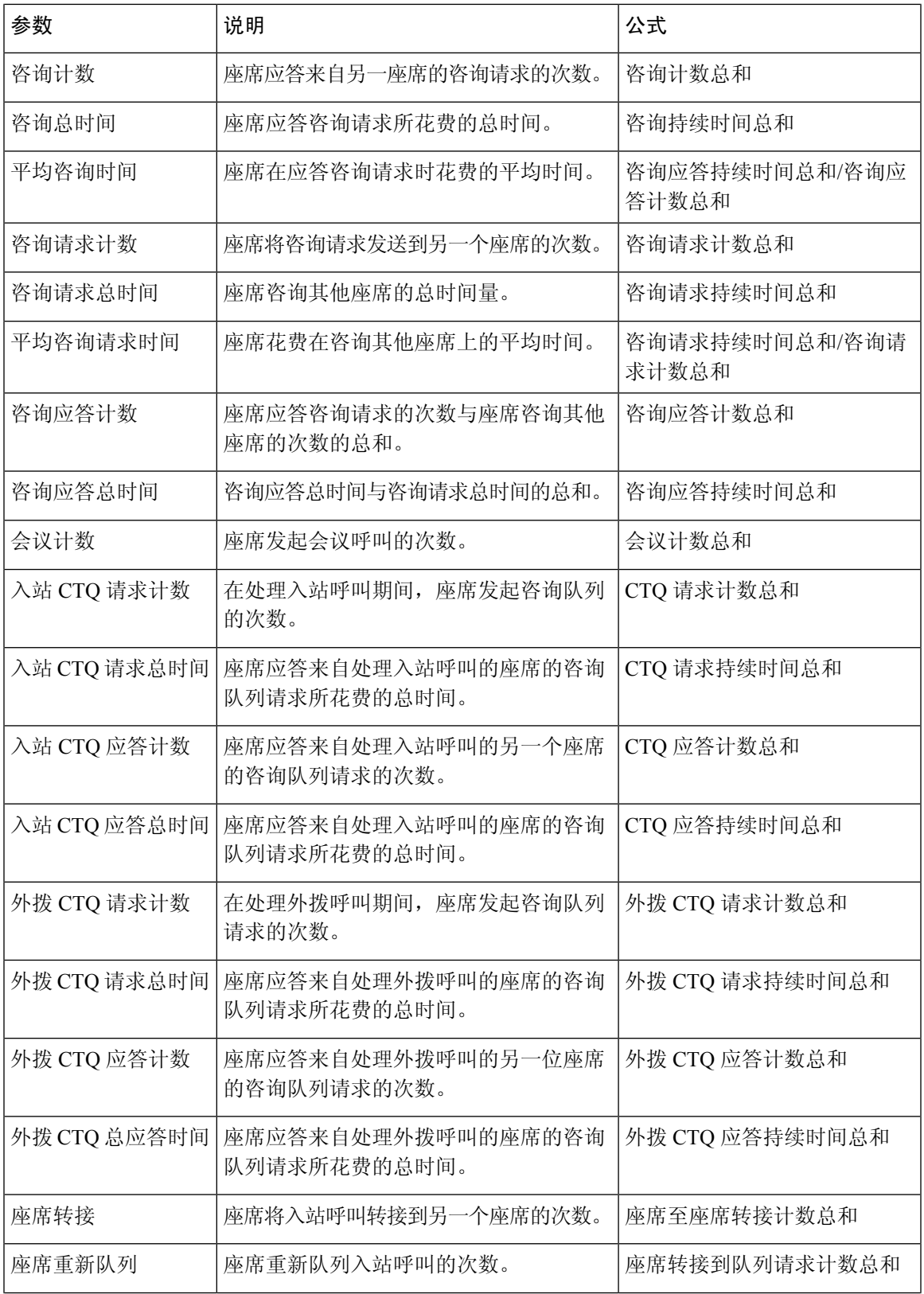

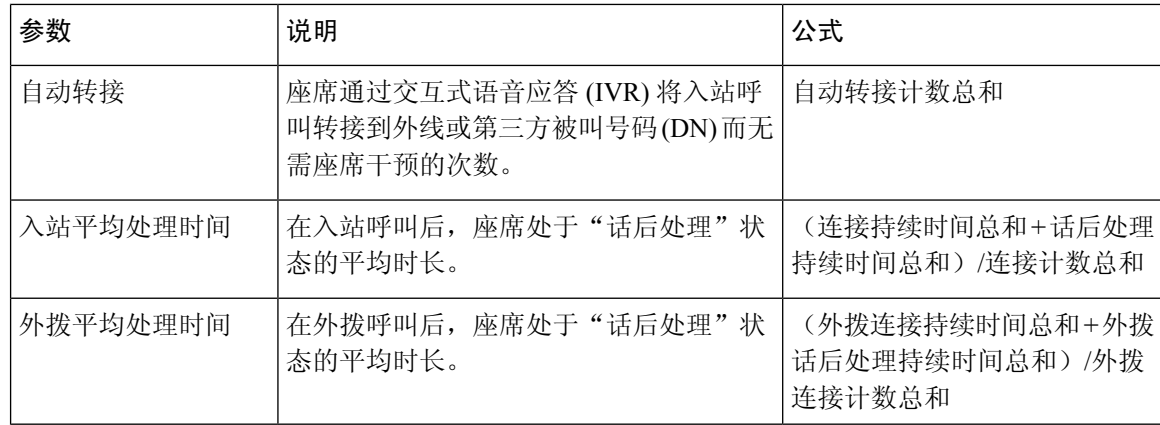

### 辅助报告

空闲报告

座席空闲辅助

此报告表示座席的空闲时间。

报告路径:常用报告 > 历史报告 > 辅助报告 > 空闲报告

#### 输出类型:表格

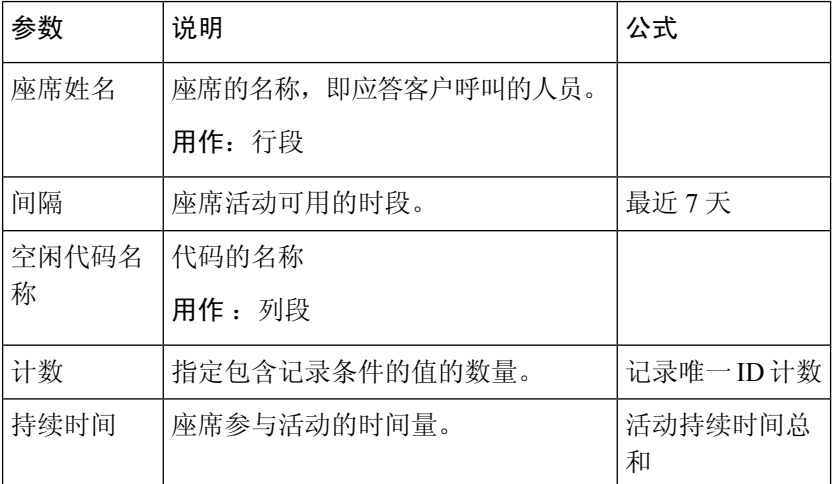

站点空闲辅助

此报告表示站点的座席空闲时间。

报告路径:常用报告 > 历史报告 > 辅助报告 > 空闲报告

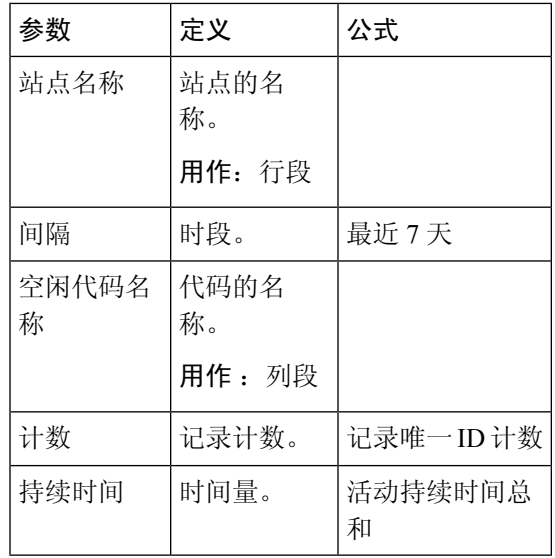

小组空闲辅助

此报告表示小组的座席空闲时间。

报告路径:常用报告 > 历史报告 > 辅助报告 > 空闲报告

输出类型:表格

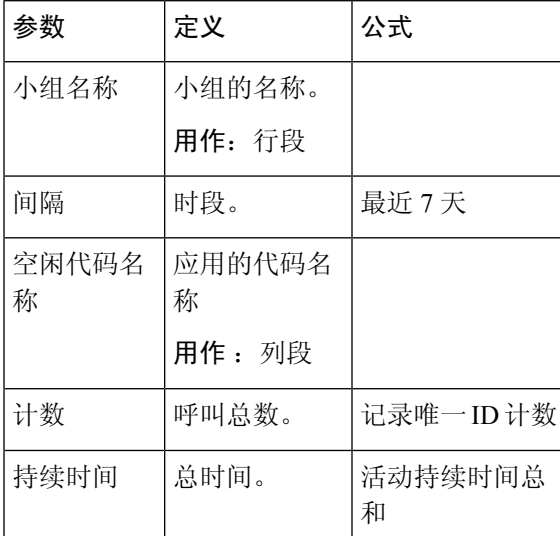

#### 话后处理报告

座席话后处理辅助

此报告表示座席姓名和话后处理代码原因。

报告路径:常用报告 > 历史报告 > 辅助报告 > 话后处理报告

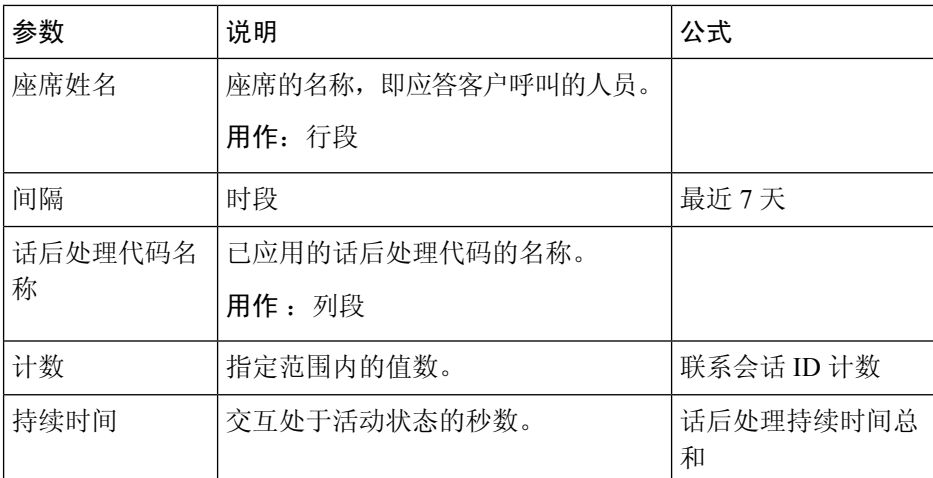

站点话后处理辅助

此报告表示特定站点中的座席使用的站点和话后处理代码。

报告路径:常用报告 > 历史报告 > 辅助报告 > 话后处理报告

#### 输出类型:表格

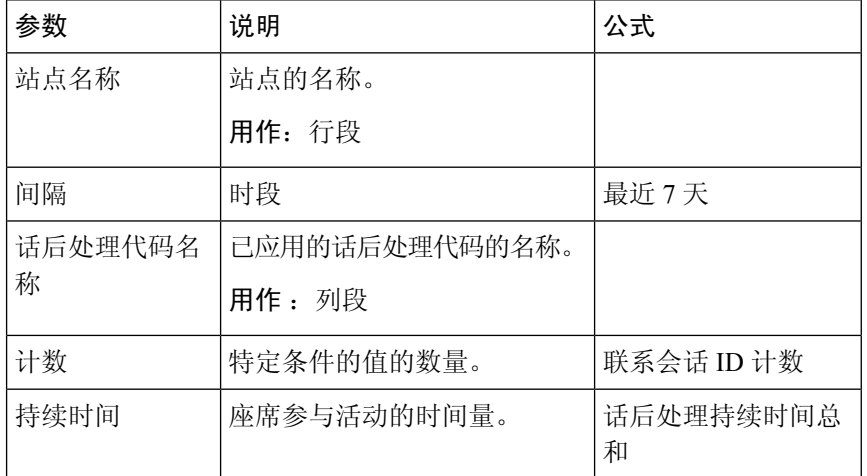

小组话后处理辅助

此报告表示小组名称以及属于特定小组的座席使用的话后处理代码。

报告路径:常用报告 > 历史报告 > 辅助报告 > 话后处理报告

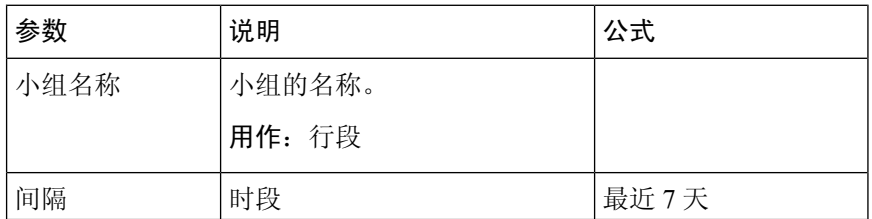

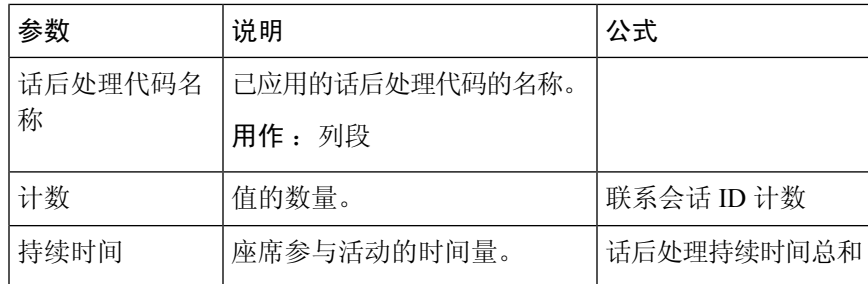

### 联系中心概述

平均服务级别卡

此饼图显示包括所有通道的平均服务级别。 报告路径:常用报告 > 历史报告 > 联系中心概述 输出类型:图表

#### 队列中联系详细信息

此报告按队列提供联系详细信息。

报告路径:常用报告 > 历史报告 > 联系中心概述

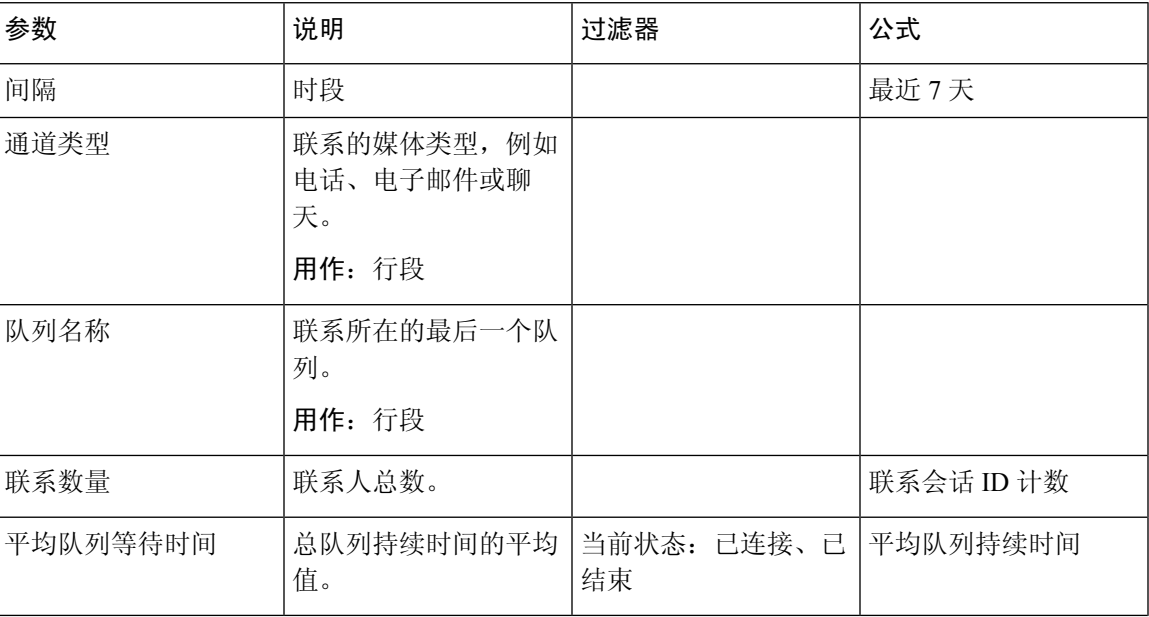

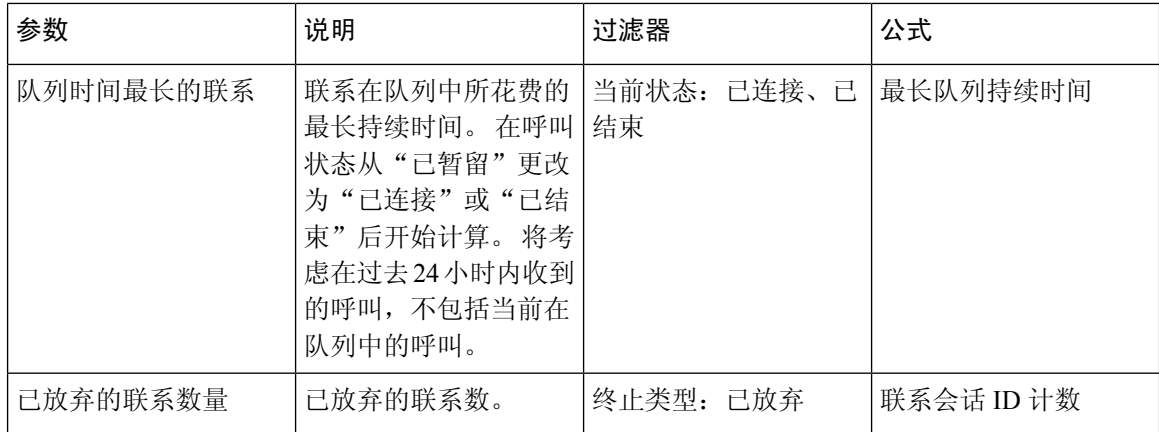

#### 队列中最长联系卡

此报告显示该时间点队列时间最长的联系。 此值由当前在队列中暂留最长时间的联系的快照报告填 充。

此报告提供最长的联系持续时间、通道类型和队列名称。

报告路径:常用报告 > 历史报告 > 联系中心概述

输出类型:卡

#### 小组详细信息

此报告提供小组详细信息。

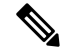

注释 只有在订阅社交通道 SKU 的情况下,才会显示"社交"列。

报告路径:常用报告 > 历史报告 > 联系中心概述

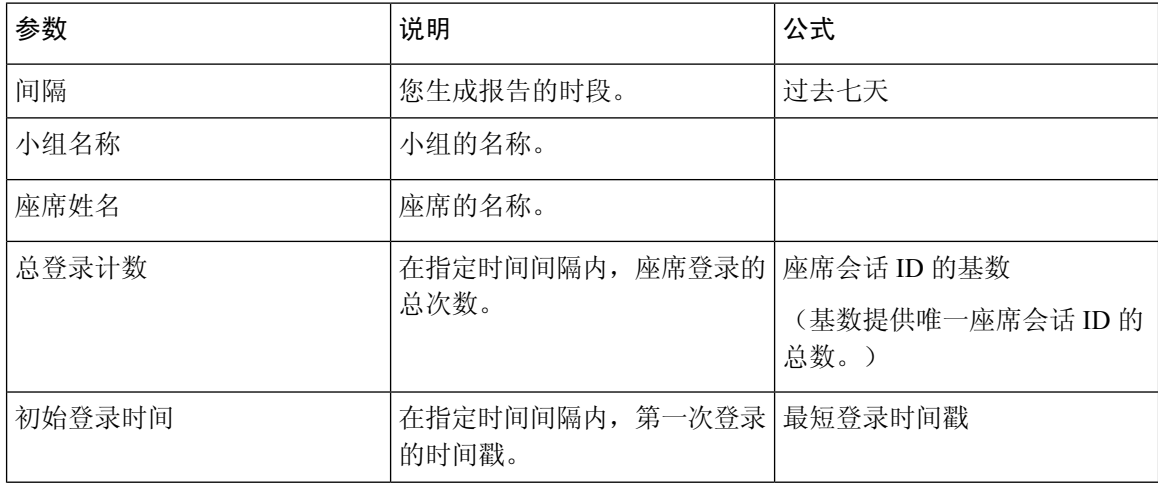
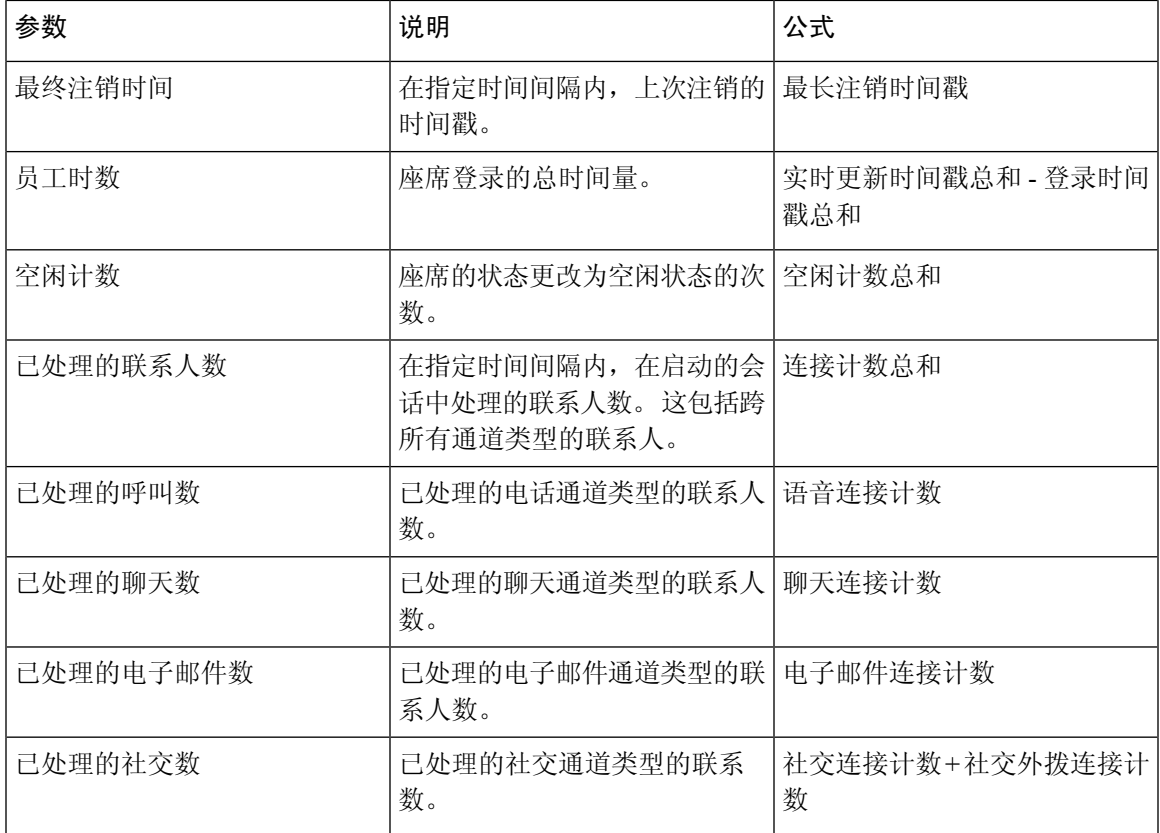

### 浪涌保护统计

浪涌保护机制使您的组织能够配置最大活动呼叫数(来电和外拨),这些呼叫可以在任意时刻在联 络中心同时处理。 浪涌保护机制在两个级别(数据中心 (DC) 级和租户级别)工作。

- 在 DC 级别,当语音呼叫数超过为 DC 设置的阈值限制时,呼叫将被拒绝。
- 在租户级别,当语音呼叫数超过租户最大配置限制(基于您的组织购买的许可证)时,呼叫将 被拒绝。

"浪涌保护统计"报告提供联系中心基于租户级别设置的浪涌保护限制接收、处理、放弃和拒绝的 呼叫的详细信息。

报告路径:主页 > 可视化 > 常用报告 > 历史报告 > 联系中心概述

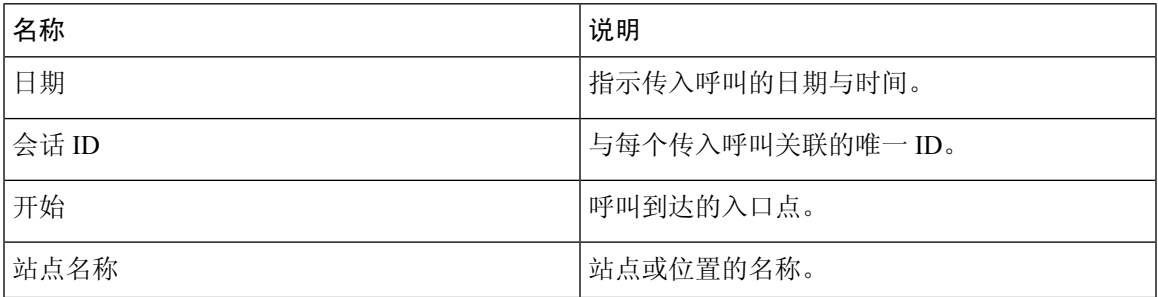

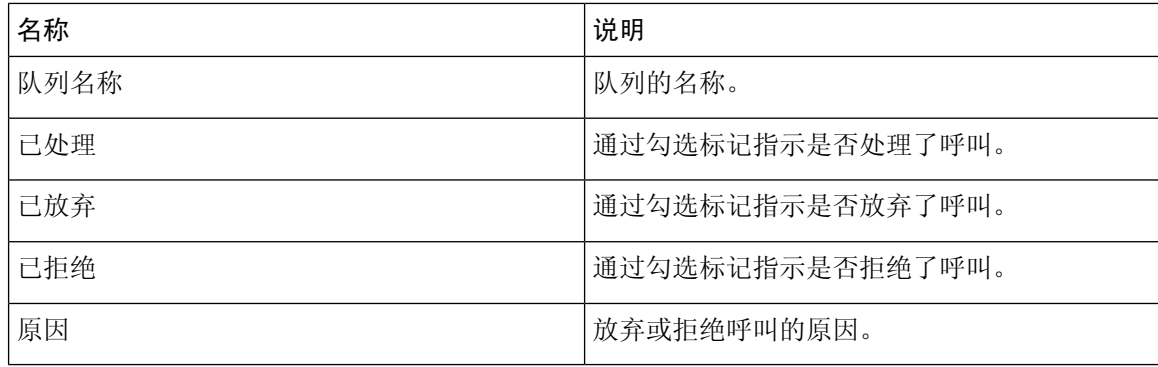

#### 总结

该报告还提供已处理、已拒绝或已放弃呼叫总数的汇总。

# 多媒体报告

座席量

此报告表示座席处理的客户数量以及平均的思科客户满意度 (CSAT) 评分。

报告路径:常用报告 > 历史报告 > 多媒体报告

## 输出类型:表格

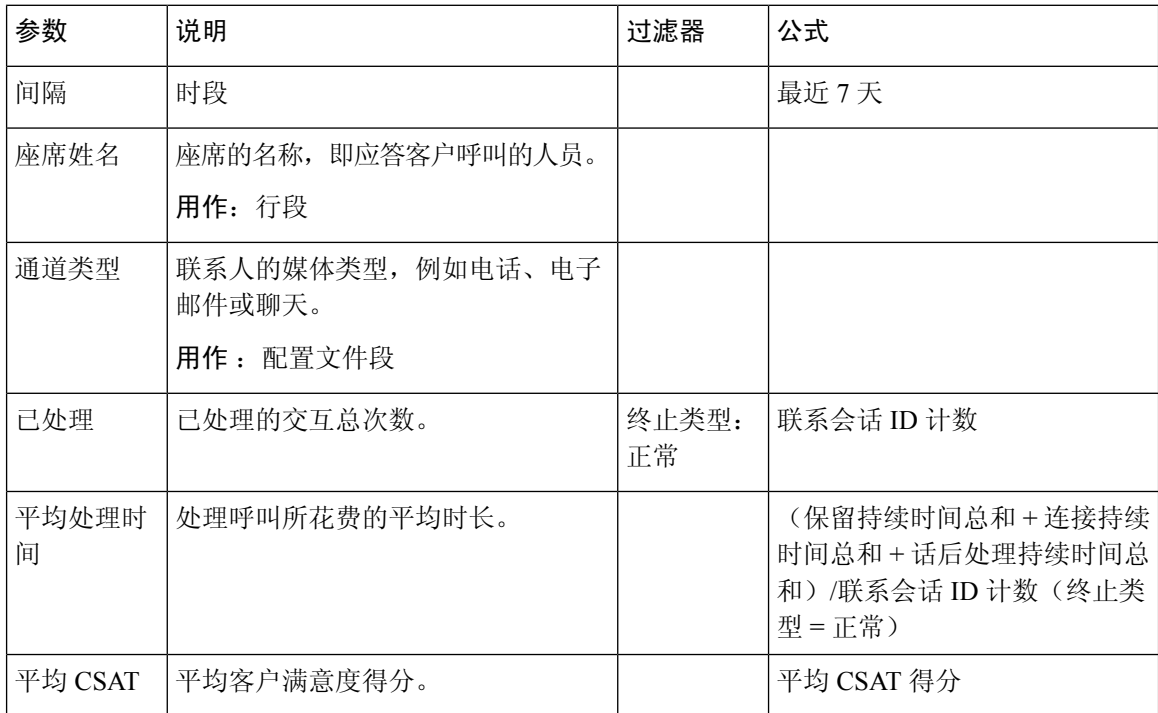

# 座席量 **-** 图表

此报告表示座席处理的内容类型。 您可以根据内容类型或日期过滤数据。

## 报告路径:常用报告 > 历史报告 > 多媒体报告

# 输出类型:表格

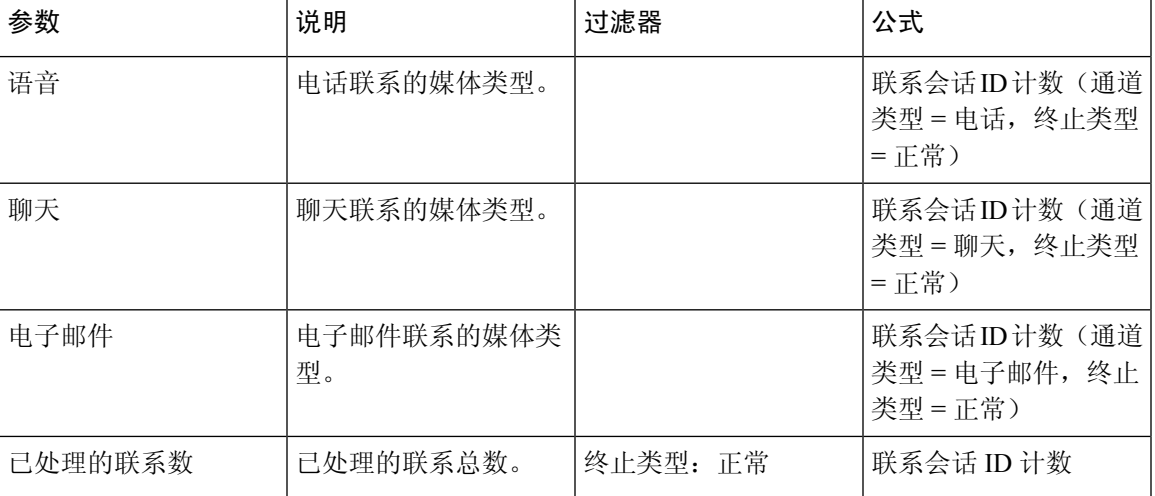

# **DNIS** 联系

此报告表示客户的联系 DNIS。

报告路径:常用报告 > 历史报告 > 多媒体报告

输出类型:表格

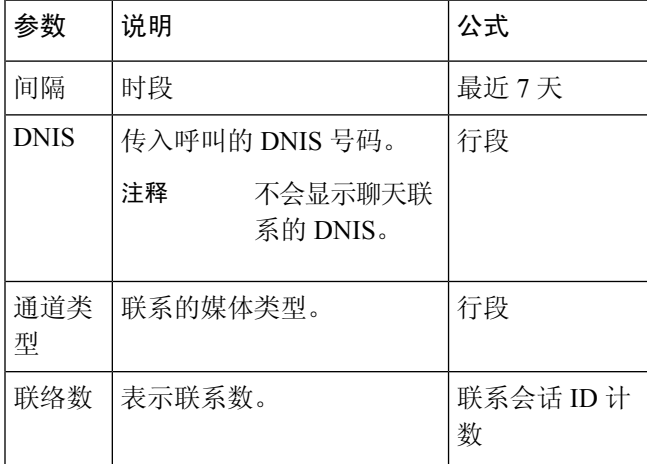

#### 联系原因

此报告表示客户联系呼叫中心的联系原因。

注释 只有在订阅社交通道 SKU 的情况下,才会显示"社交"列。

报告路径:常用报告 > 历史报告 > 多媒体报告

# 输出类型:表格

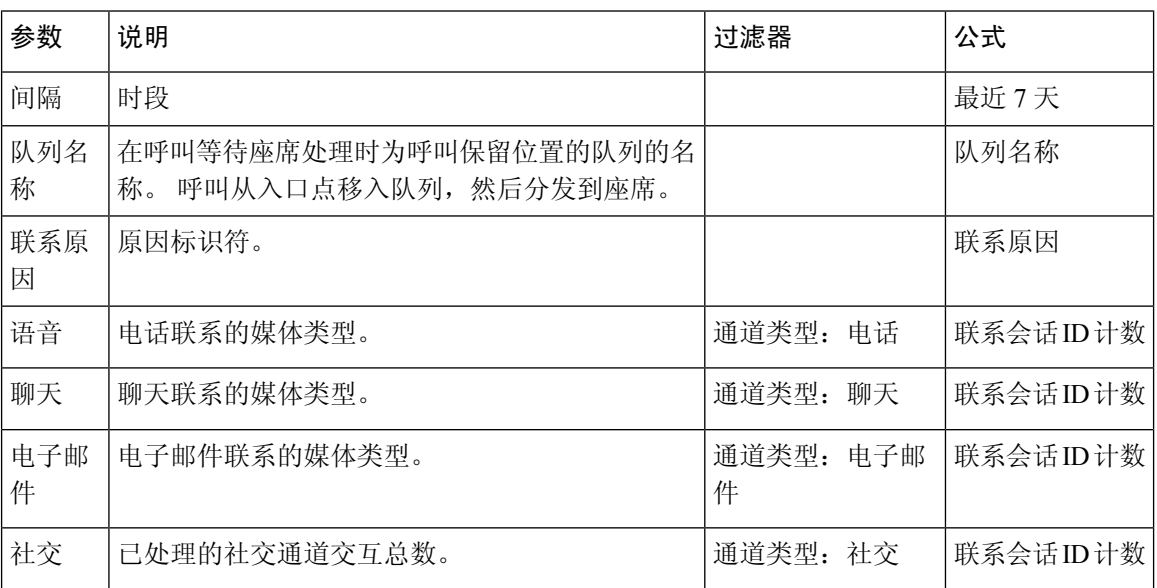

#### 联系原因 **-** 图表

此报告表示每个入口点和通道类型的联系量。

报告路径:常用报告 > 历史报告 > 多媒体报告

输出类型:条形图

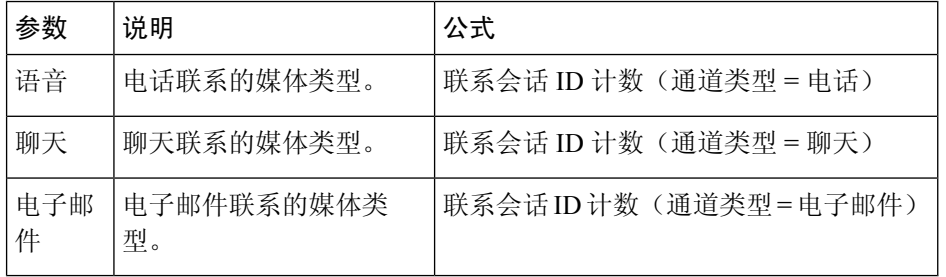

联系量

此报告表示基于 DNIS 值处理的联系数。 报告路径:常用报告 > 历史报告 > 多媒体报告 输出类型:表格

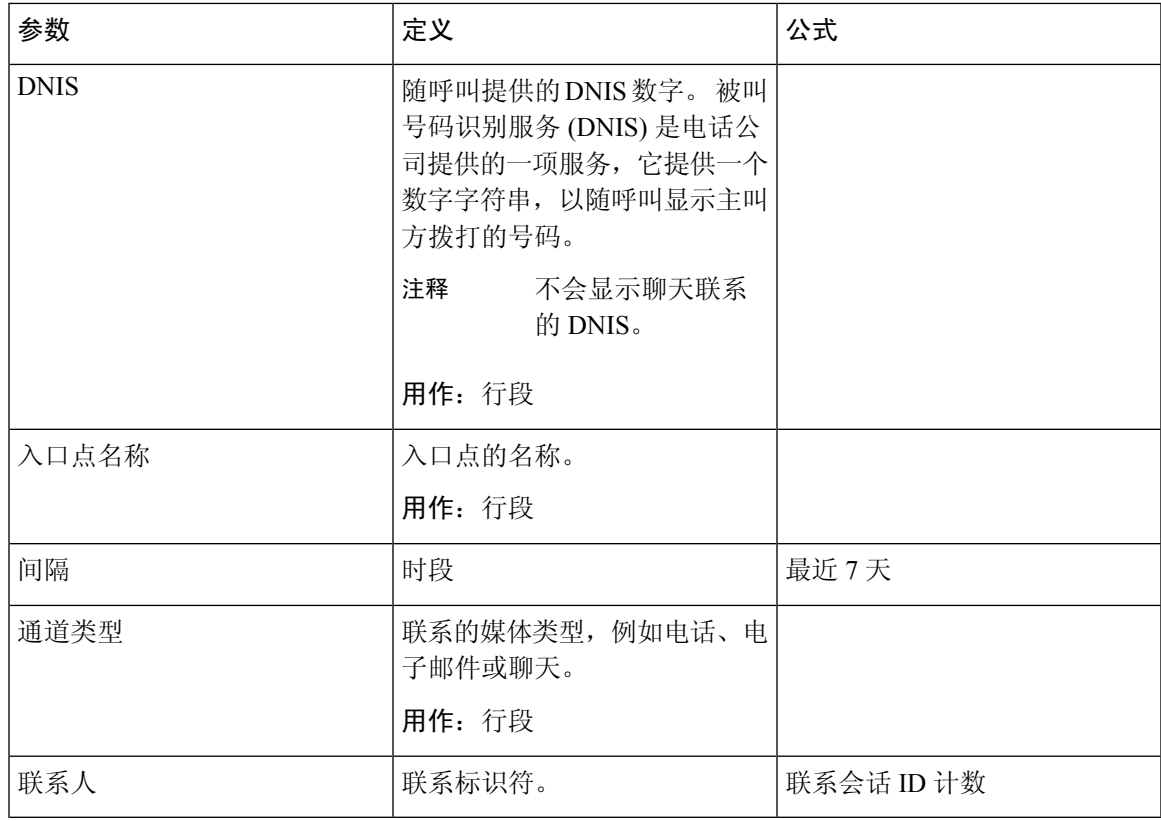

联系量 **-** 图表

此报告表示基于某个通道类型的 DNIS 值处理的联系数。

报告路径:常用报告 > 历史报告 > 多媒体报告

输出类型:条形图

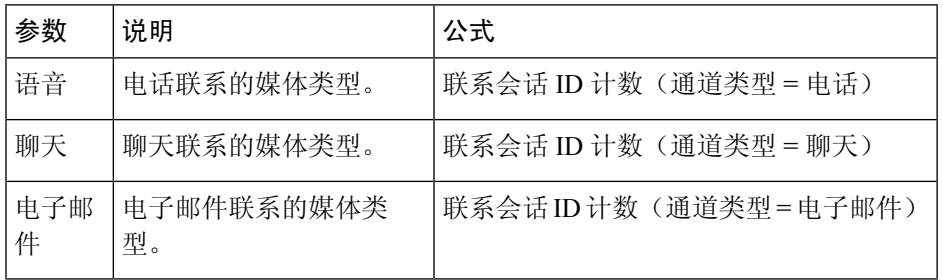

#### **CSR-**昨天

该报告显示了前一天的联系会话记录 (CSR)。 报告路径:常用报告 > 历史报告 > 多媒体报告 输出类型:表格

 $\overline{\phantom{a}}$ 

 $\mathbf l$ 

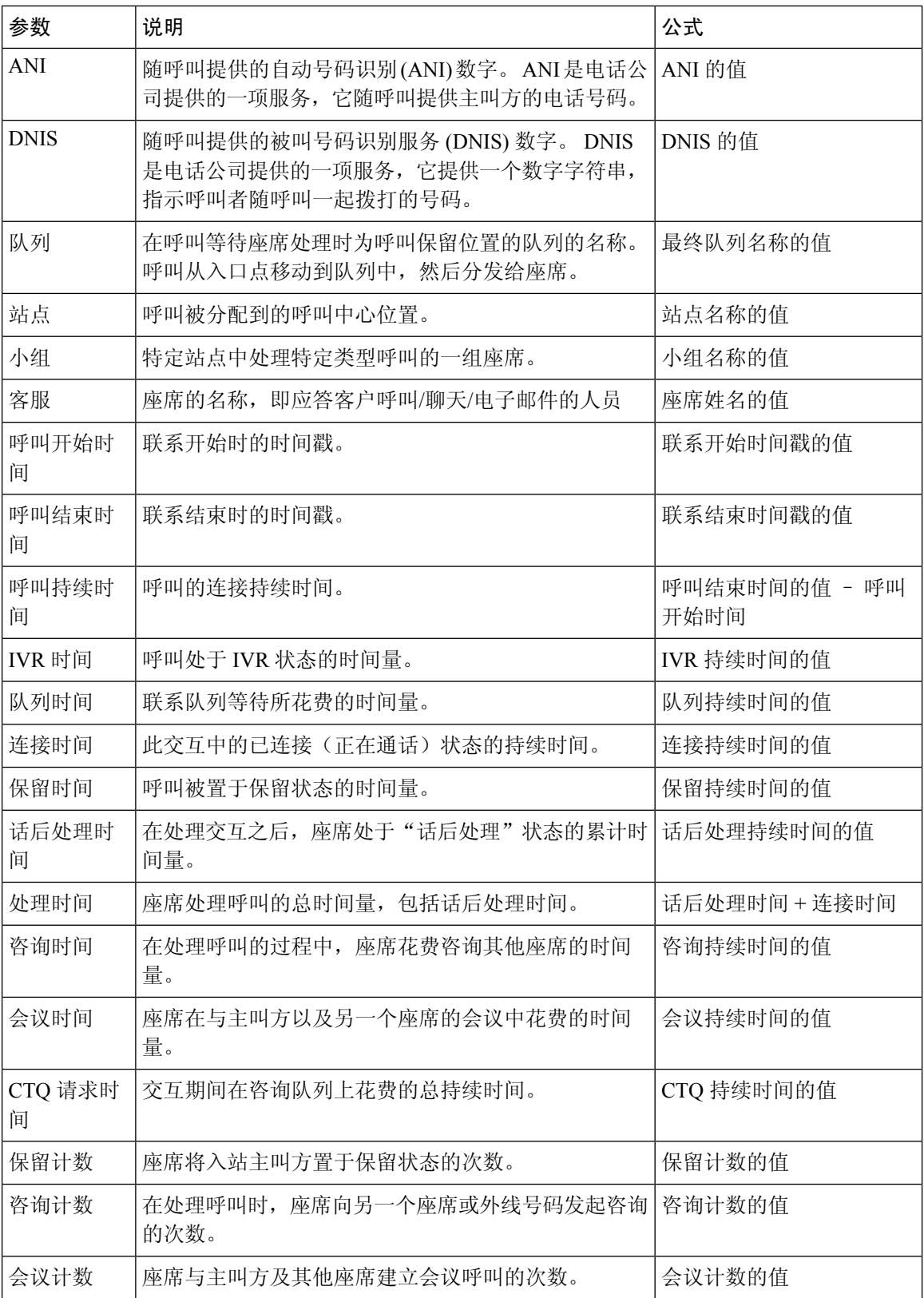

 $\mathbf I$ 

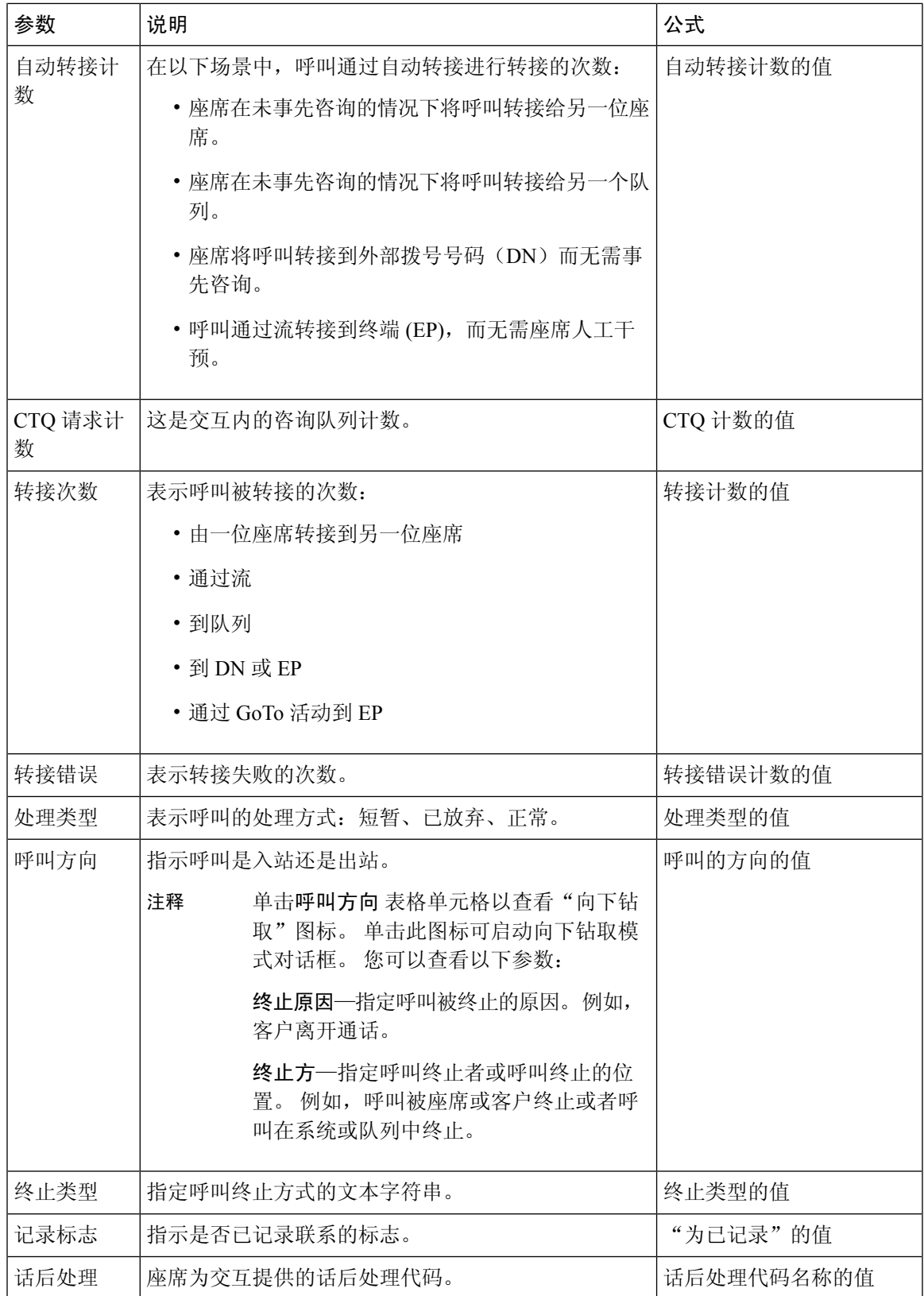

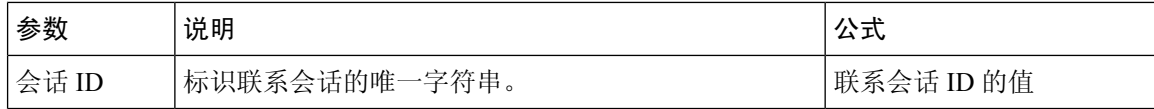

# 入口点联系量 **- CAR**

此报告表示通过其将客户从 IVR 路由到座席的入口点。

报告路径:常用报告 > 历史报告 > 多媒体报告

# 输出类型:表格

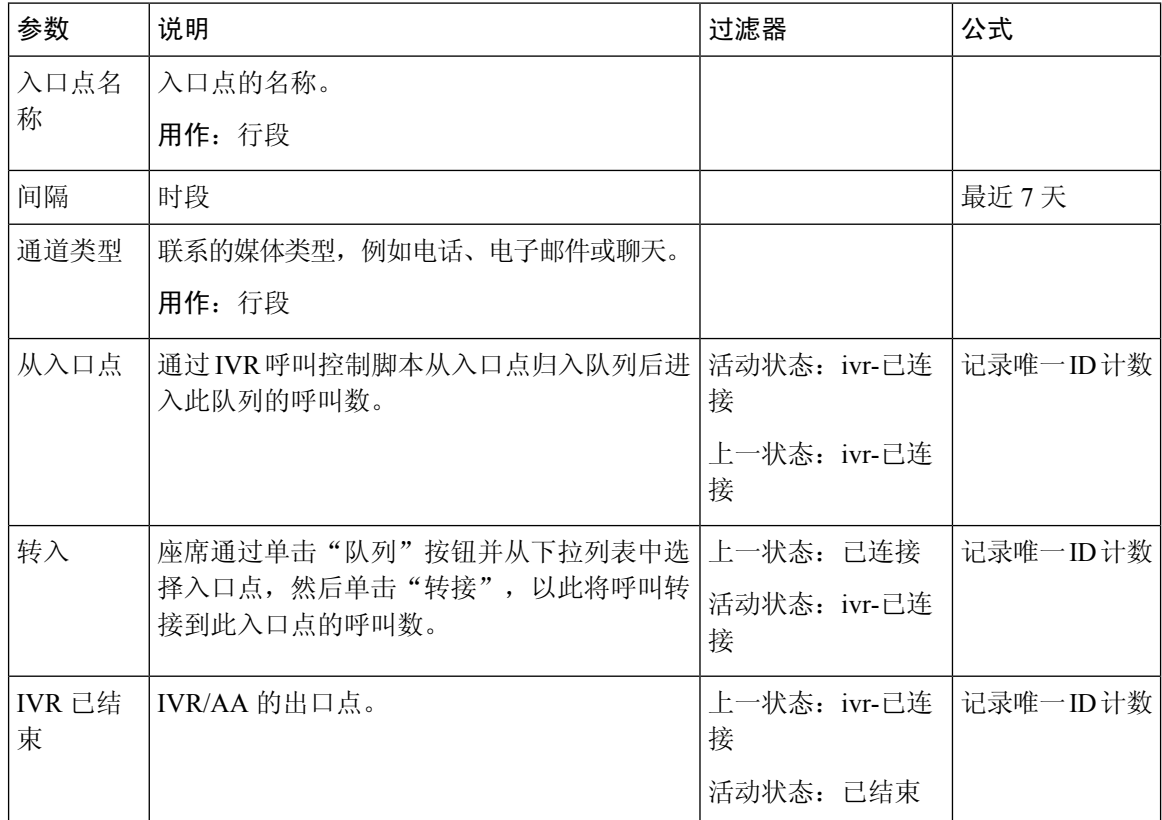

## 入口点联系量 **-** 图表

此报告显示联系入口点。

报告路径:常用报告 > 历史报告 > 多媒体报告

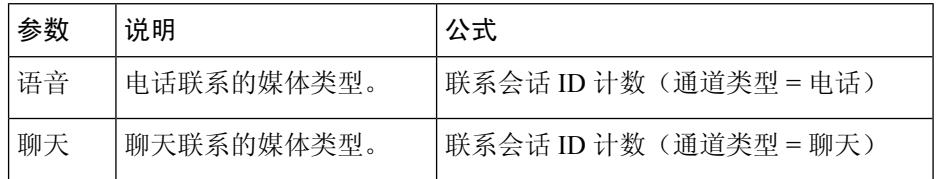

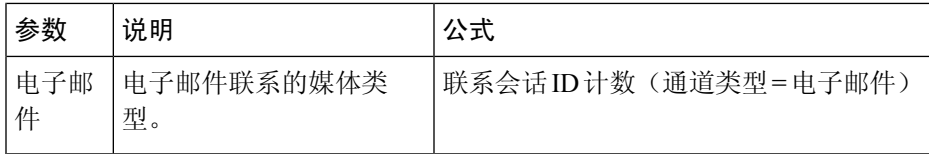

# 传入、短联系 **-** 入口点

此报告表示在未连接到座席的情况下终止的呼叫数。

报告路径:常用报告 > 历史报告 > 多媒体报告

### 输出类型:表格

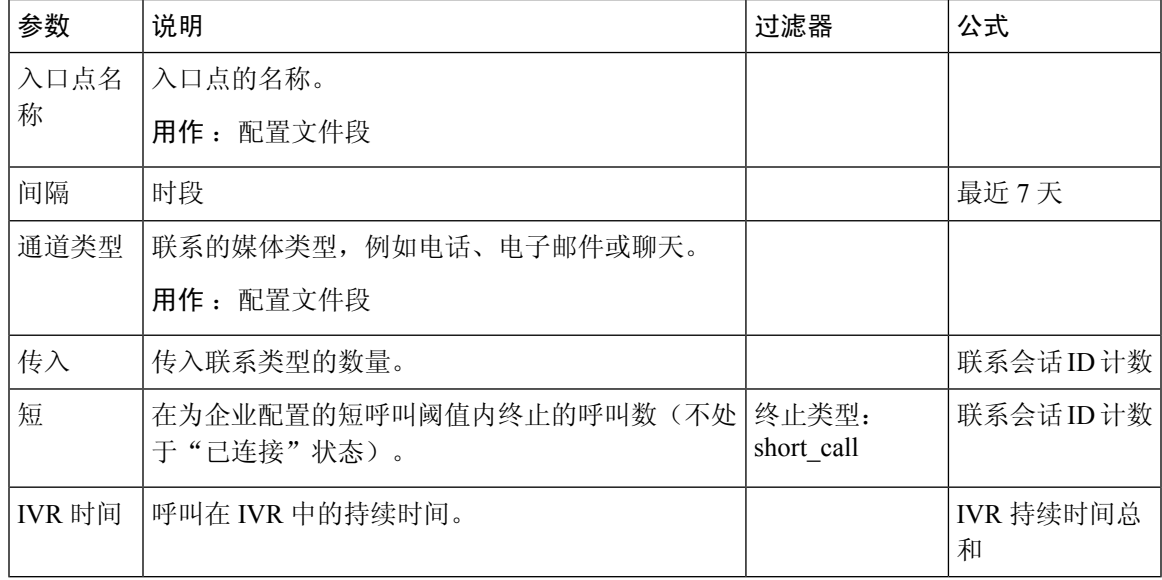

# 已放弃队列图表

此报告表示每个队列中已放弃的客户数量。

报告路径:常用报告 > 历史报告 > 多媒体报告

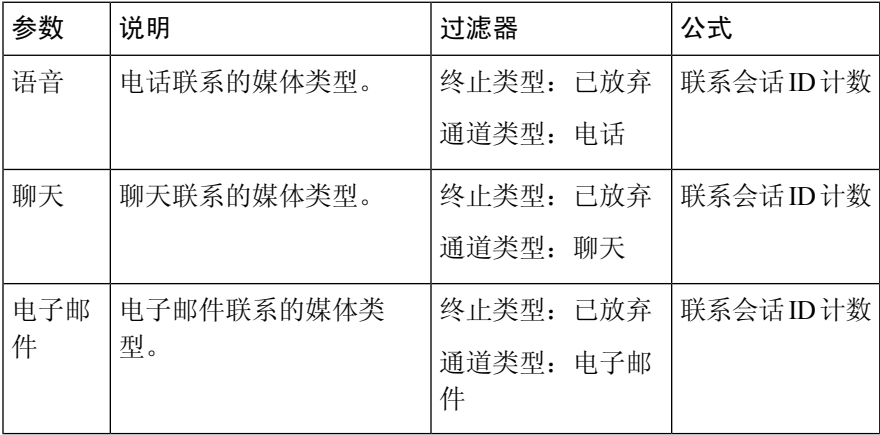

#### 已放弃队列

此报告表示位于系统中但在分发到座席或其他资源之前被终止的呼叫数。

报告路径:常用报告 > 历史报告 > 多媒体报告

输出类型:表格

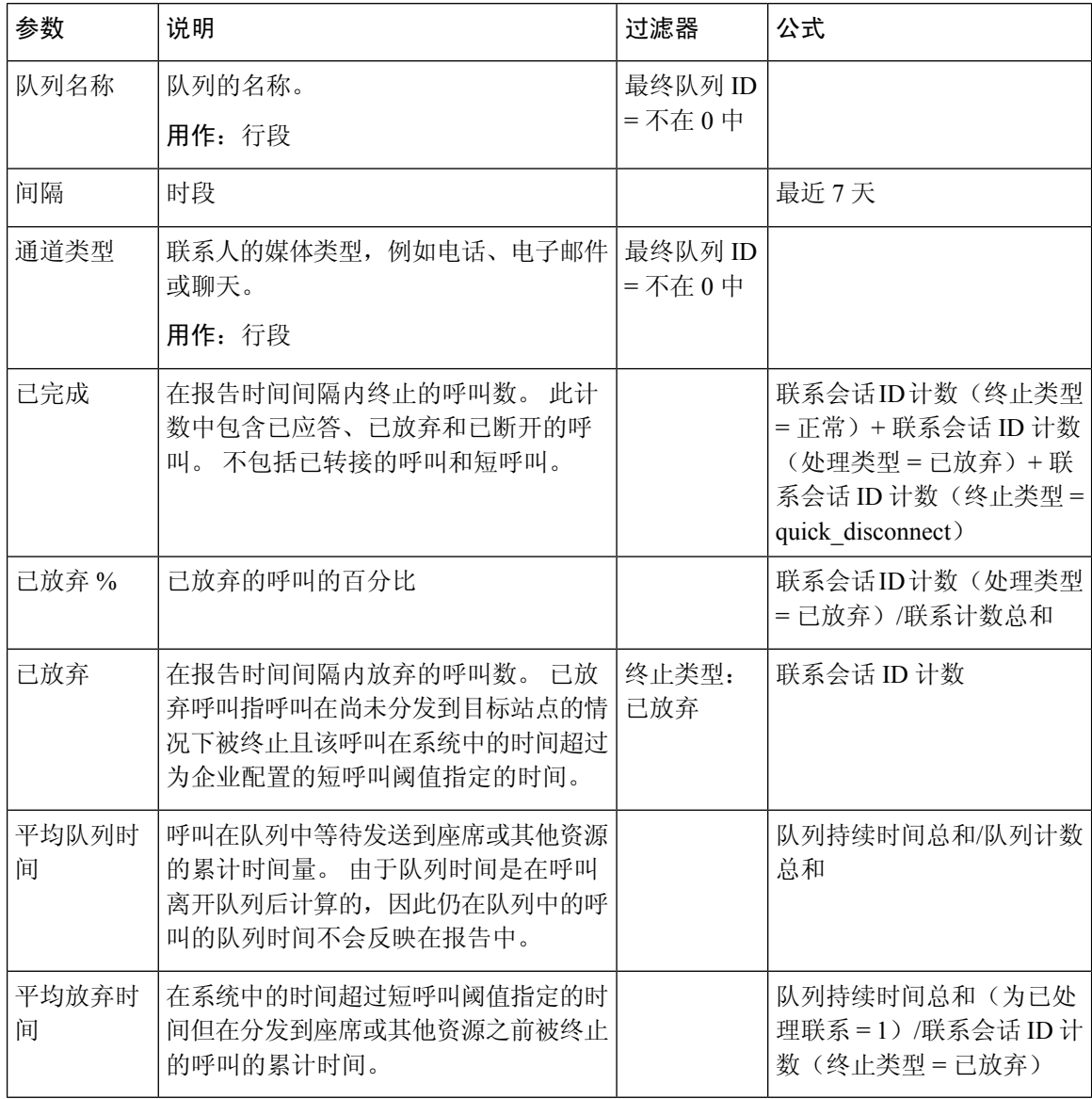

## 队列联系量 **-** 图表

此图表报告表示为特定通道类型输入队列的通道类型数量。

报告路径:常用报告 > 历史报告 > 多媒体报告

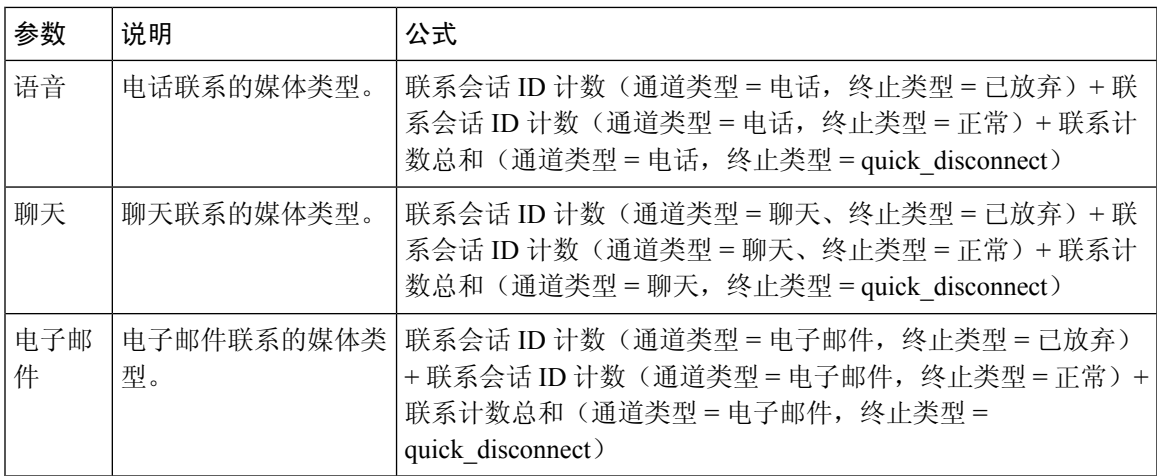

排队联系量

此报告表示进入队列的通道类型的数量。

报告路径:常用报告 > 历史报告 > 多媒体报告

输出类型:表格

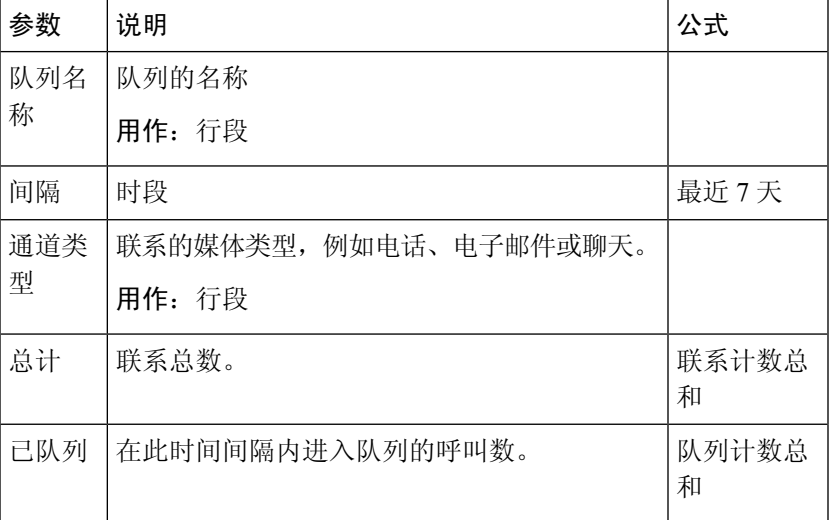

队列服务级别

此报告表示队列的服务级别。

报告路径:常用报告 > 历史报告 > 多媒体报告

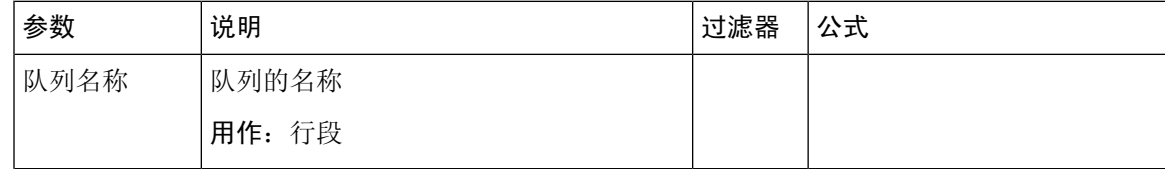

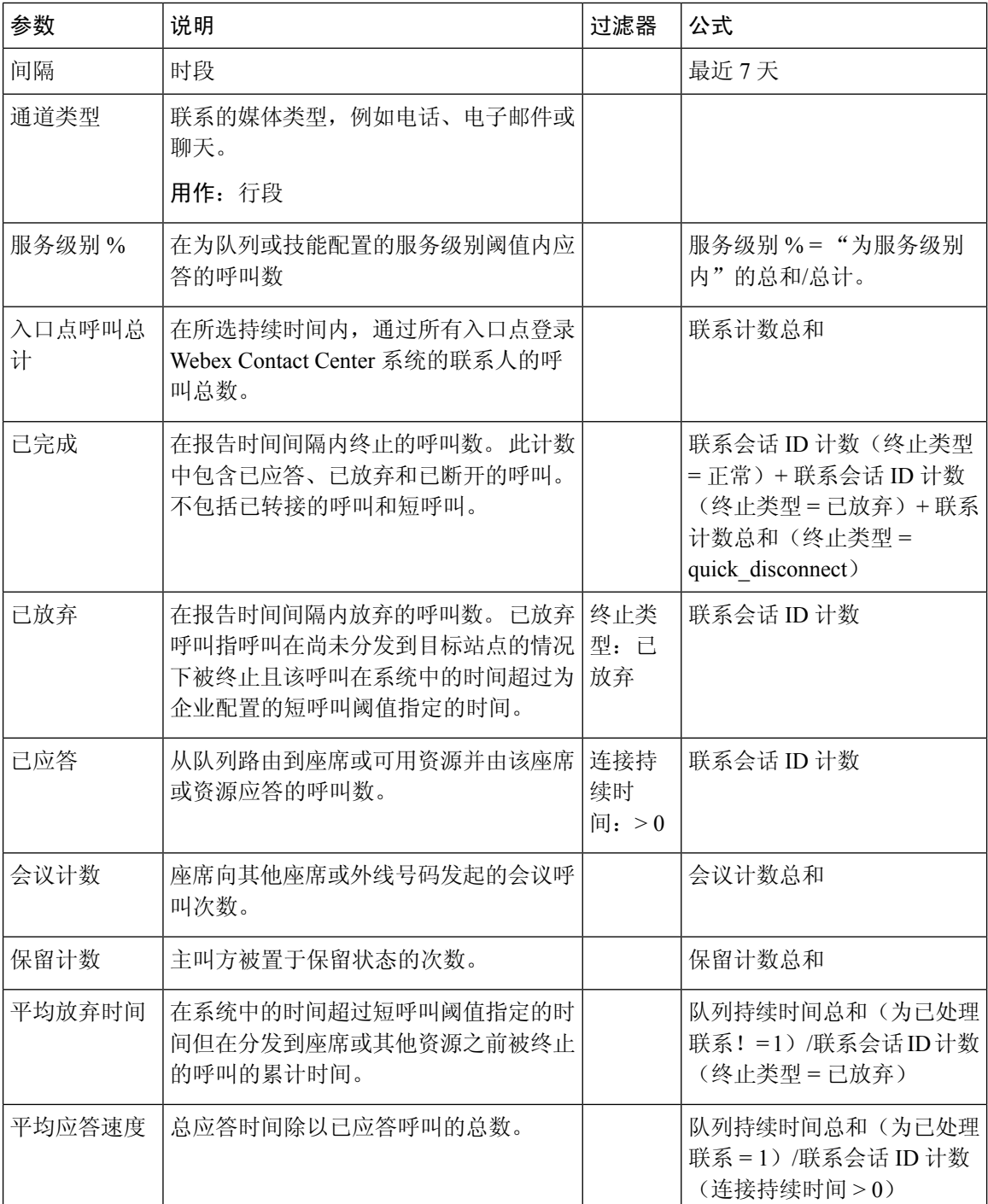

# 站点联系量 **-** 图表

此报告表示每个站点的联系类型数量。

报告路径:常用报告 > 历史报告 > 多媒体报告

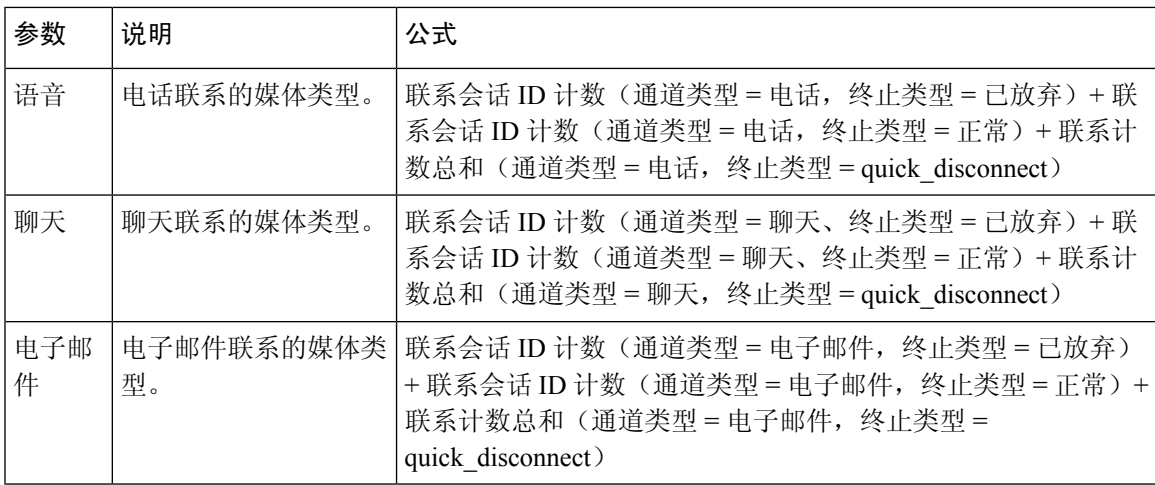

站点联系详细信息

此报告表示站点小组中所有座席的详细信息。

报告路径:常用报告 > 历史报告 > 多媒体报告

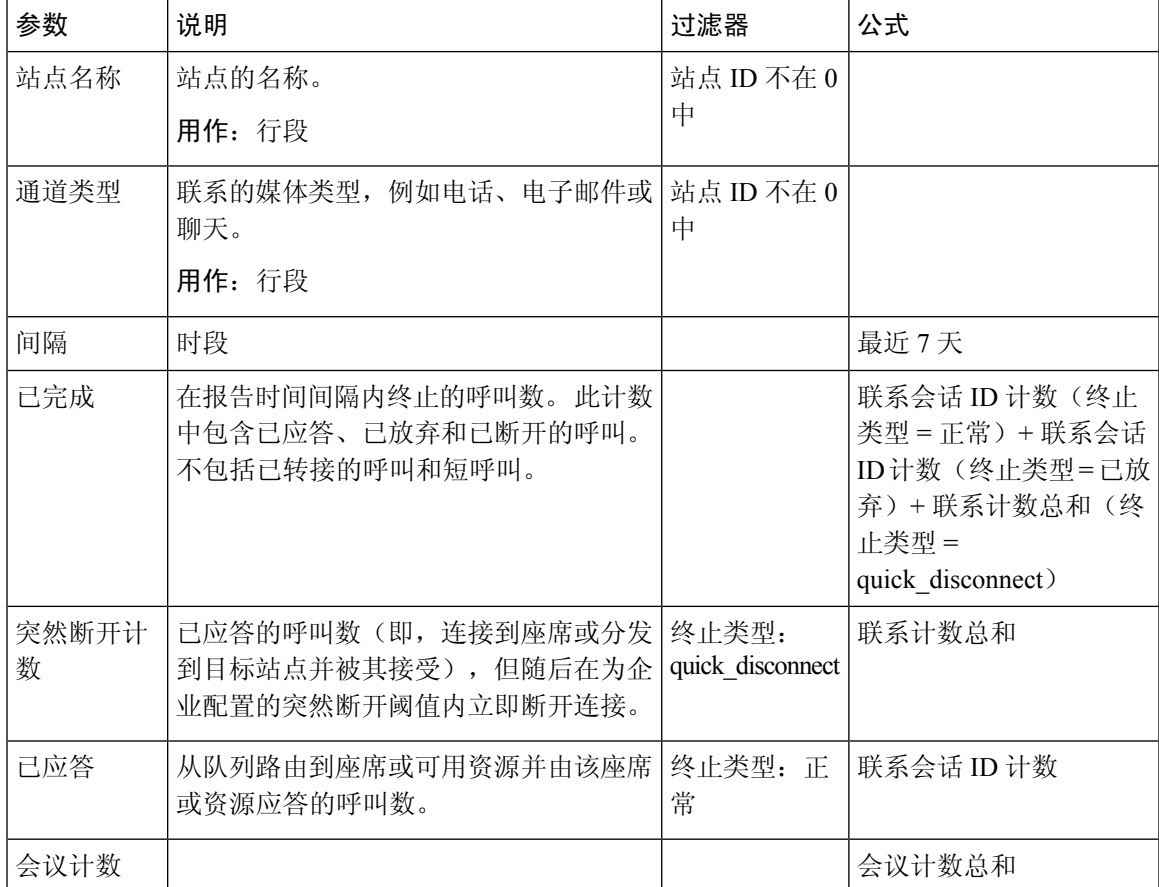

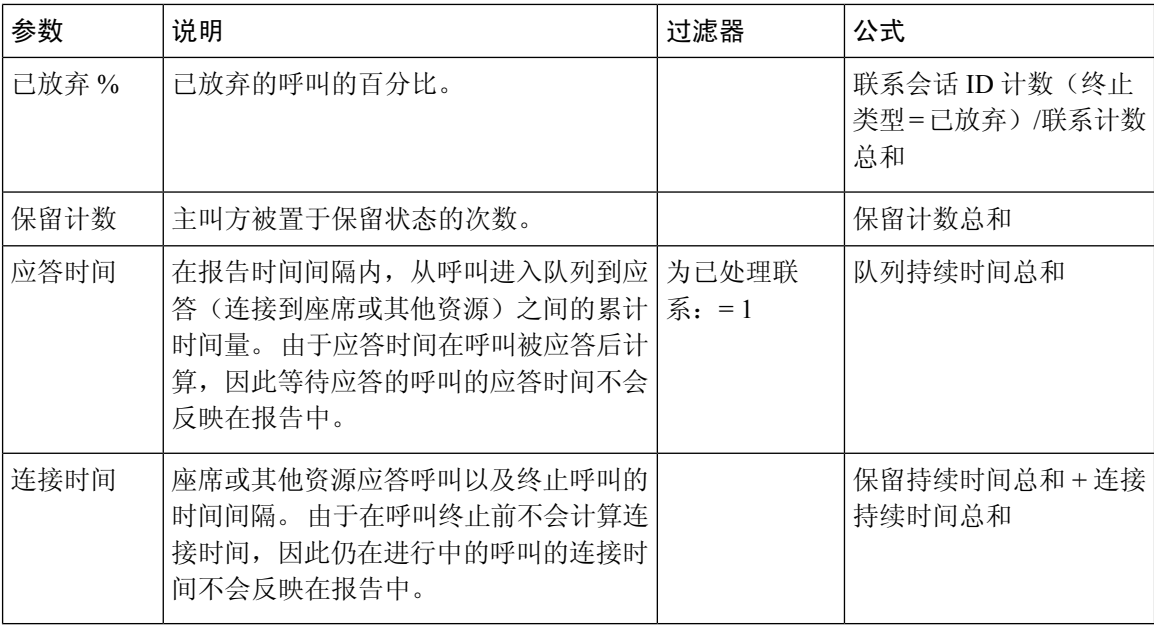

# 小组联系详细信息

此报告表示小组的联系类型数量。

报告路径:常用报告 > 历史报告 > 多媒体报告

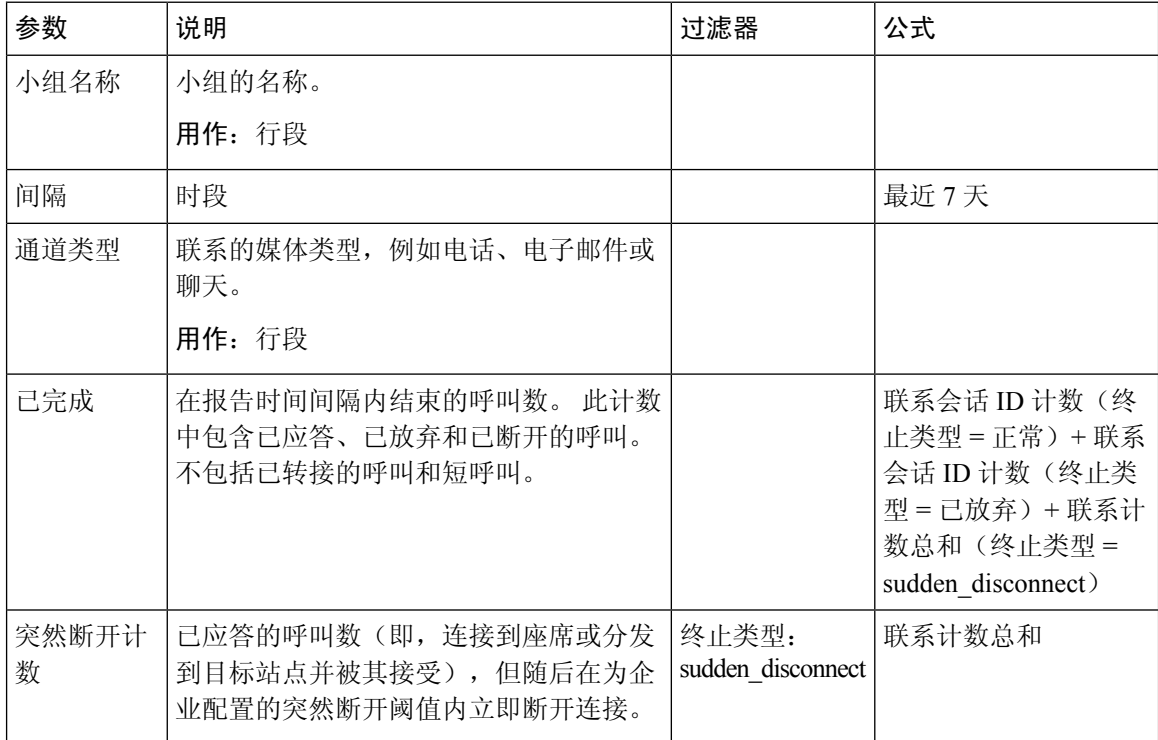

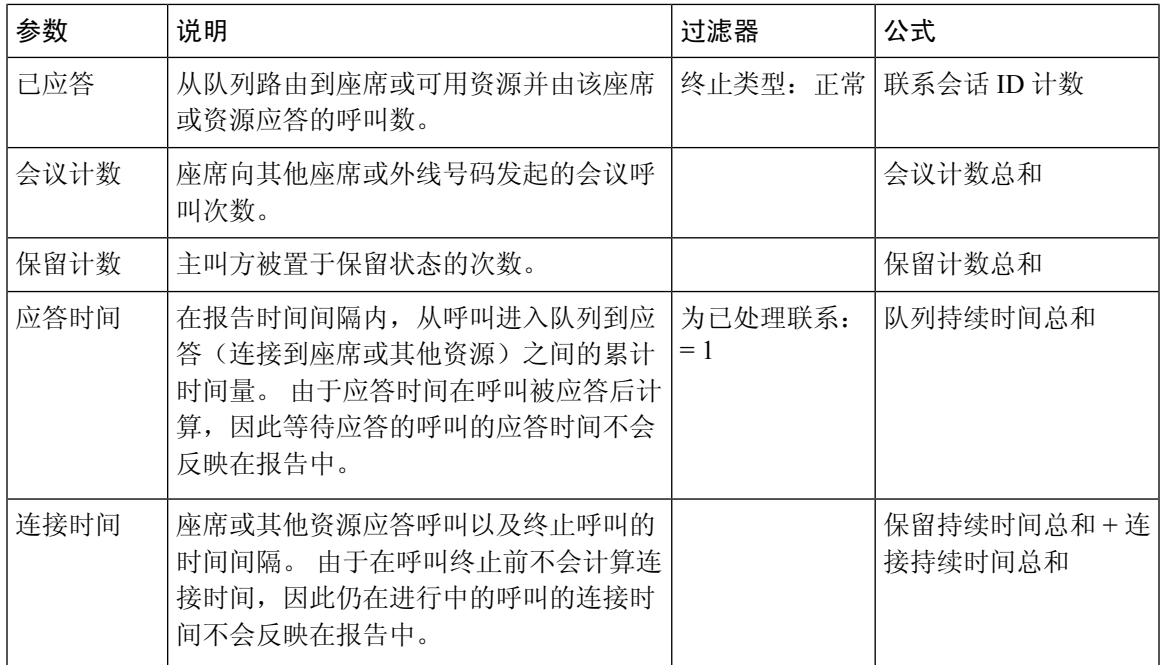

# 量报告

此报告表示小组的通道类型数量。

报告路径:常用报告 > 历史报告 > 多媒体报告

## 输出类型:表格

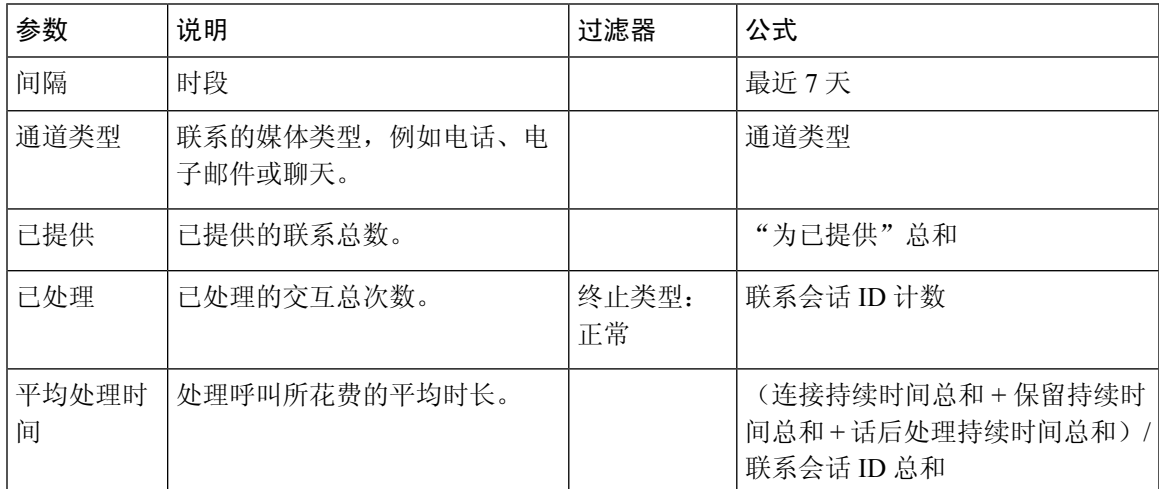

# 量报告 **-** 图表

此报告表示特定通道类型提供或处理的联系数量。

报告路径:常用报告 > 历史报告 > 多媒体报告

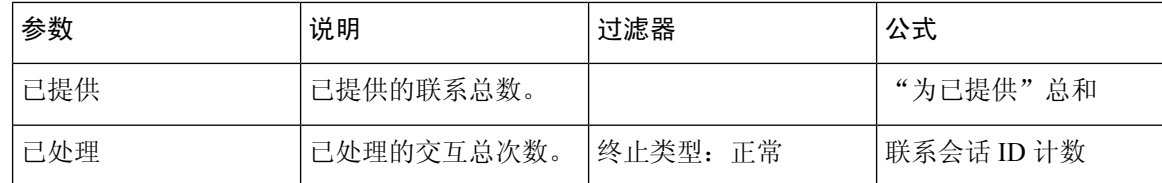

# 自助服务报告

#### IVR和 CVA 对话框流报告

此报告显示自助服务运营指标。 自助服务报告和分析信息包括:

- 自助服务中已放弃呼叫数。
- 队列中已放弃呼叫数。

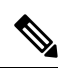

自助服务通过将虚拟座席活动添加到流设计器中的呼叫流来启用。 当客户联系联系中心时,虚拟座 席会处理 IVR 中的联系。 有关配置虚拟助理的详细信息,请参阅 *Cisco Webex [Contact](https://www.cisco.com/c/en/us/support/customer-collaboration/webex-contact-center/products-installation-and-configuration-guides-list.html) Center* 设置和 管理指南的虚拟座席一节。 注释

报告路径:常用报告 > 历史报告 > 多媒体报告 > 自助服务报告 > IVR 和 CVA 对话流报告。

输出类型:表格

#### 表 **3: IVR** 和 **CVA** 对话流报告

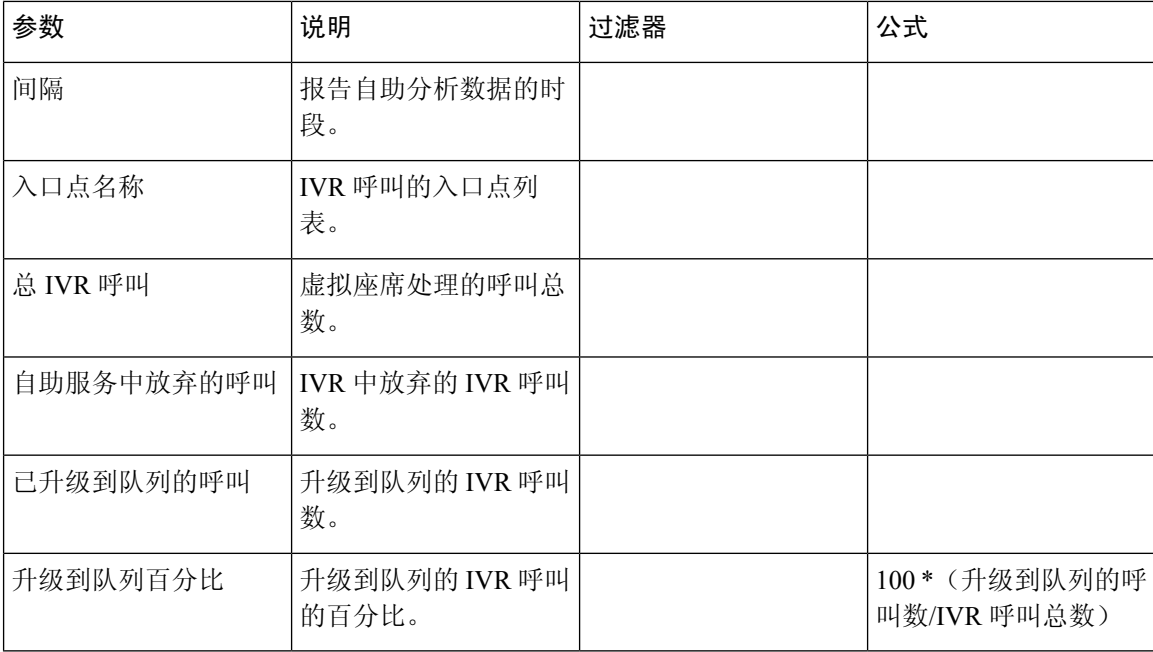

单击任何表格单元格(除了升级到队列百分比表格单元格之外),可以看到向下钻取图标。 单击此 图标可启动向下钻取模式对话框。向下钻取模式对话框显示可视化计算中涉及的记录。您可以查看 以下详细信息:

#### 表 **4:** 向下钻取

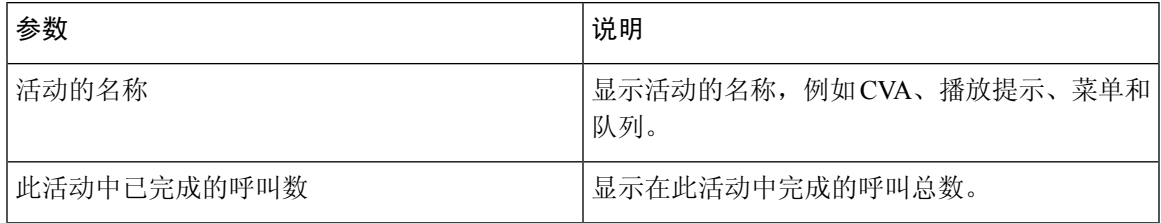

要在报告中添加新列,您可以从向下钻取模式对话框左侧的下拉列表中选择适当的字段和度量。 您 可以将向下钻取报告以 Microsoft Excel 格式或 CSV 格式导出到首选位置。 要在单独的窗口中查看向 下钻取模式对话框,请单击启动图标。

您可以进一步向下钻取活动名称表格单元格,以显示活动的顺序。 此向下钻取报告是第二层的向下 钻取。 您可以查看以下详细信息:

#### 表 **5:** 向下钻取

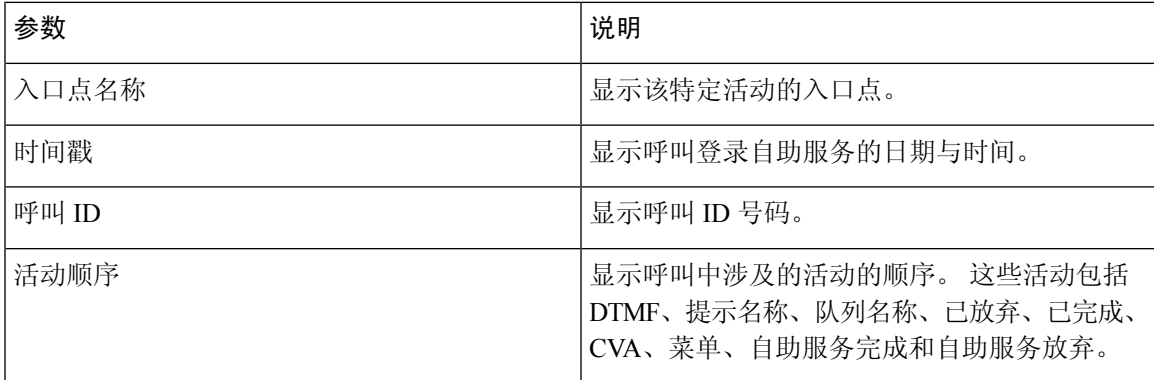

#### 退出队列报告

此报告显示客户做出的退出队列选择。

当客户联系联系中心时,虚拟座席会处理IVR中的联系。IVR为客户提供退出队列的选项。此报告 显示:

- 退出的数量。
- 其他与呼叫关联的数据。

报告路径:常用报告 > 历史报告 > 多媒体报告 > 自助服务报告 > 退出队列报告

#### 表 **6:** 退出队列报告

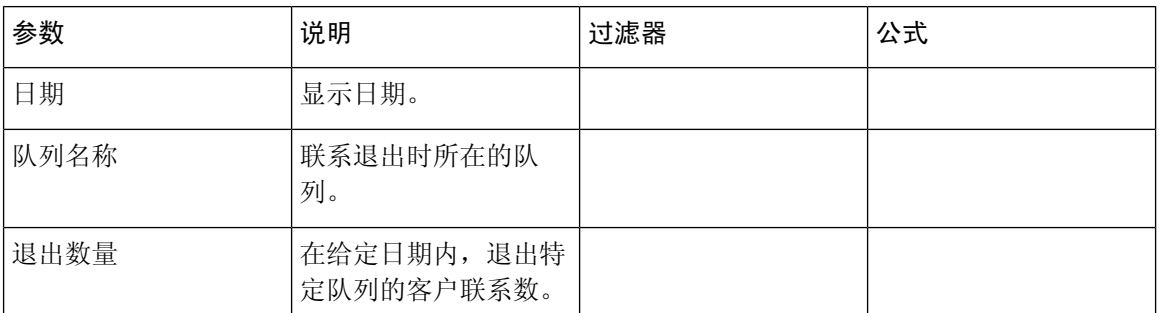

单击退出数量表格单元格以查看向下钻取图标。单击此图标可启动向下钻取模式对话框。向下钻取 模式对话框显示可视化计算中涉及的记录。 您可以查看以下详细信息:

表 **7:** 向下钻取

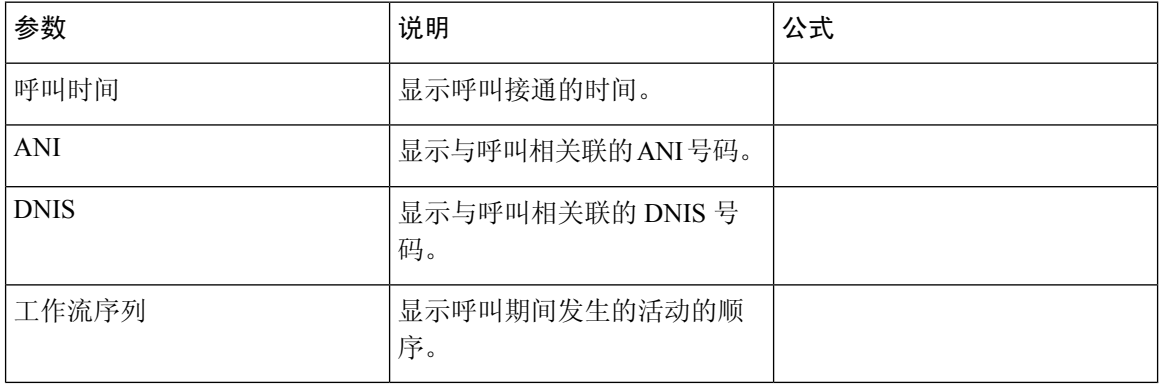

要在报告中添加新列,您可以从向下钻取模式对话框左侧的下拉列表中选择适当的字段和度量。 您 可以将向下钻取报告以 Microsoft Excel 格式或 CSV 格式导出到首选位置。 要在单独的窗口中查看向 下钻取模式对话框,请单击启动图标。

#### 内线 IVR 话后调查统计报告

Webex Contact Center 与 Cisco Webex Experience Management 集成, 可向客户开展话后调查并收集其 反馈。

 $\mathscr{D}$ 

注释 如果报告未显示,请联系思科支持,因为可能必须启用相应的功能标志。

"内线 IVR 话后调查统计报告"可让管理员和主管查看话后调查统计信息,以衡量调查的有效性。 此报告针对有权访问 Webex Experience Management 小组件的客户可用。

报告路径:常用报告 > 历史报告 > 多媒体报告 > 自助服务报告 > 内线 **IVR** 话后调查统计报告 输出类型:表格

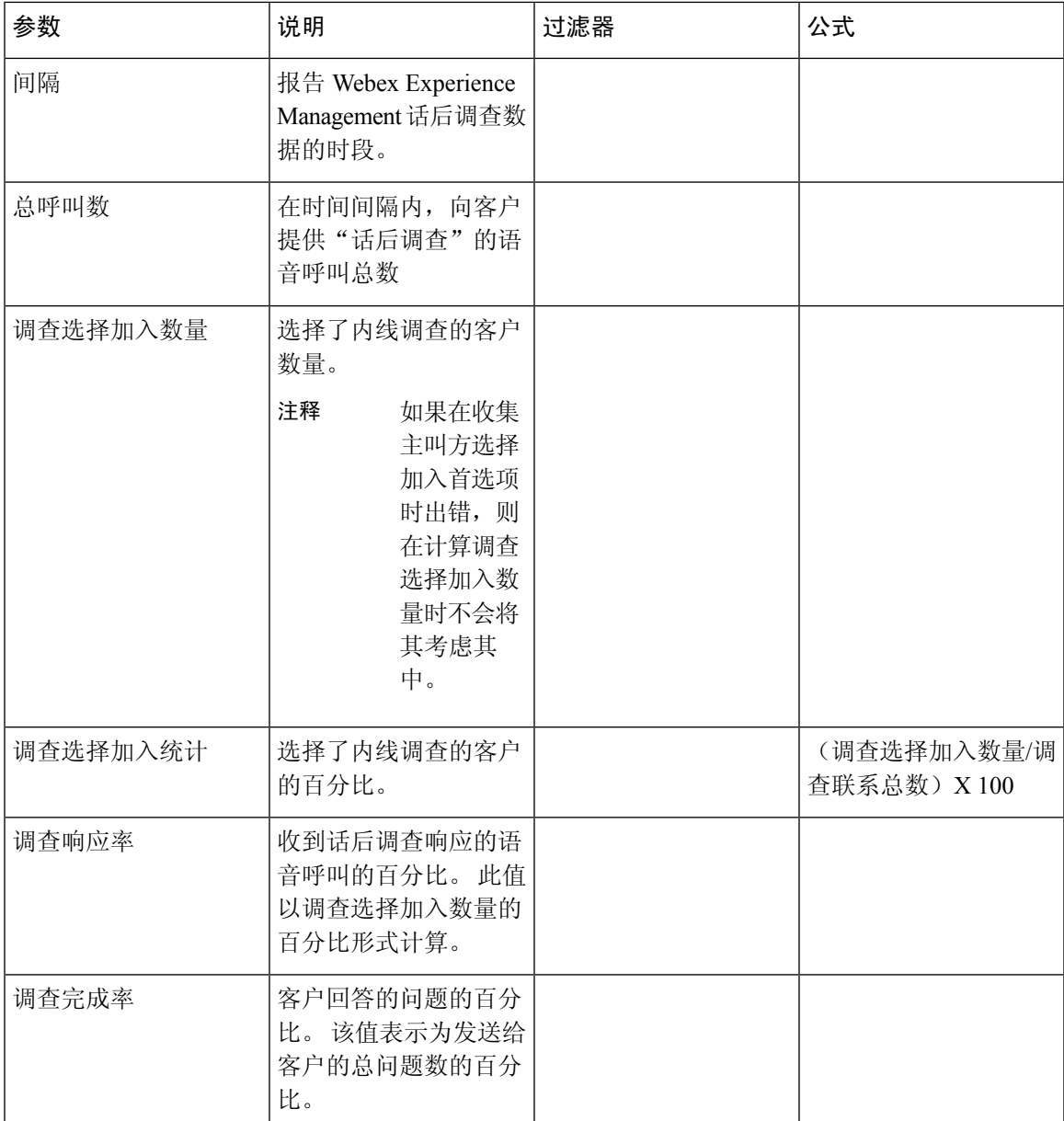

调查呼叫总数和调查选择加入数量的汇总值是指定时段内所有值的总和。

调查选择加入统计的汇总值是调查呼叫总数与调查选择加入数量的汇总值的百分比。 调查响应率的汇总值是调查呼叫总数与对调查作出响应的客户总数的汇总值的百分比。 调查完成率的汇总值是调查呼叫总数与已完成调查的客户总数的汇总值的百分比。

注释 如果语音呼叫收到多个调查,则只会记录最终调查的详细信息。

 $\mathscr{D}_{\!\!\!\bm{\lambda}}$ 

#### 话后调查统计报告

Webex Contact Center 与 Cisco Webex Experience Management 集成, 可向客户开展话后调查并收集其 反馈。

注释 如果报告未显示,请联系思科支持,因为可能必须启用相应的功能标志。

对于有权访问 Webex Experience Management 小组件的客户, "话后调查统计报告"可用。

"话后调查统计报告"可让管理员和主管查看话后调查统计信息,以便衡量调查的有效性。 此报告 包含用于内线和延期调查的数据。内线调查是客户结束的语音呼叫时向客户提出的调查。延期调查 是指在稍后的某个时间点(通过 SMS 或电子邮件)提出的调查。

报告路径:常用报告 > 历史报告 > 多媒体报告 > 自助服务报告 > 话后调查统计报告

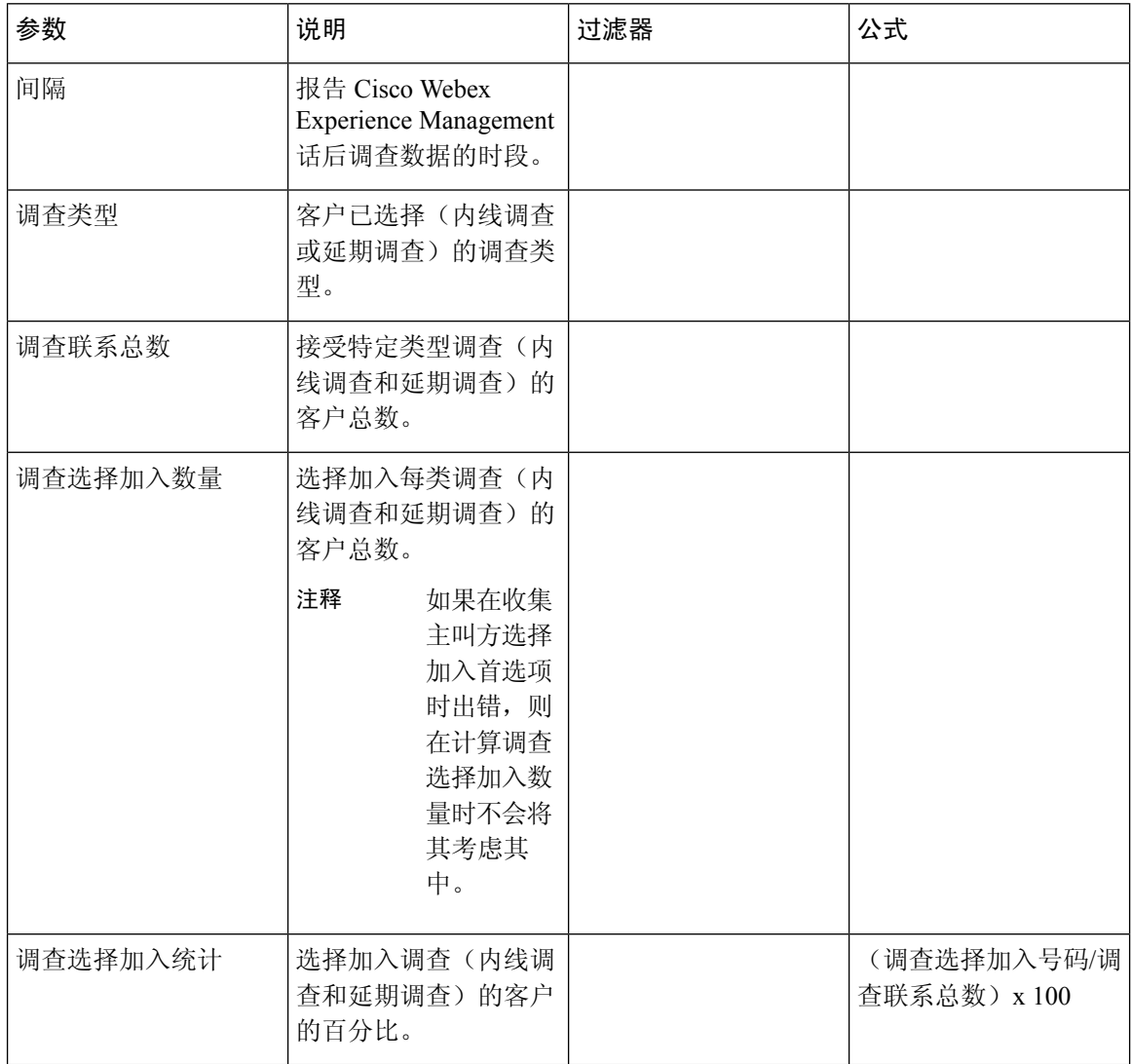

调查呼叫总数和调查选择加入数量的汇总值是指定时段内所有值的总和。 调查选择加入统计的汇总值是调查呼叫总数与调查选择加入数量的汇总值的百分比。

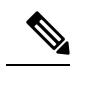

注释 如果语音呼叫收到多个调查,则只会记录最终调查的详细信息。

# 小组和队列统计

## 平均处理时间卡

此报告显示已处理的全部联系(语音、电子邮件和聊天)的平均时间。

报告路径:常用报告 > 历史报告 > 小组和队列统计

输出类型:卡

#### 平均话后处理时间卡

此报告显示每个通道和所有通道的平均话后处理时间。 报告路径:常用报告 > 历史报告 > 小组和队列统计 输出类型:表格

#### 小组统计

此报告显示小组统计信息。

报告路径:常用报告 > 历史报告 > 小组和队列统计

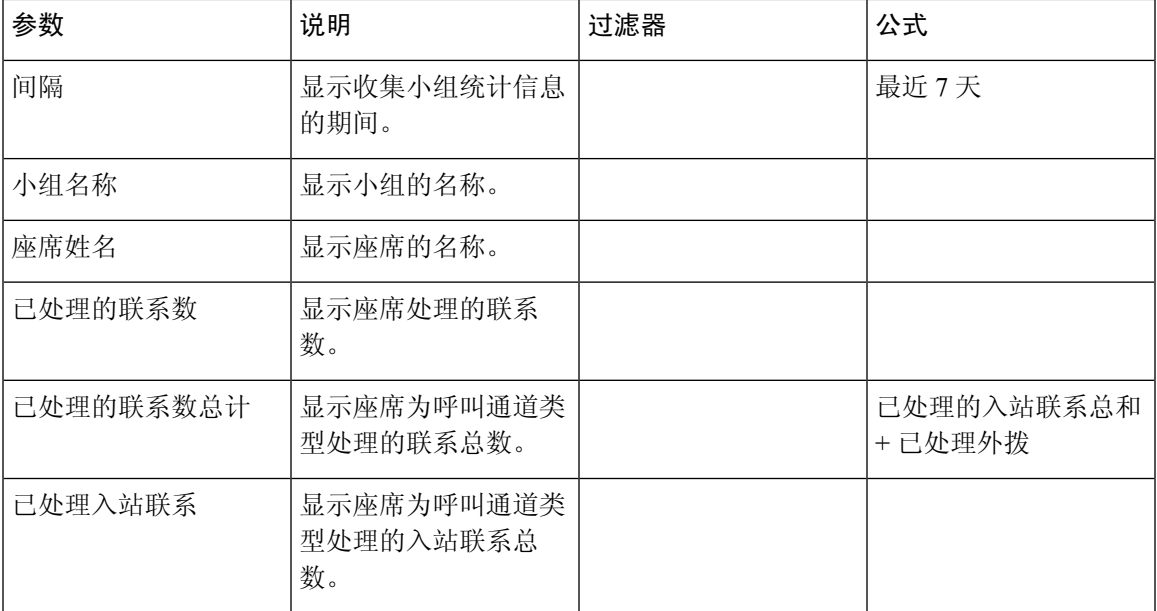

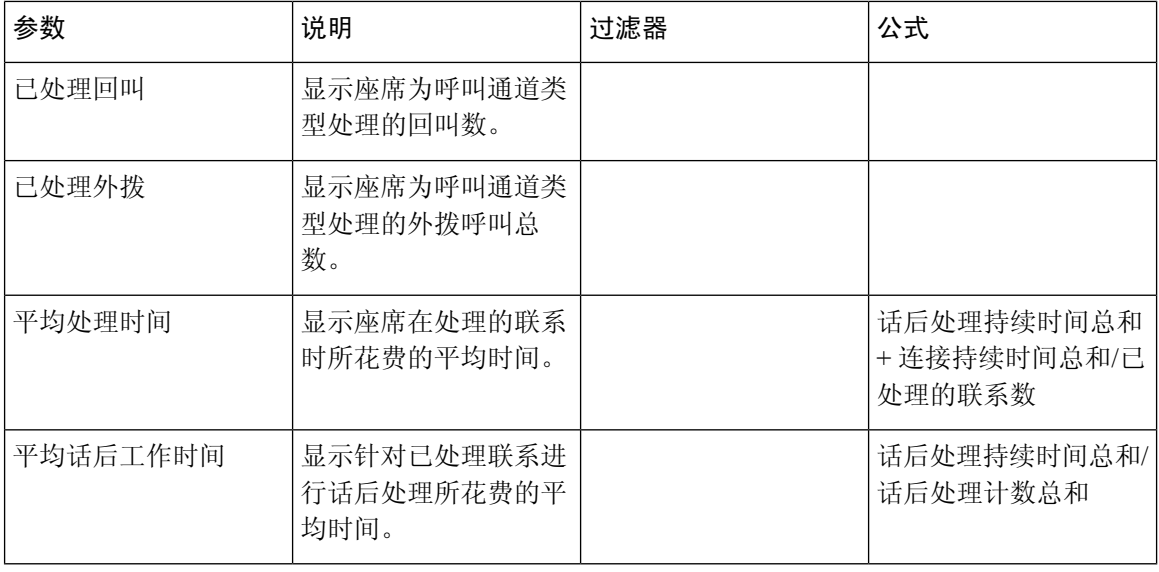

已处理联系总计、已处理入站联系、已处理回叫和已处理外拨列在 Agent Desktop 的 APS 报告的小 组统计报告中可用 注释

处理总数卡

此报告显示按通道类型处理和细分的联系总数。

报告路径:常用报告 > 历史报告 > 小组和队列统计

输出类型:卡

# 许可使用报告

#### 许可使用情况报告 **- Webex Contact Center PSTN**

此报告提供在 Agent Desktop 上每天观察到的启用语音的最大并发座席会话数。 这代表 PSTN 收费 入站SKU的使用情况。报告还提供在租户上每天观察到的最大并发免费语音呼叫数。这代表PSTN 免费入站 SKU 的使用情况。 将提供最大并发免费语音呼叫的详细分布,以显示连接到座席、IVR 系统和队列的呼叫的组成。

此报告显示所选月份的按天使用情况数据。 默认情况下,选择当前月。 您可以从之前的 36 个月的 下拉列表中选择适当的月份。 表格中每月的日期按升序排列。

对于许可证使用情况报告,您可以选择 UTC 时区(计费时区)。默认情况下,会选择"UTC 时 区"。未选中"UTC时区"复选框时,报告将显示Analyzer标题栏中配置的Analyzer时区的数据。 导出"许可使用情况"报告时,您可以在选定的时区查看导出的报告。

最大并发语音座席会话数的汇总值视为 PSTN 收费入站 SKU 使用情况,用于每月开票。

最大并发免费呼叫数的汇总值视为 PSTN 免费入站 SKU 使用情况,用于每月开票。

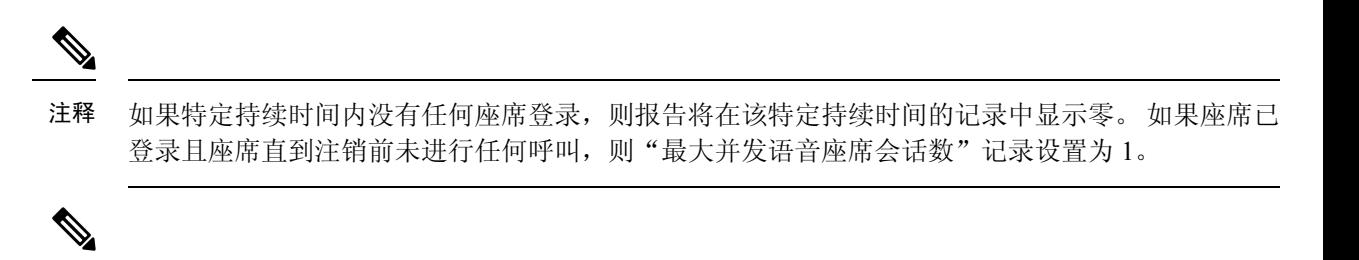

注释 在使用 Mozilla Firefox 浏览器的情况下,您必须以 *YYYY-MM* 格式手动输入日期。

报告路径:常用报告 > 历史报告 > 许可使用报告

输出类型:表格

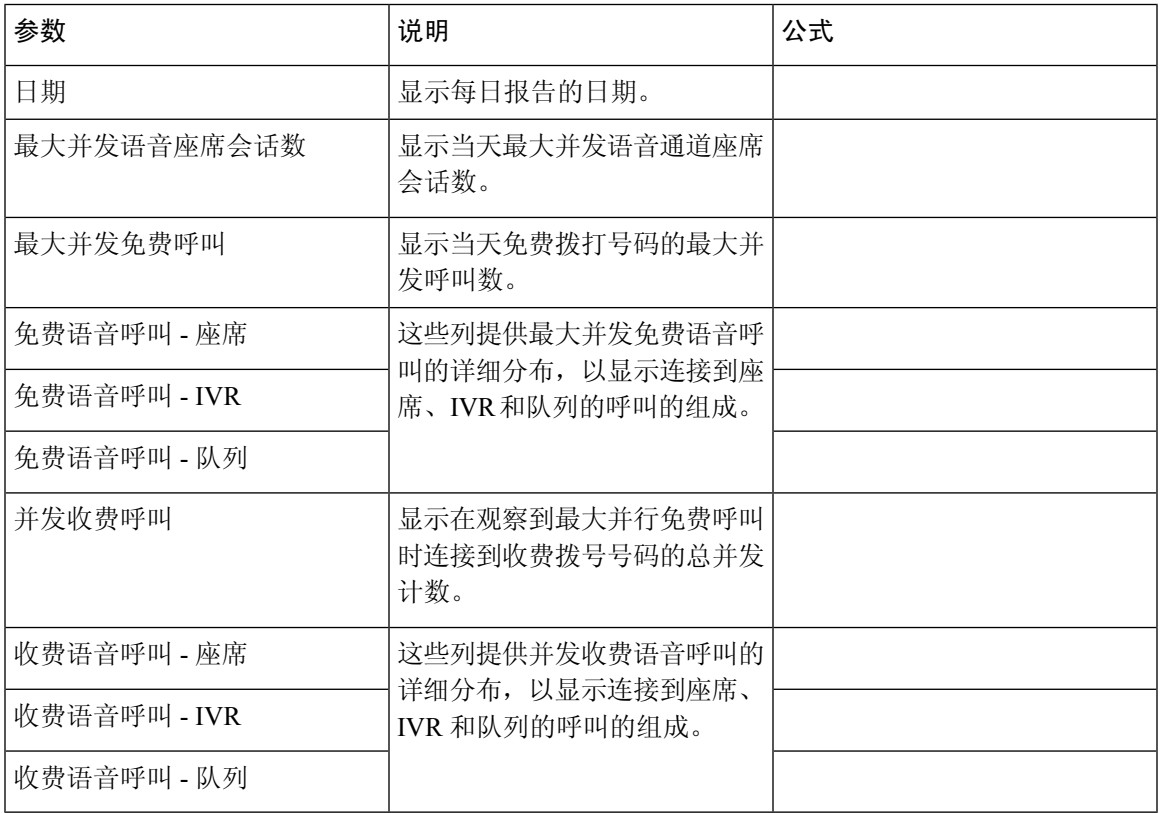

您可以从选择 **DN** 下拉列表中选择特定的 DN。 "选择 DN"下拉列表的默认值设置为所有带呼叫的 **DN**。 默认值将汇聚所有 DN(收费和免费)的呼叫数据。

选择 **DN** 下拉列表中列出的 DN 包括在所选月份内至少处理了一个呼叫的收费和免费 DN。

在选择**DN**下拉列表中选择"收费DN"时,将显示最大并发语音座席会话数、并发收费呼叫和收费 语音呼叫(包括座席、IVR和队列)列记录。最大并发免费电话呼叫和免费语音呼叫列显示为NA。

在选择**DN**下拉列表中选择"免费DN"时,将显示最大并发语音座席会话数、并发免费呼叫和免费 语音呼叫(包括座席、IVR 和队列)列记录。 并发收费呼叫和收费语音呼叫列显示为 NA。

要提取多个 DN 的数据,请单击选择 **DN** 下拉列表中的自定义选择,以启动 **DN** 自定义选择模式对 话框。 您可以通过选择 DN 旁边的复选框从 **DN** 列表下拉列表中选择多个 DN。 此列表包括收费和

免费的 DN。 您可以选择适当的 DN,可以是收费和免费 DN 的组合。 已选择 **DN** 字段也显示了选 择的 DN 列表。

#### 历史许可证使用情况报告 **- Webex Contact Center PSTN**

此报告提供在 Agent Desktop 上每月观察到的启用语音的最大并发座席会话数。 在任何时间点都可 以查看连续 12 个月的数据。 提供过去 36 个月的数据。 此报告指示了 PSTN 许可证使用情况的季节 性变化。

对于许可证使用情况报告,您可以选择 UTC 时区(计费时区)。默认情况下,会选择"UTC 时 区"。未选中"UTC时区"复选框时,报告将显示Analyzer标题栏中配置的Analyzer时区的数据。 导出"许可使用情况"报告时,您可以在选定的时区查看导出的报告。

对于 PSTN 收费入站 SKU,系统会报告最大并发语音座席会话的汇总值。

对于 PSTN 免费入站 SKU,系统会报告最大并发免费呼叫的汇总值。

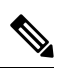

注释 在使用 Mozilla Firefox 浏览器的情况下,您必须以 *YYYY-MM* 格式手动输入日期。

报告路径:常用报告 > 历史报告 > 许可使用报告

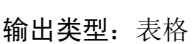

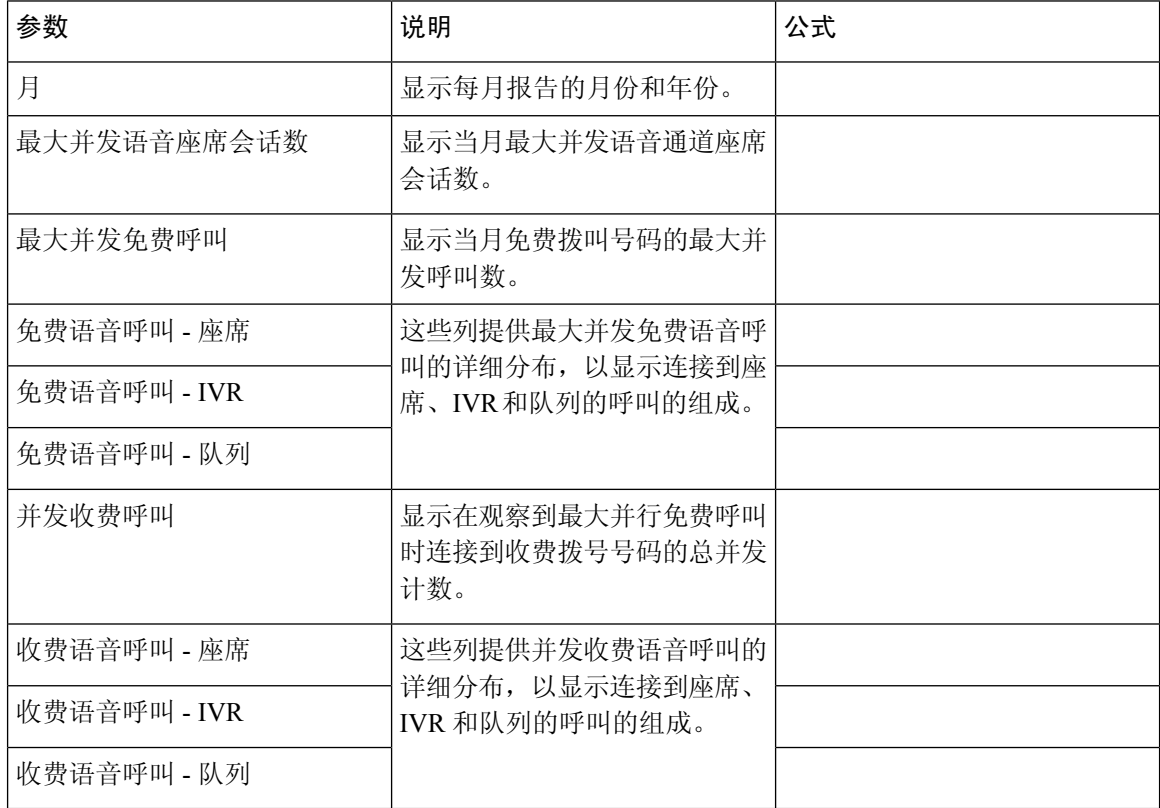

# 回叫报告

#### 回叫报告

当客户访问联系中心网站、与 bot 通信或在队列中等待时,联系中心客户可以选择接收来自座席的 回叫。 "礼貌回叫"流由流开发人员配置。 有关详细信息,请参阅 *Cisco Webex [Contact](https://www.cisco.com/c/en/us/td/docs/voice_ip_comm/cust_contact/contact_center/webexcc/SetupandAdministrationGuide_2/b_mp-release-2/wcc_courtesy-callback.html) Center* 设置 [和管理指南](https://www.cisco.com/c/en/us/td/docs/voice_ip_comm/cust_contact/contact_center/webexcc/SetupandAdministrationGuide_2/b_mp-release-2/wcc_courtesy-callback.html)中的"礼貌回叫"章节。

报告路径:常用报告 > 历史报告 > 回叫报告

输出类型:表格

#### 表 **8:** 回叫报告

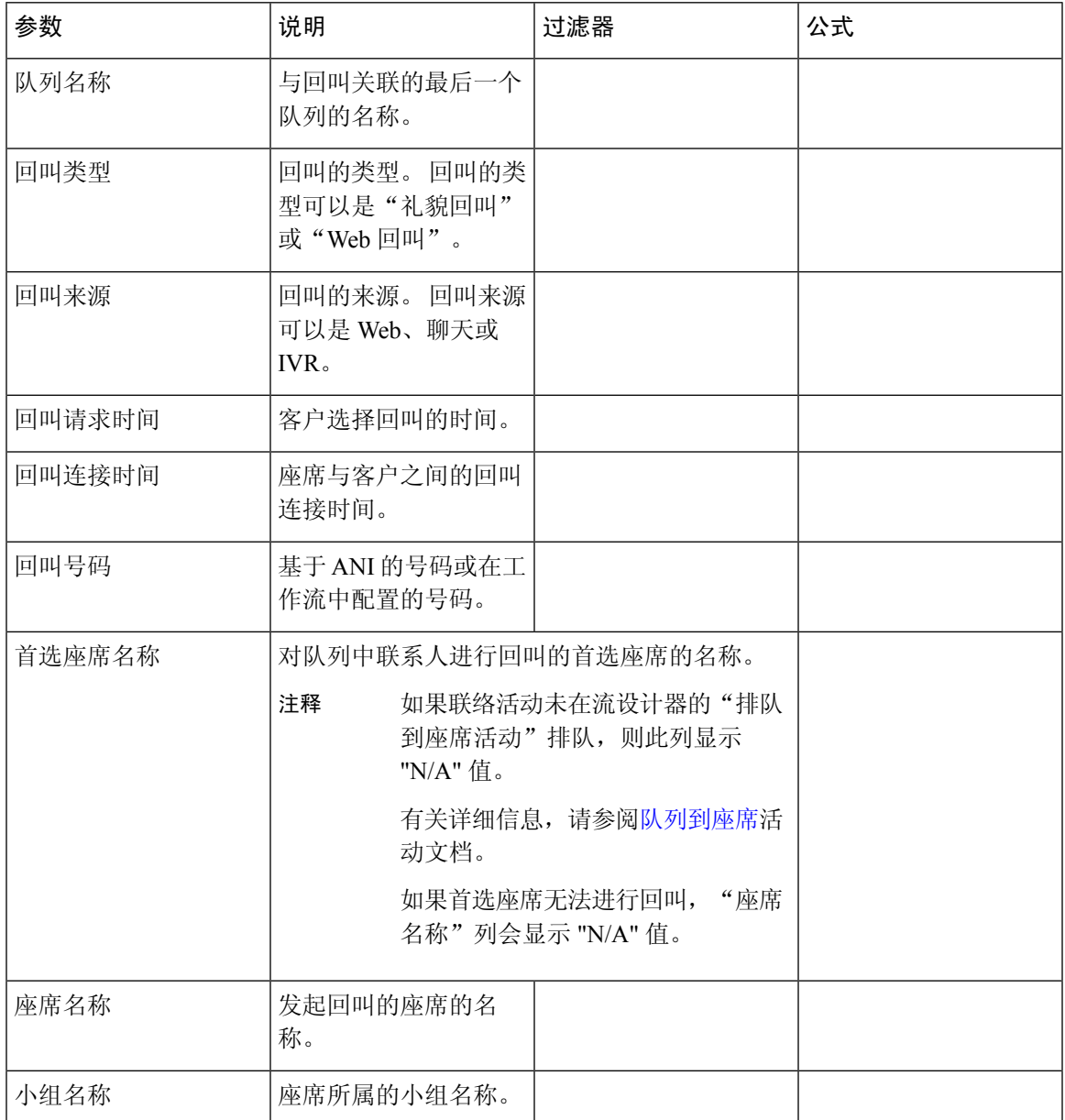

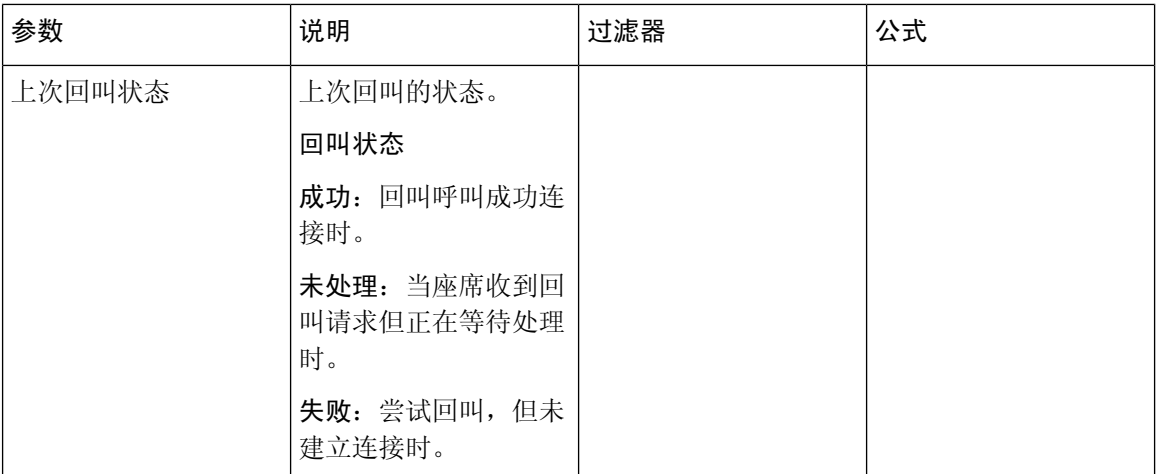

# 实时报告

实时报告有特定的刷新间隔。在运行实时报告时,您可以拥有更多过滤功能。将鼠标悬停在表格标 题上可看到汉堡菜单图标。单击汉堡菜单图标可打开"过滤器"下拉框。您可以在"过滤器"下拉 框中选择或取消选择适当的实体。 您可以关闭并重新打开过滤器下拉框,以查看原始过滤器选择。 注释

在"过滤器"下拉框中选择或取消选择适当的实体时,如果报告刷新了窗口:

- "过滤器"下拉框中的所有复选框都将在此刷新窗口中被选中。
- 要继续筛选选择,请等待此刷新完成,然后关闭并重新打开过滤器下拉框。

您可以在刷新间隔之间选择过滤器。

# 座席报告实时

座席时间间隔报告显示站点、小组或座席级别的累积值和衍生值。

# 时间间隔报告**-**座席

座席时间间隔实时

此报告表示座席连接至通道类型时的累积值和衍生值。

报告路径:常用报告 > 实时报告 > 座席报告 > 时间间隔报告

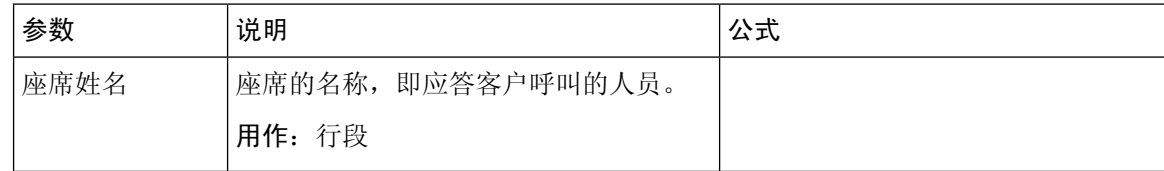

 $\mathbf I$ 

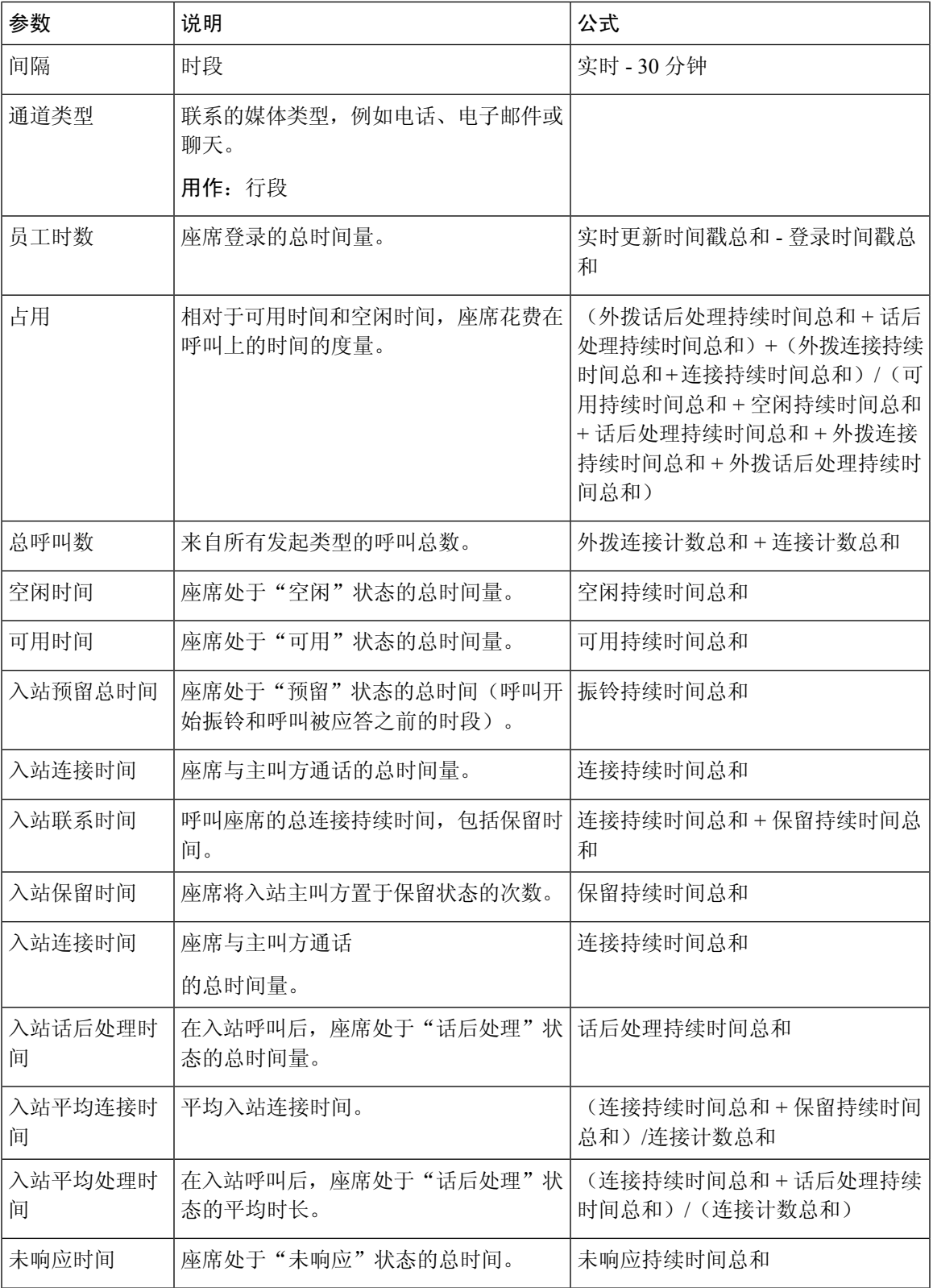

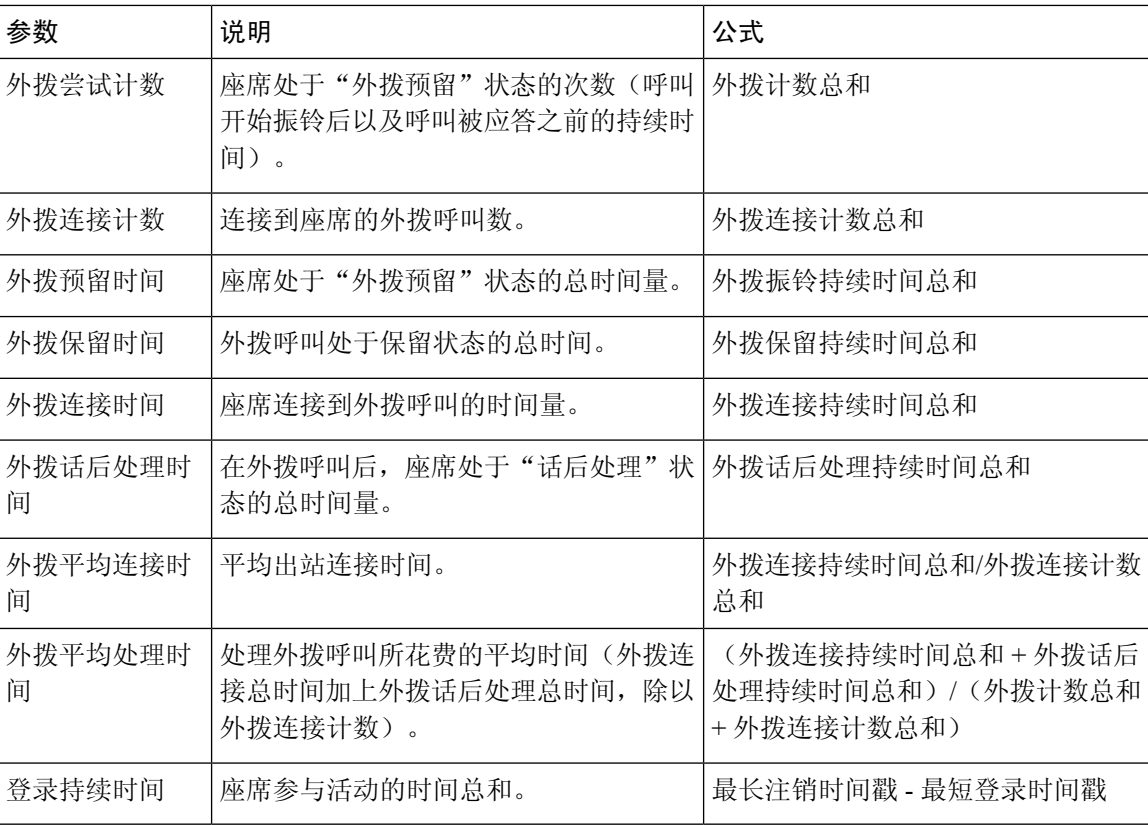

单击技能配置文件或技能表单元格以查看向下钻取图标。 单击此图标可启动向下钻取模式对话框。 您可以查看以下详细信息:

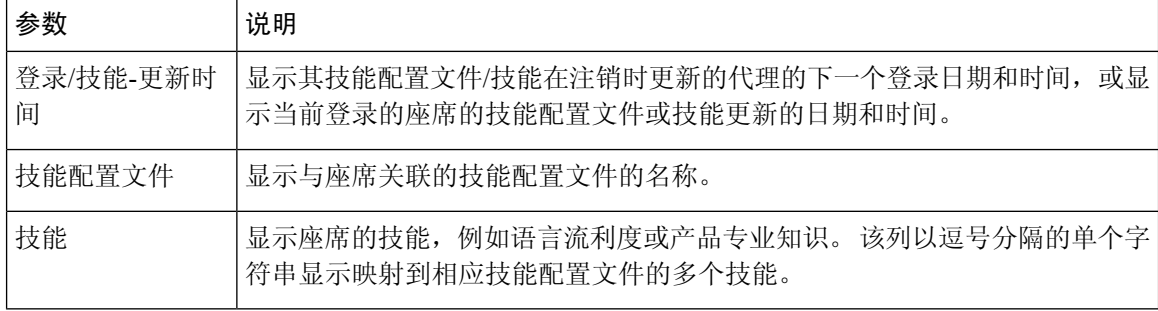

# 座席时间间隔实时 - 图表

此报告表示座席连接到内容类型的时间。

报告路径:常用报告 > 实时报告 > 座席报告 > 时间间隔报告

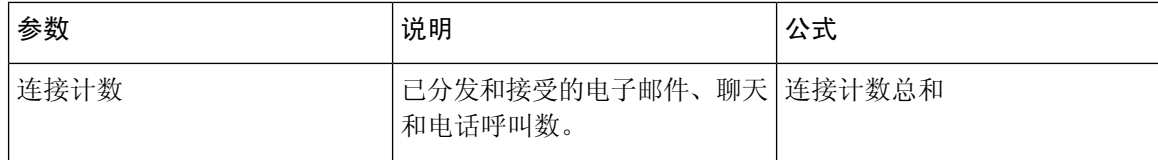

# 座席外拨统计实时

此报告表示座席实时发起的外拨呼叫数。

报告路径:常用报告 > 实时报告 > 座席报告 > 时间间隔报告

输出类型:表格

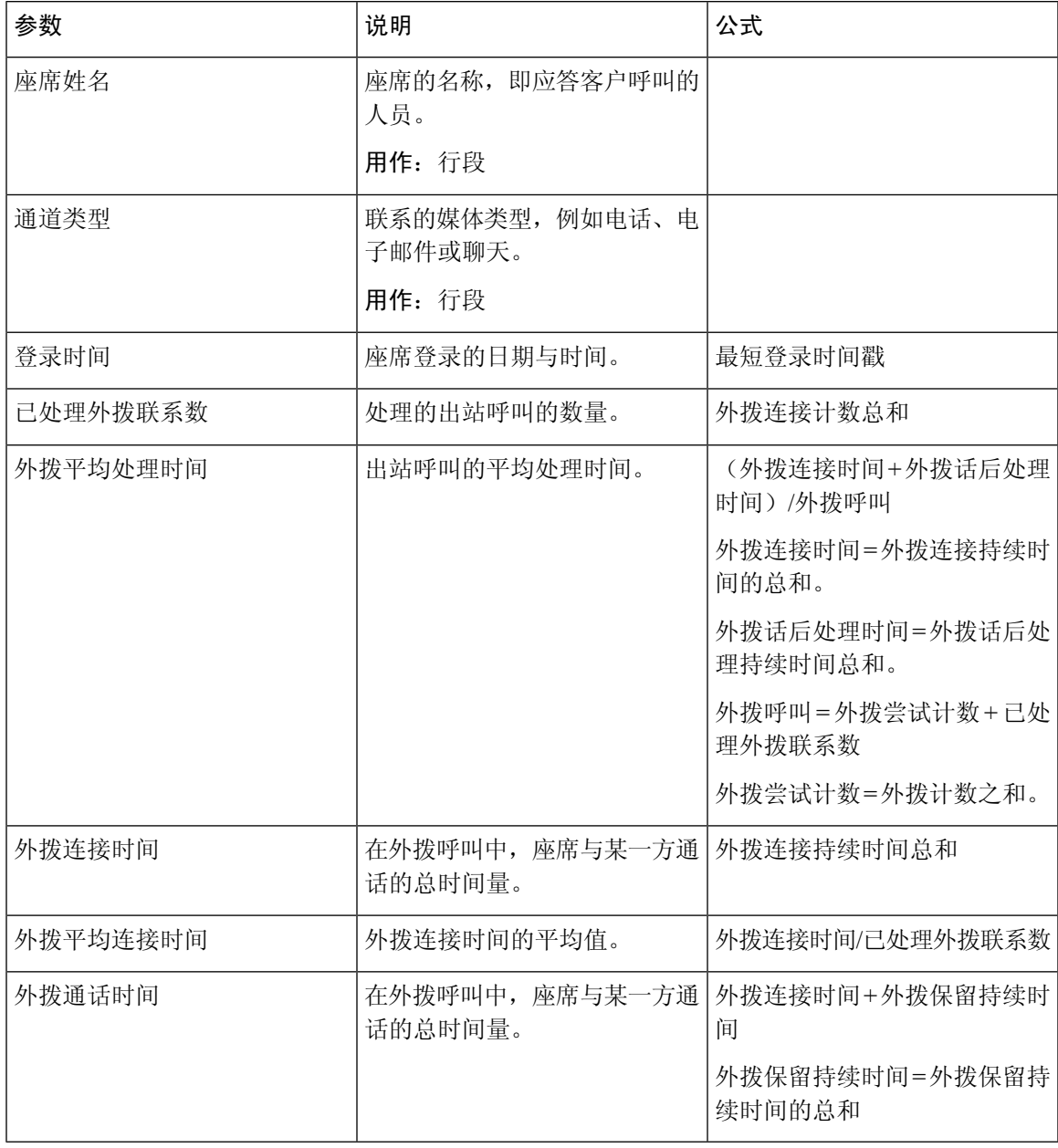

站点时间间隔实时

此报告表示站点的详细信息。

报告路径:常用报告 > 实时报告 > 座席报告 > 时间间隔报告

 $\overline{\phantom{a}}$ 

 $\mathbf l$ 

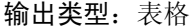

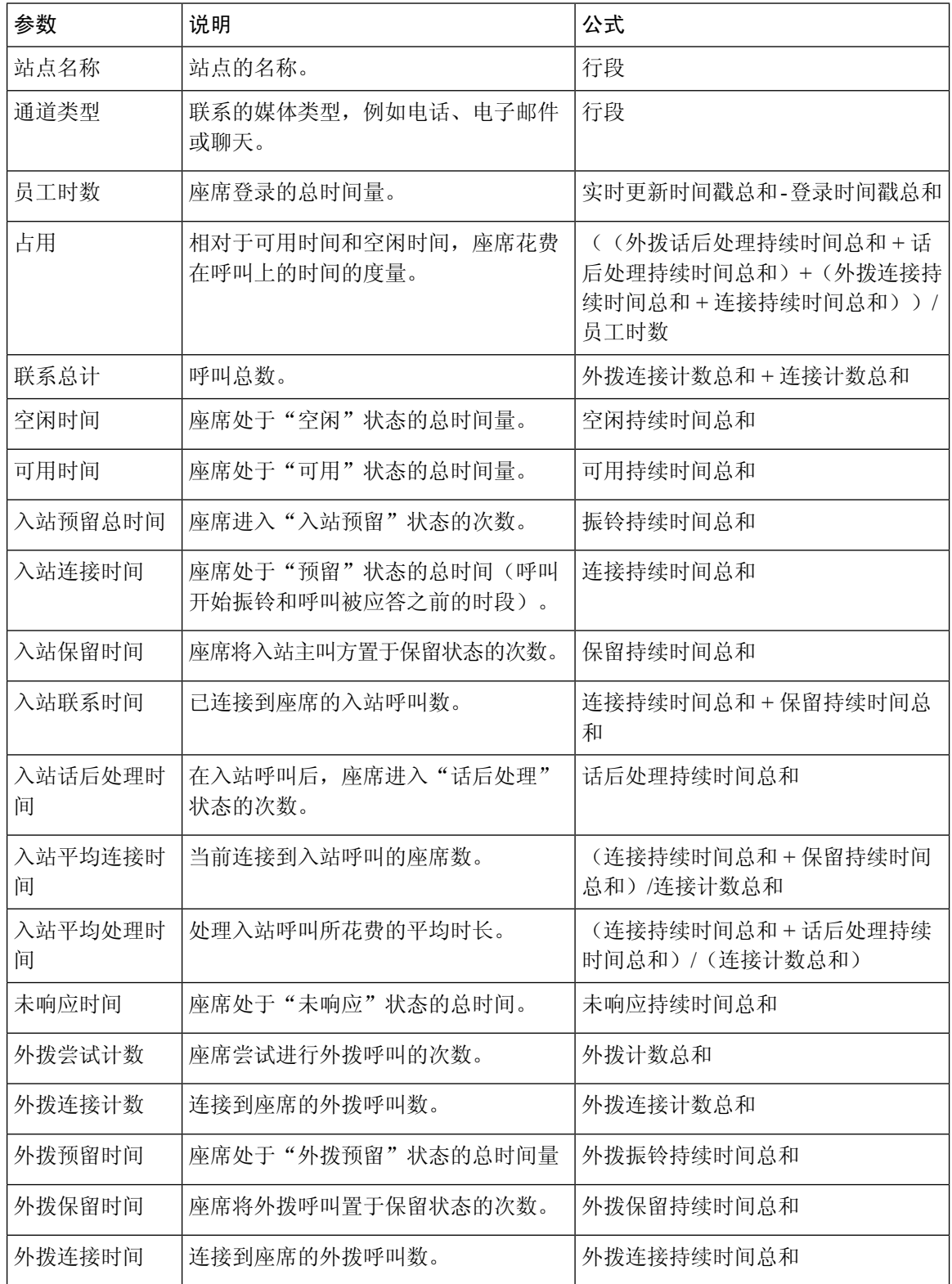

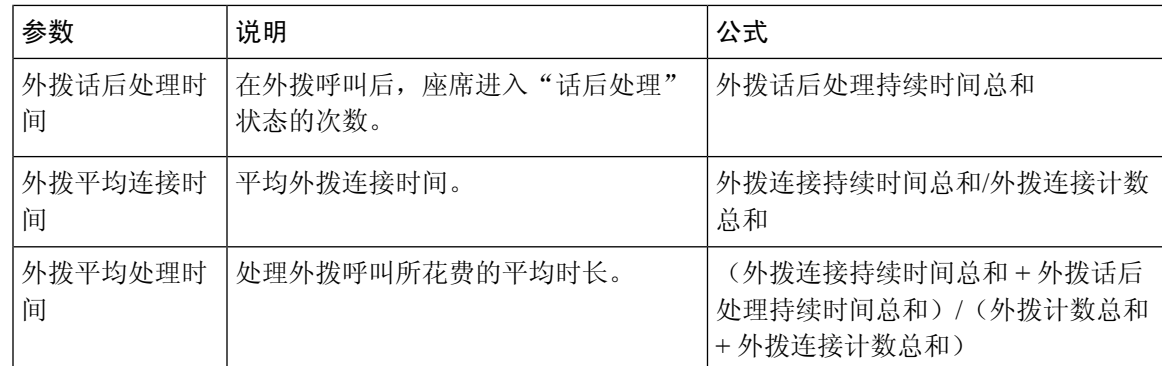

#### 站点时间间隔实时 - 图表

此报告表示站点的已应答联系类型的数量。

报告路径:常用报告 > 实时报告 > 座席报告 > 时间间隔报告

输出类型:条形图

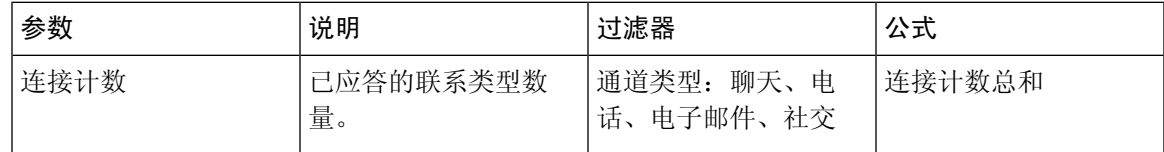

小组时间间隔实时

此报告表示小组和站点层级的详细视图。

报告路径:常用报告 > 实时报告 > 座席报告 > 时间间隔报告

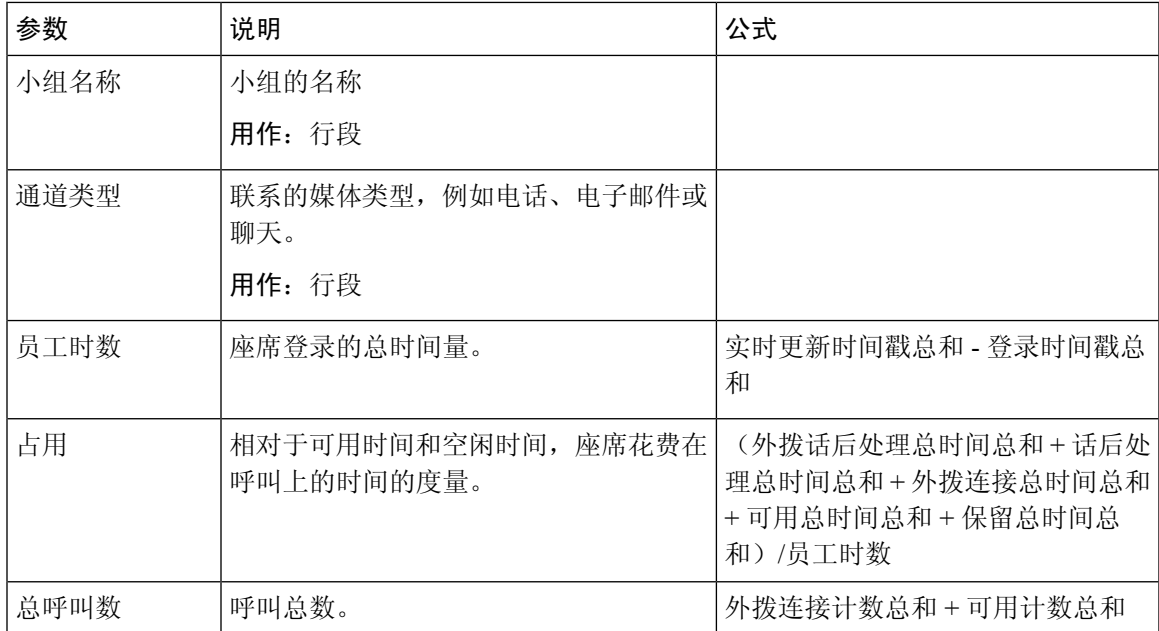

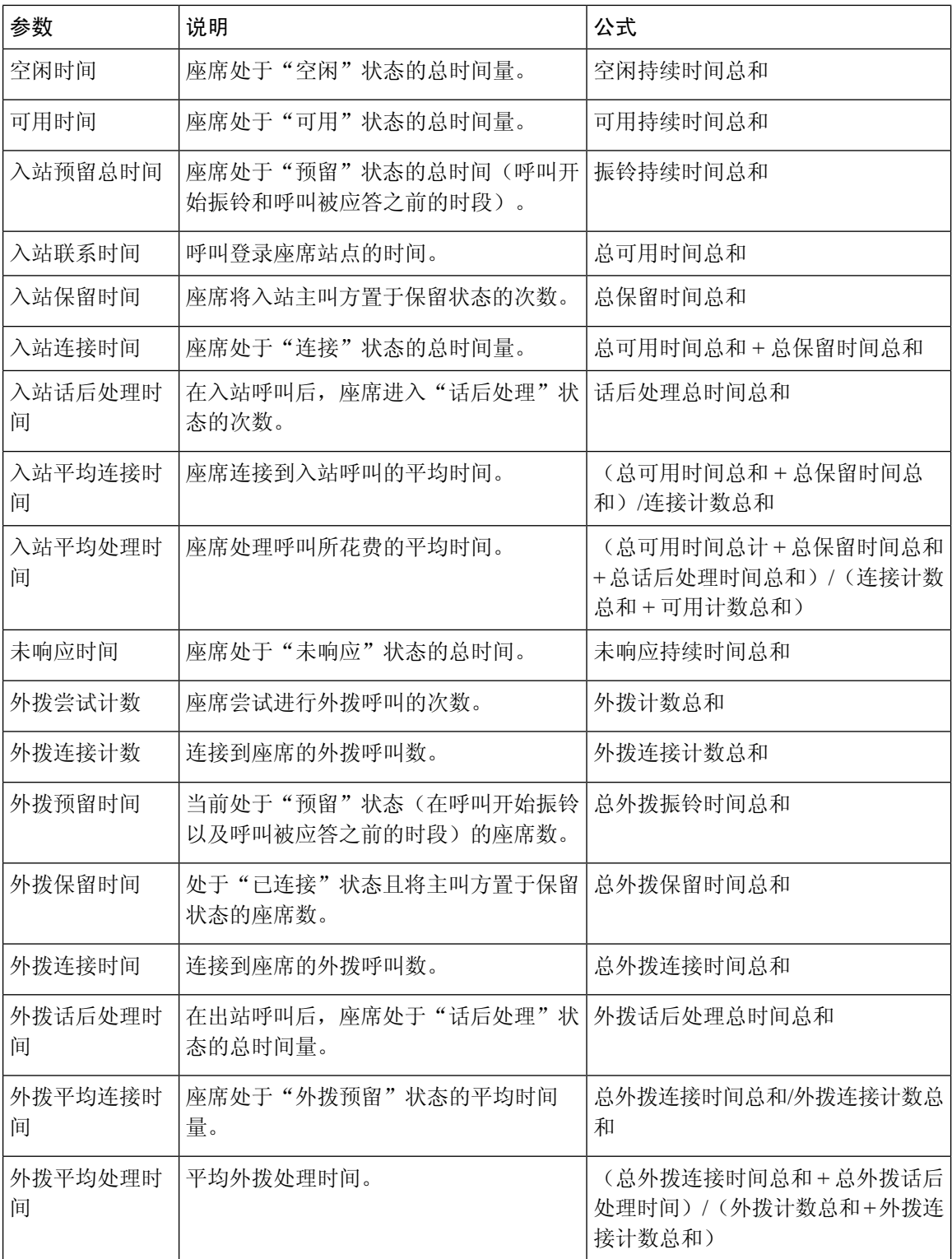

小组时间间隔实时报告-图表

此报告表示小组已应答的联系类型数量。

报告路径:常用报告 > 实时报告 > 座席报告 > 时间间隔报告

#### 输出类型:条形图

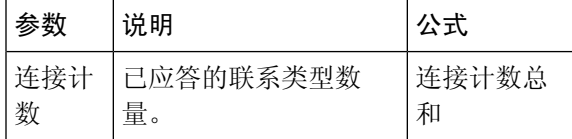

#### 小组统计实时

此报告以详细的格式表示实时的小组统计信息。

报告路径:常用报告 > 实时报告 > 座席报告 > 时间间隔报告

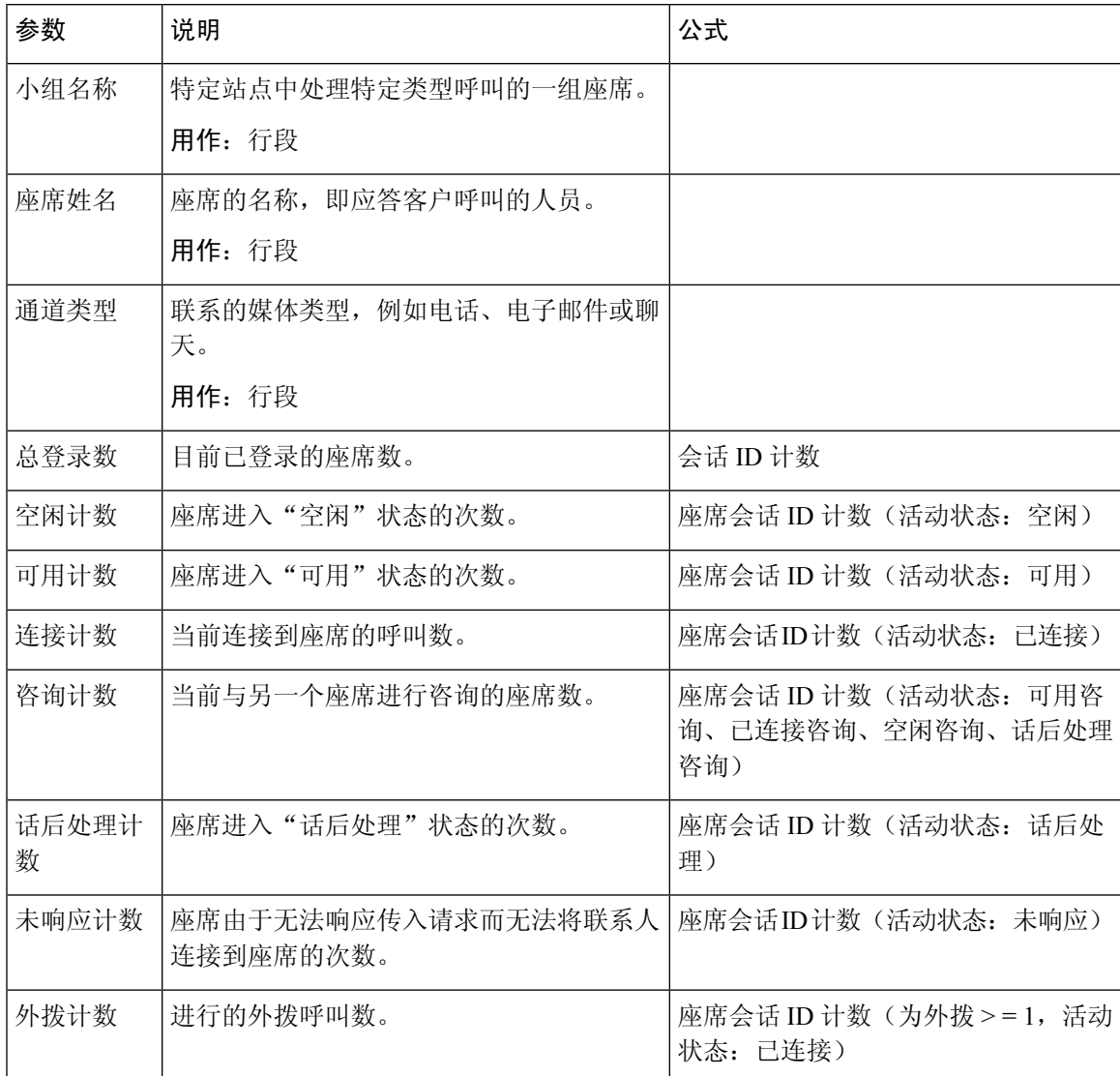

#### 快照报告**-**座席

座席实时

此报告表示座席统计的详细汇总。

报告路径:常用报告 > 实时报告 > 座席报告 > 快照报告

输出类型:表格

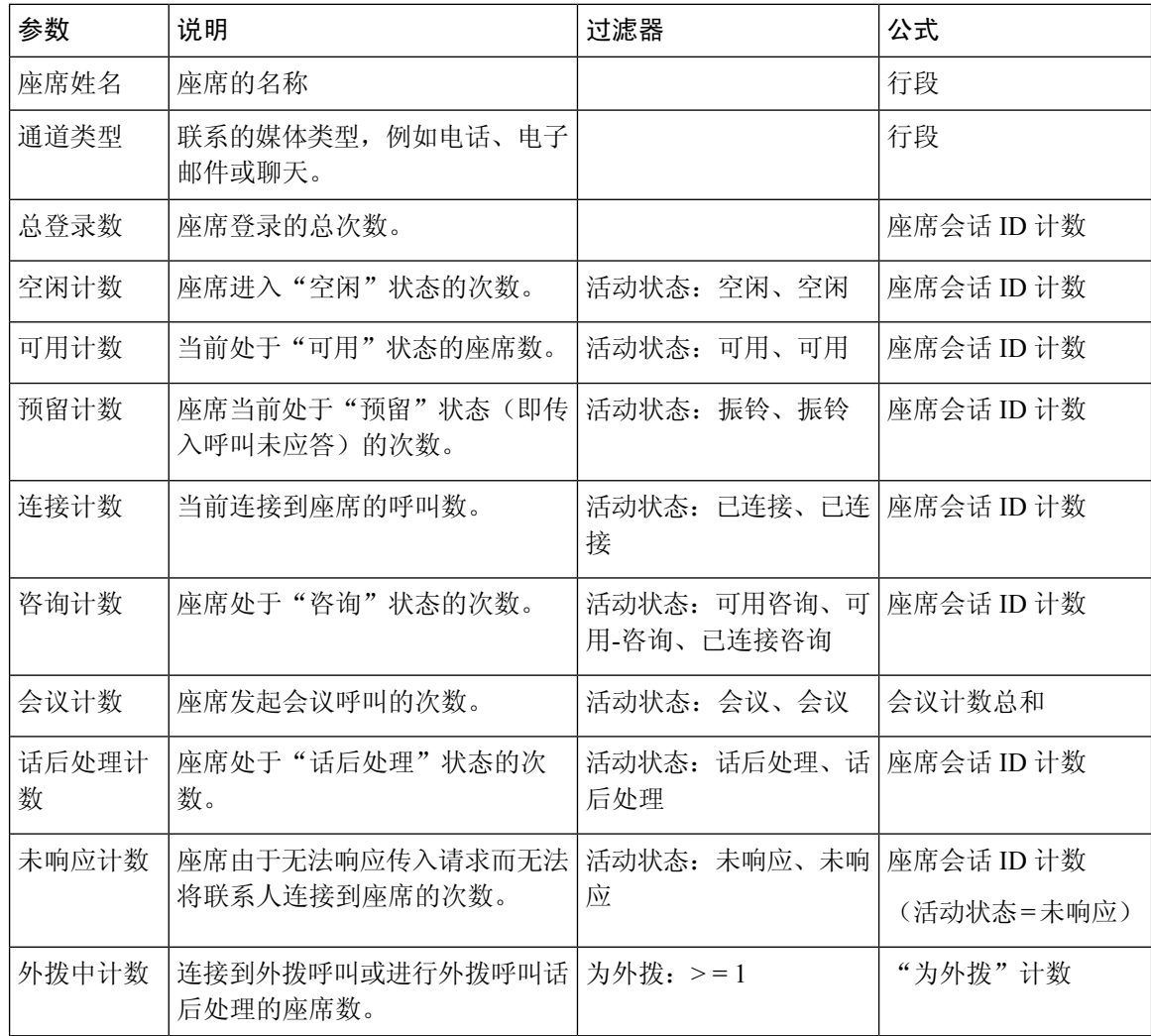

座席状态 - 站点实时

此报告表示小组实时的座席状态。

报告路径:常用报告 > 实时报告 > 座席报告 > 快照报告

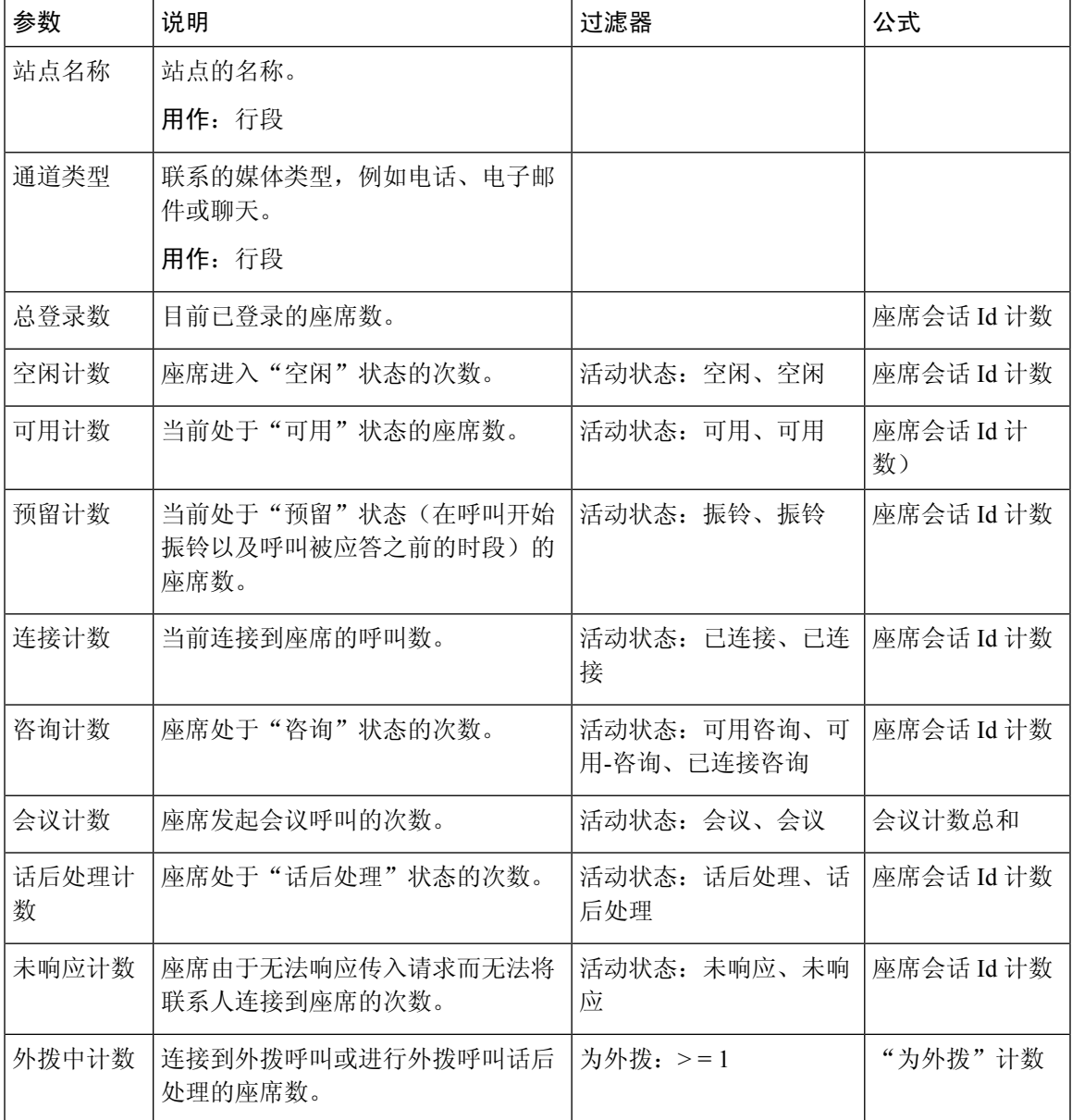

座席状态 - 小组实时

 $\overline{\phantom{a}}$ 

此报告表示实时的座席状态。

报告路径:常用报告 > 实时报告 > 座席报告 > 快照报告

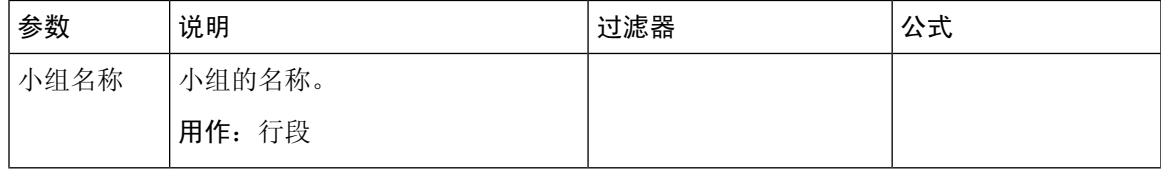

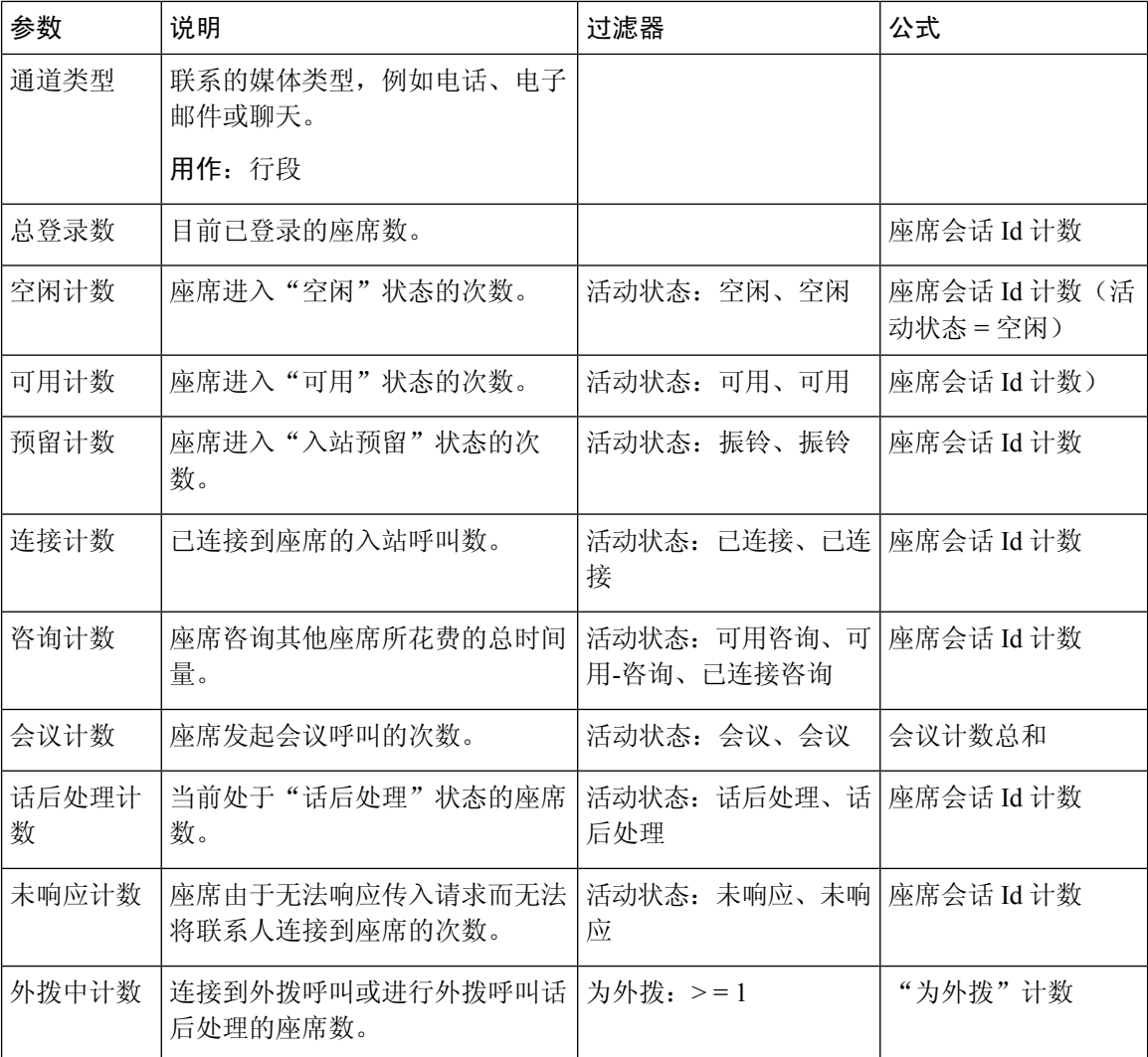

座席统计实时

此报告表示实时的座席统计信息。 它会捕获座席详细信息,例如登录时间、通道类型等等。

$$
\mathscr{O}
$$

注释 只有在订阅社交通道 SKU 的情况下,才会显示"社交"列。

报告路径:常用报告 > 实时报告 > 座席报告 > 快照报告

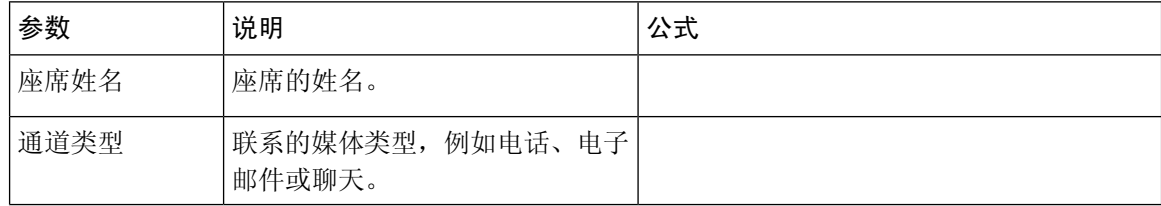
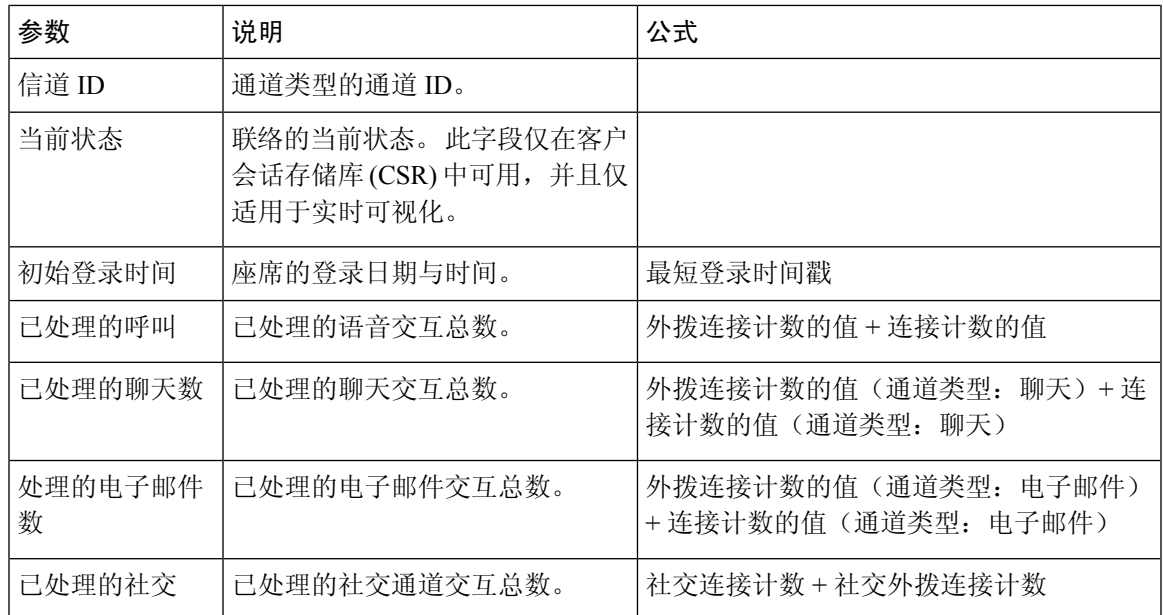

#### 联系中心概述 **-** 实时

可用座席卡实时

此报告实时显示特定小组中处于可用状态的座席数。

报告路径 :常用报告 > 实时报告 > 联系中心概述

输出类型:卡

#### 平均服务级别卡实时

此量表显示在已配置的队列服务级别内处理的联系的百分比。

报告路径 :常用报告 > 实时报告 > 联系中心概述

输出类型:图表

#### 队列中联系人详细信息 **-** 今天实时

此报告提供按队列细分的每日开始的联系活动的联系人详细信息。

报告路径 :常用报告 > 实时报告 > 联系中心概述

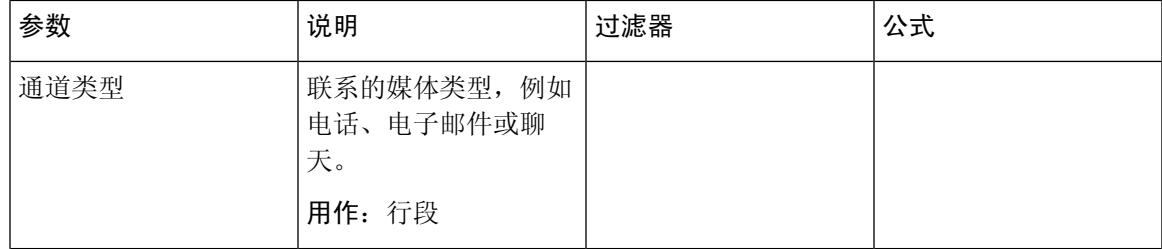

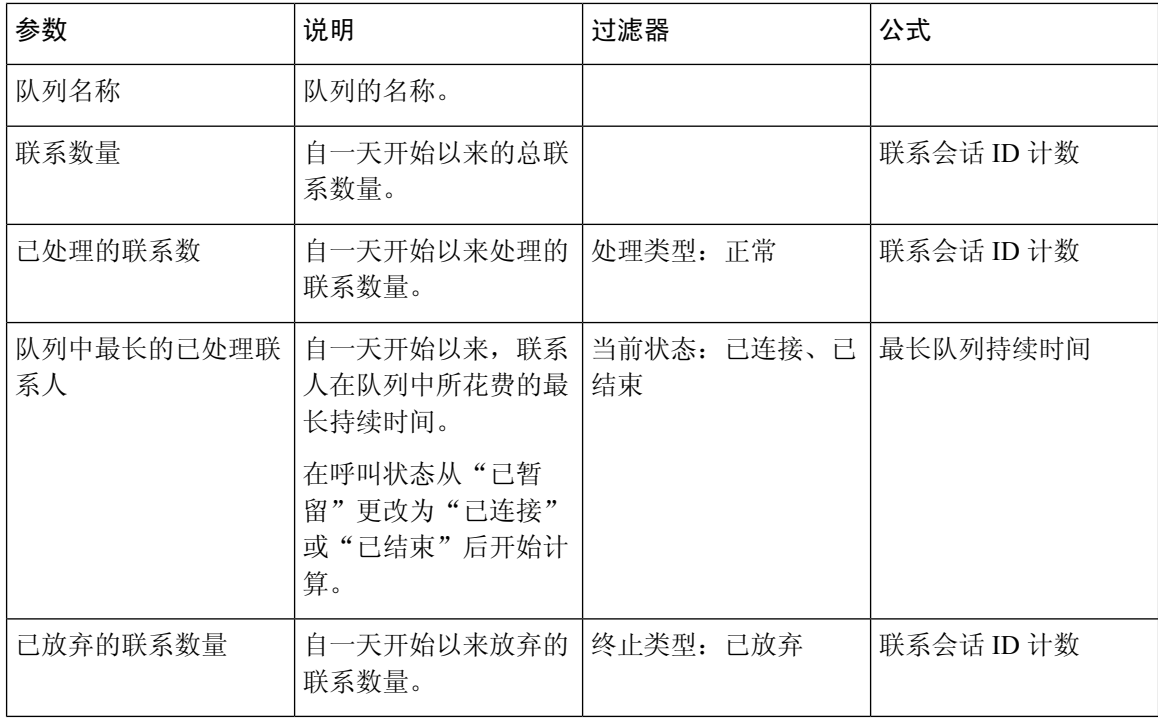

#### 当前队列中的实时联系人详细信息

此报告提供当前在队列中的联系人详细信息。

报告路径 :常用报告 > 实时报告 > 联系中心概述

#### 输出类型:表格

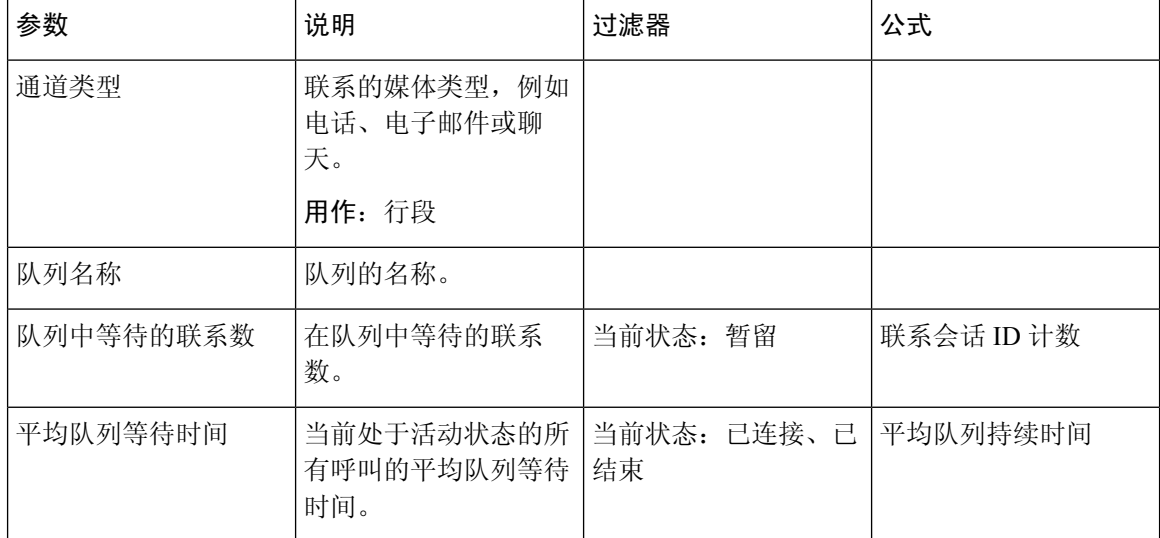

#### 平均队列等待时间卡

此报告提供当前处于活动状态的所有呼叫的平均队列等待时间。

报告路径 :常用报告 > 实时报告 > 联系中心概述 输出类型:卡

#### 队列中联系卡实时

此报告提供实时队列的客户联系数。

报告路径 :常用报告 > 实时报告 > 联系中心概述

输出类型:卡

#### 队列中最长联系卡 **-** 实时

此报告显示该时间点队列时间最长的联系。 此值由当前在队列中暂留最长时间的联系的快照报告填 充。

此报告提供队列等待时间最长的联系的队列名称和持续时间。

报告路径 :常用报告 > 实时报告 > 联系中心概述

输出类型: 报告

#### 小组详细信息实时

此报告提供实时的小组详细信息。

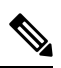

注释 只有在订阅社交通道 SKU 的情况下,才会显示"社交"列。

报告路径 :常用报告 > 实时报告 > 联系中心概述

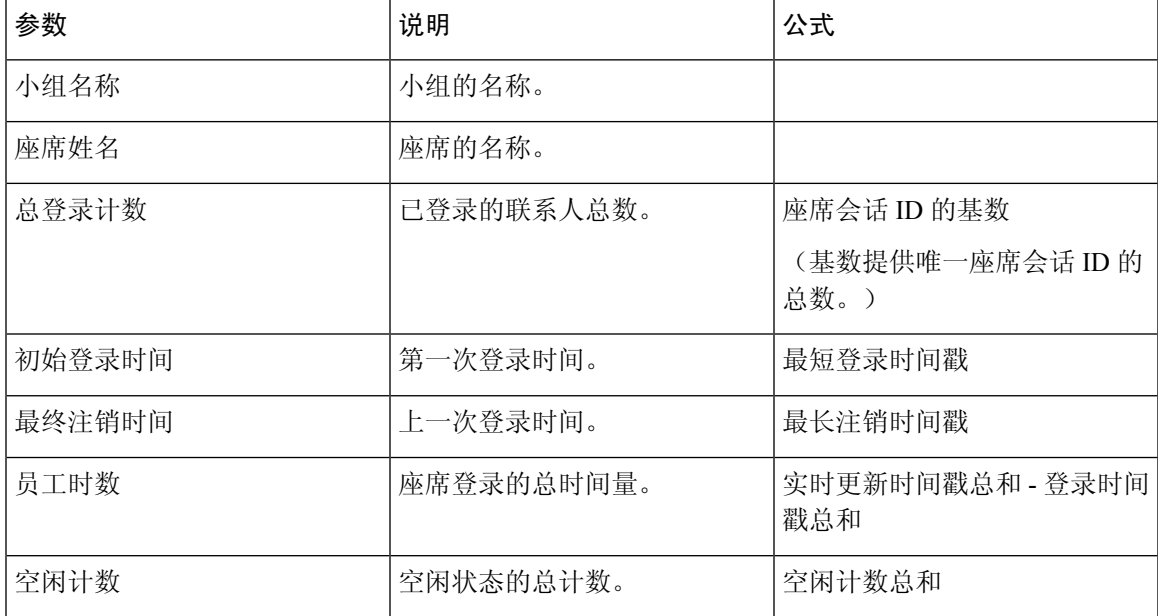

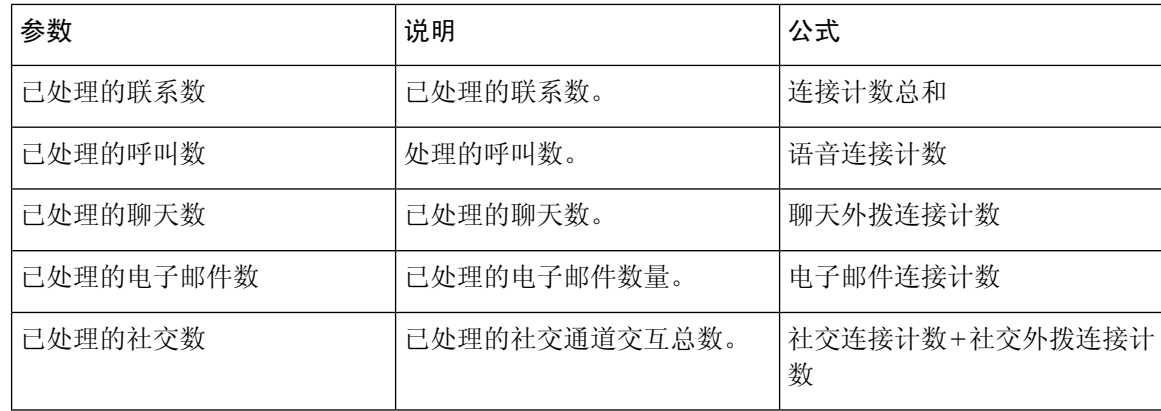

#### 已放弃联系总数卡实时

此报告提供实时放弃的联系总数。

报告路径 :常用报告 > 实时报告 > 联系中心概述

输出类型:卡

### 多媒体报告实时

#### 时间间隔报告

已放弃 - 图表

此报告表示所有在到达目标站点之前实时终止的已放弃呼叫。

报告路径:常用报告 > 实时报告 > 多媒体报告 > 时间间隔报告

输出类型:条形图

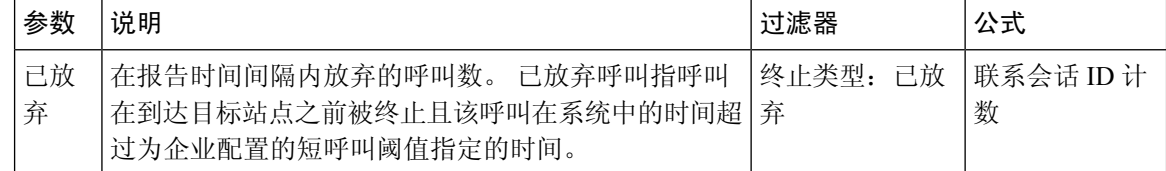

#### 已放弃实时

此报告表示系统中被放弃的呼叫数。

报告路径:常用报告 > 实时报告 > 多媒体报告 > 时间间隔报告

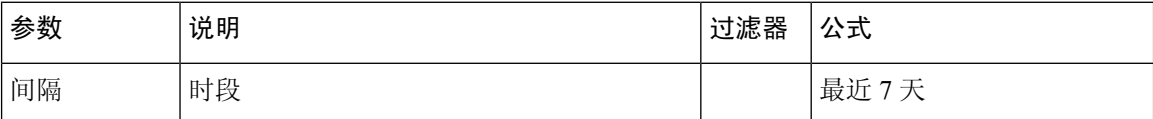

 $\mathbf I$ 

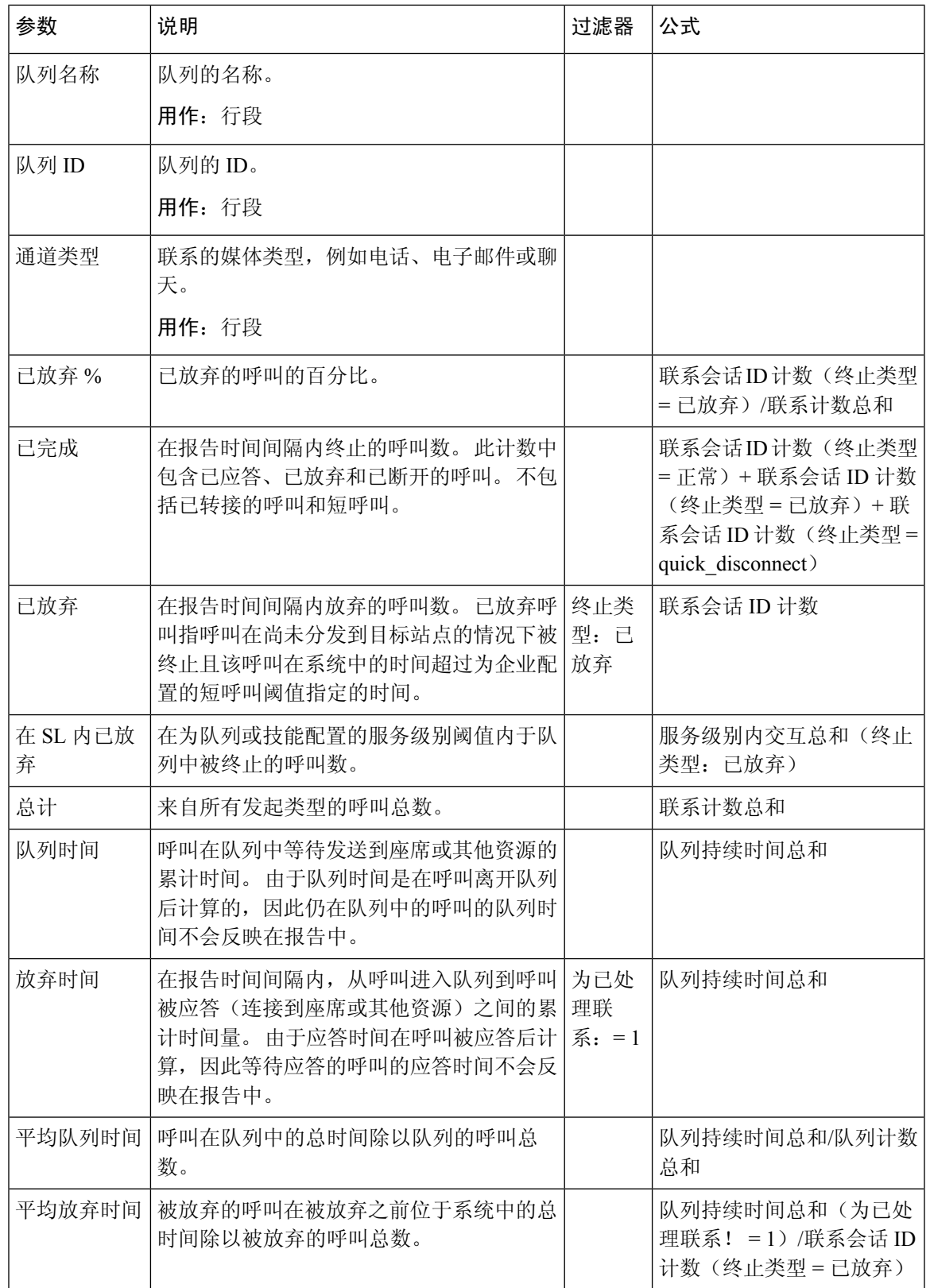

入口点间隔实时 - 图表

此报告表示传入呼叫数。

报告路径:常用报告 > 实时报告 > 多媒体报告 > 时间间隔报告

输出类型:条形图

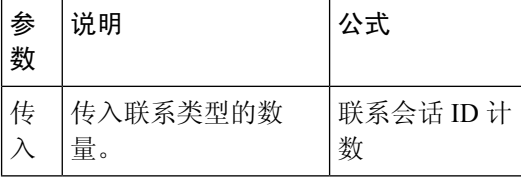

传入、短、IVR实时 - 入口点

此报告表示 IVR 中通道类型的数量。

报告路径:常用报告 > 实时报告 > 多媒体报告 > 时间间隔报告

输出类型:表格

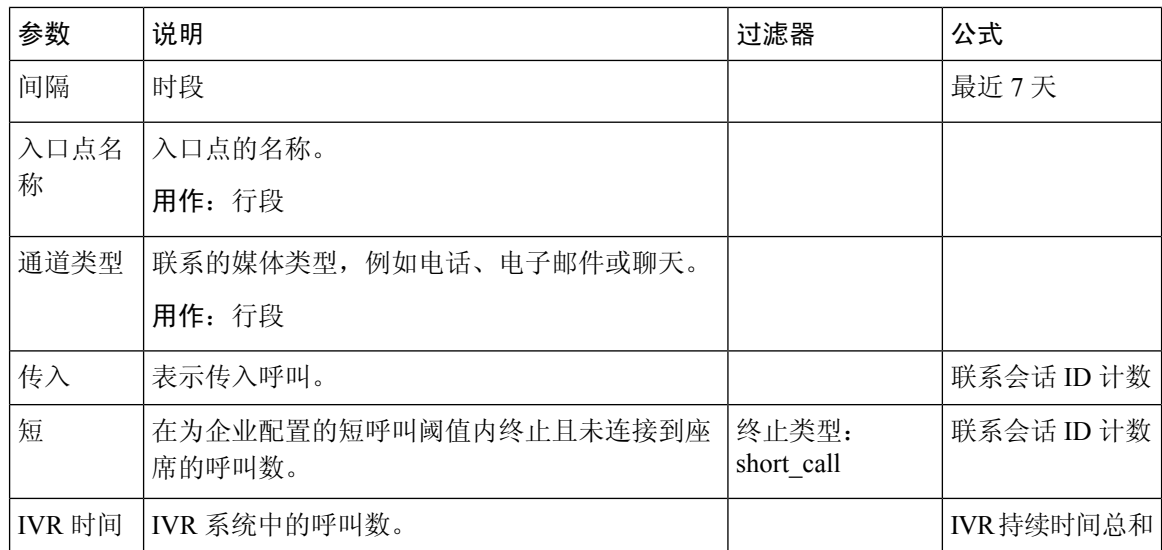

队列服务级别实时

此报告表示队列中实时可用的通道类型数量。 由已放弃、服务级别、已完成和其他参数组成的详细 报告。

报告路径:常用报告 > 实时报告 > 多媒体报告 > 时间间隔报告

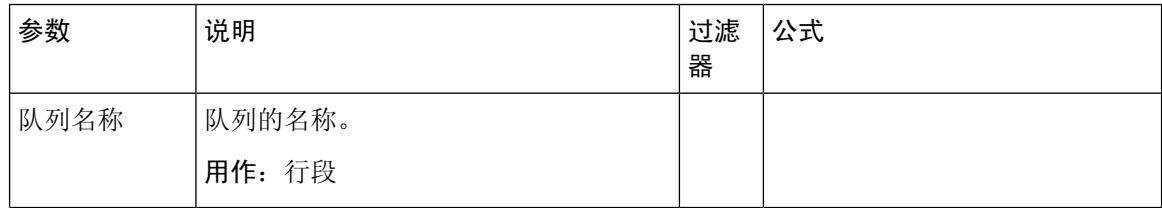

 $\mathbf{l}$ 

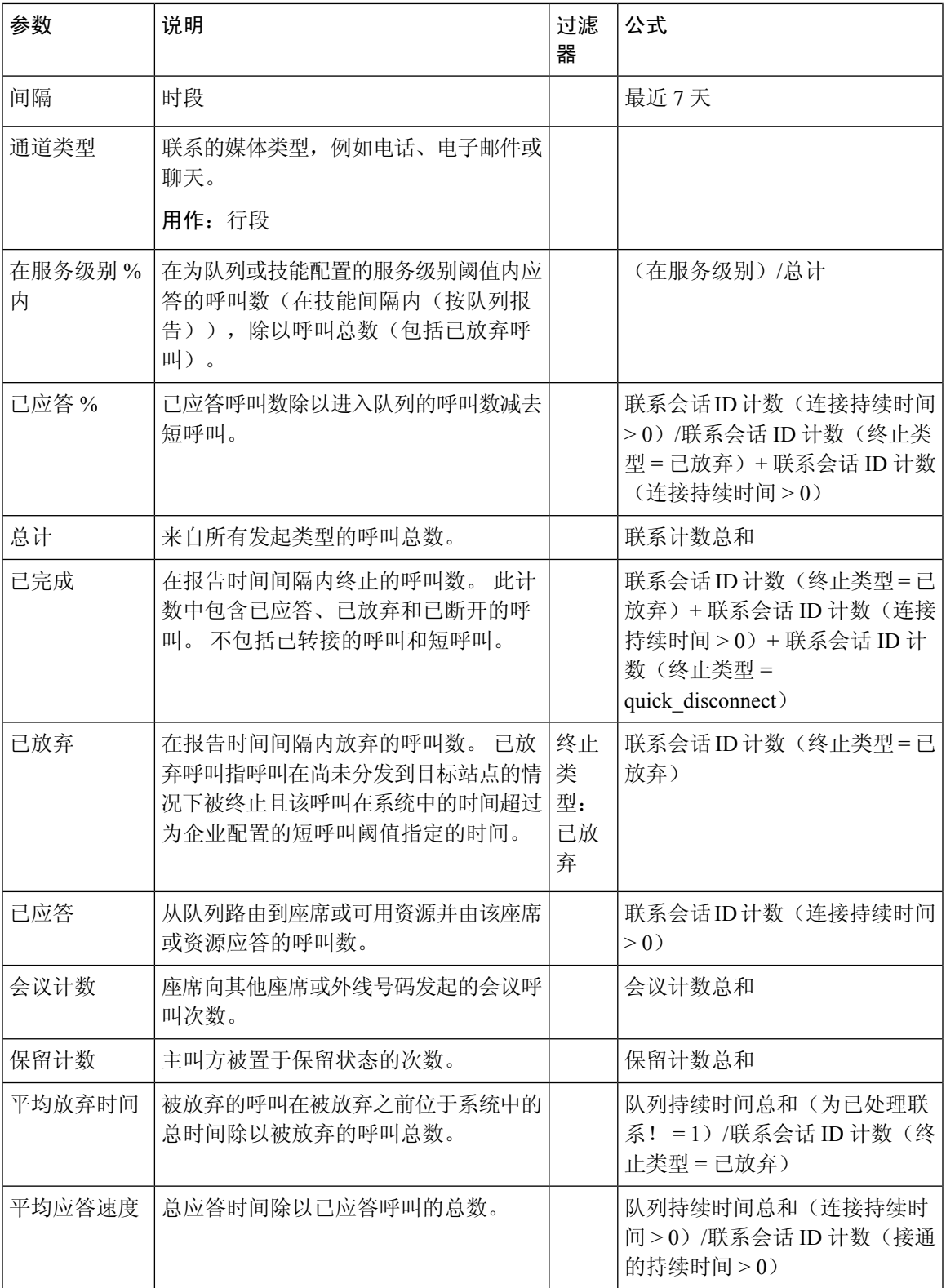

#### 队列服务级别实时 - 图表

此报告代表在服务级别内实时处理的语音交互总数。

报告路径:常用报告 > 实时报告 > 多媒体报告 > 时间间隔报告

输出类型:条形图

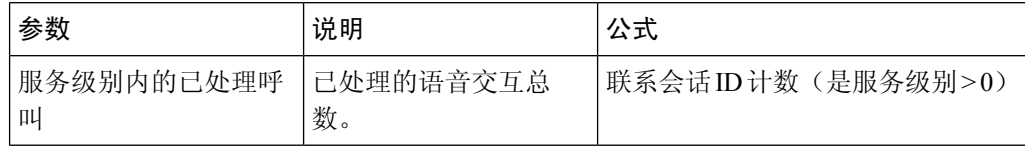

队列统计实时

此报告表示实时的队列详细信息。

报告路径:常用报告 > 实时报告 > 座席报告 > 时间间隔报告

#### 输出类型:表格

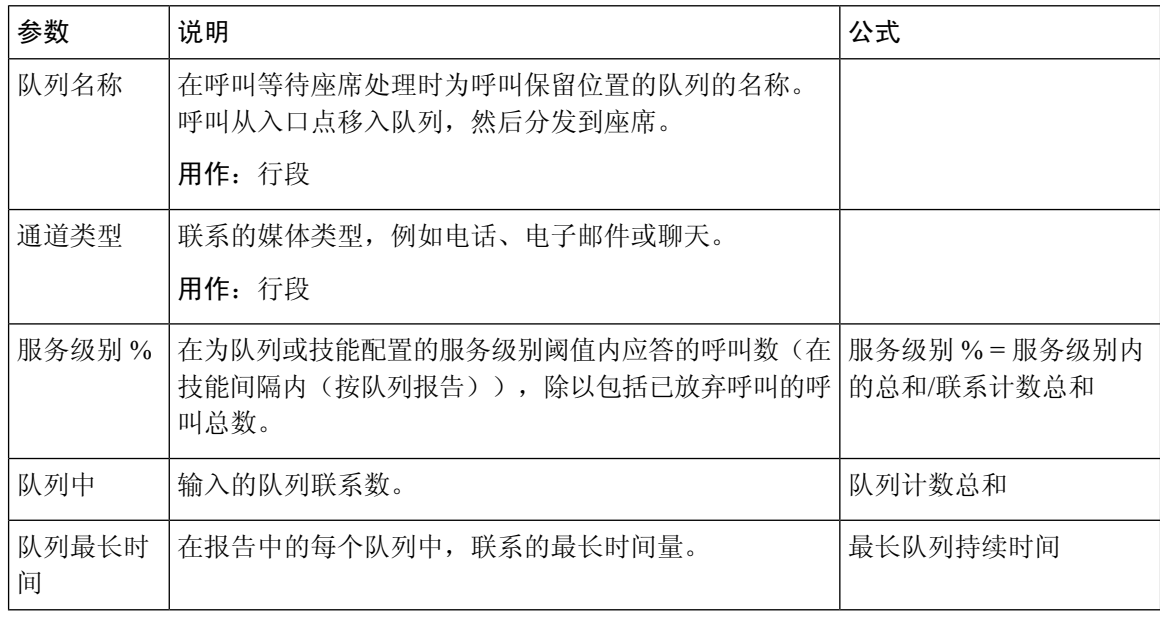

#### 站点联系详细信息实时

此报告表示站点所有队列中可用的联系数。

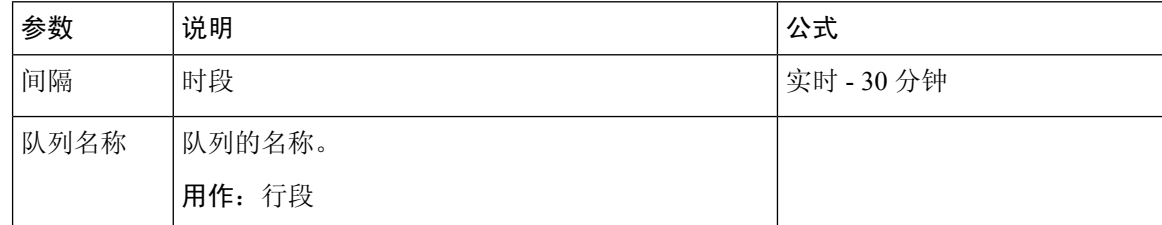

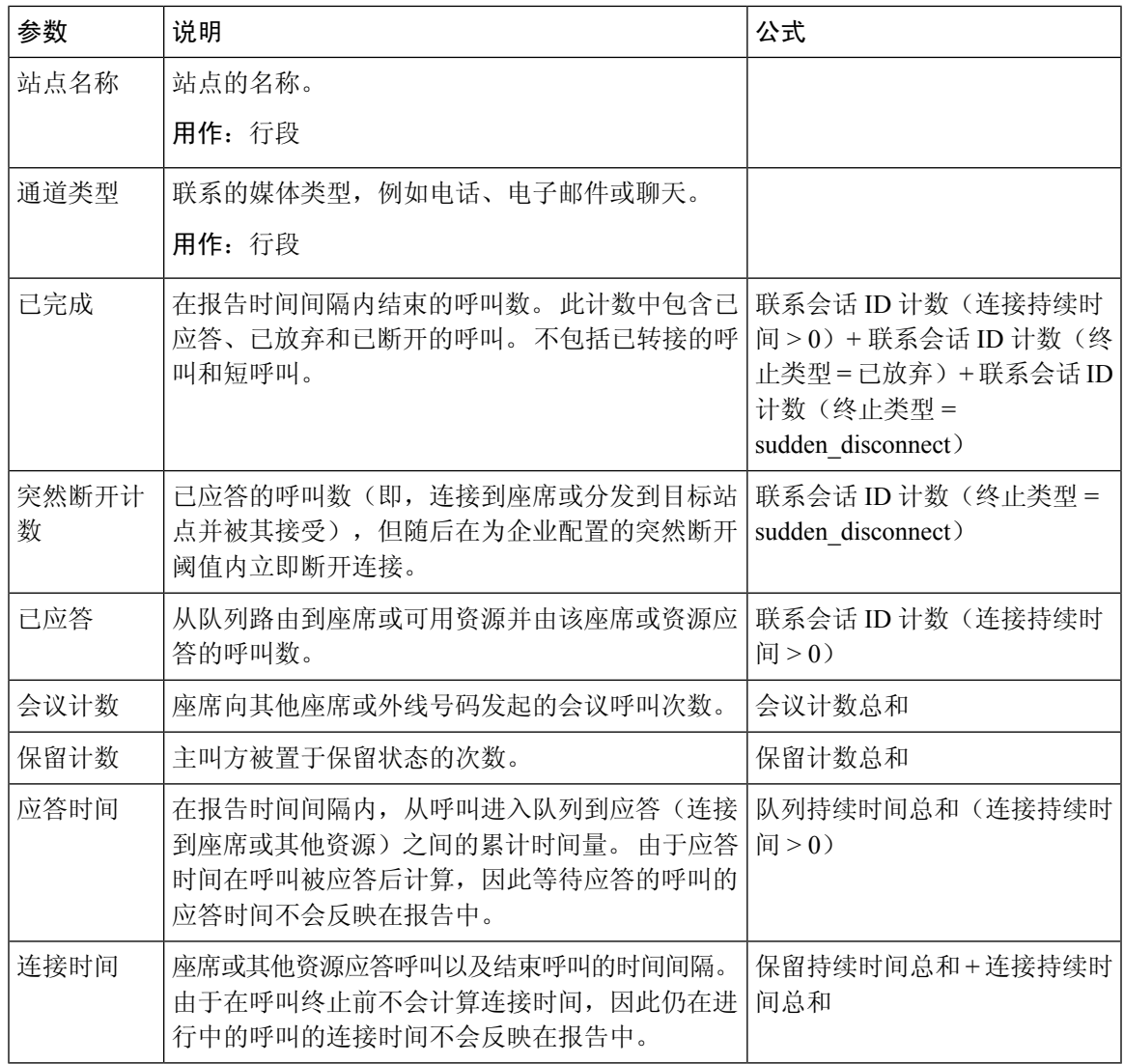

#### 站点联系详细信息实时 - 图表

此报告表示站点的详细信息。

报告路径:常用报告 > 实时报告 > 多媒体报告 > 时间间隔报告

#### 输出类型:条形图

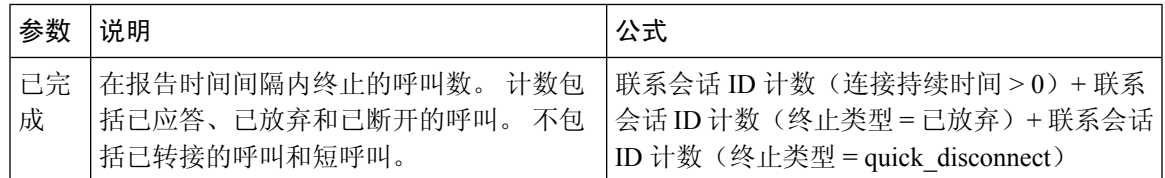

小组联系详细信息实时

此报告表示与队列、站点和小组相关联的座席活动。

报告路径:常用报告 > 实时报告 > 多媒体报告 > 时间间隔报告

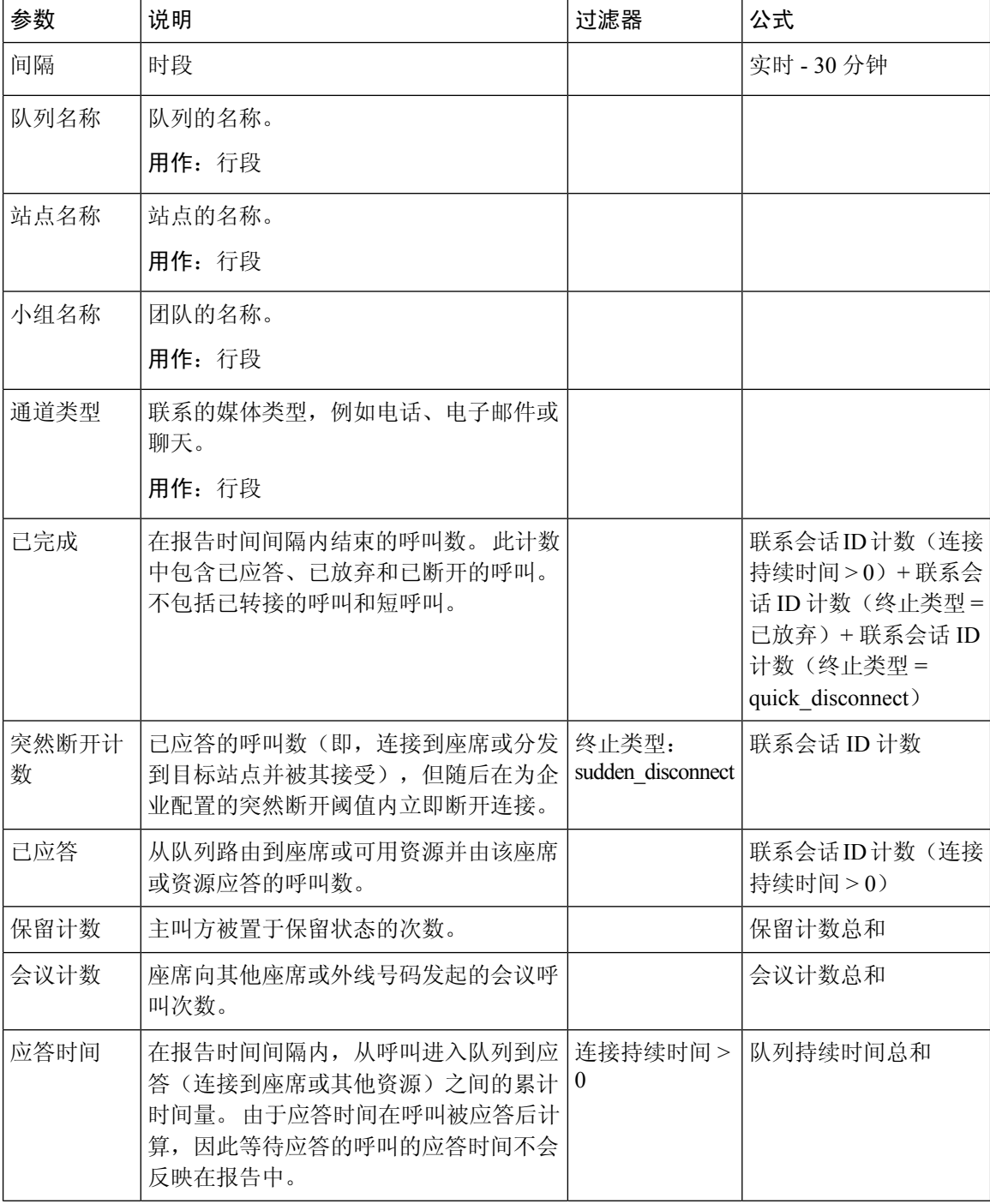

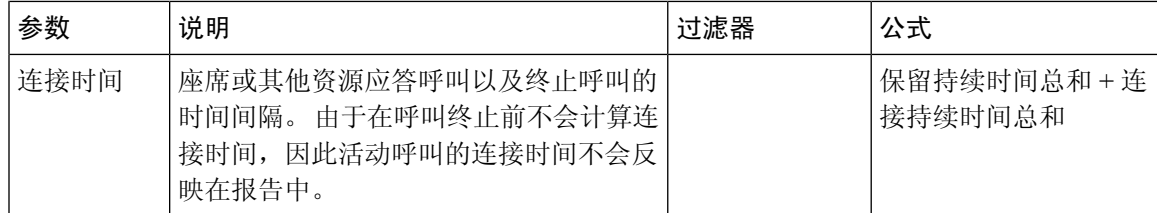

#### 小组联系详细信息实时 - 图表

此报告表示在小组级别实时完成的呼叫数。

报告路径:常用报告 > 实时报告 > 多媒体报告 > 时间间隔报告

输出类型:条形图

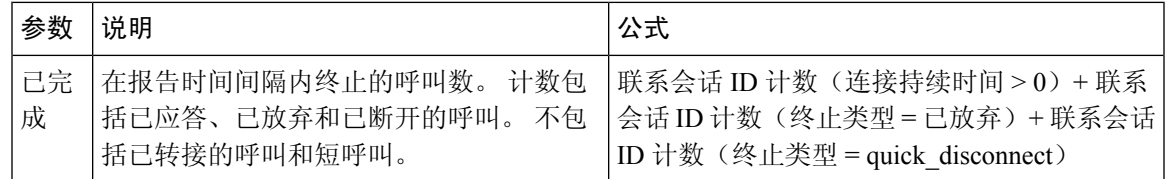

快照报告

### $\mathscr{D}$

当呼叫正在进行时,快照报告中的连接持续时间字段将填充为零。 仅当呼叫结束时,快照报告中的 连接持续时间字段才会填充值。 注释

#### 排队时间最长的联系

最长排队联系报告会指示联系必须在特定队列中等待的最长持续时间。 该报告提供该联系在队列中 等待的时间。 该报告还标识队列中当前正在等待最长时间的联系。

报告路径:常用报告 > 实时报告 > 多媒体报告 > 快照报告

#### 输出类型:表格

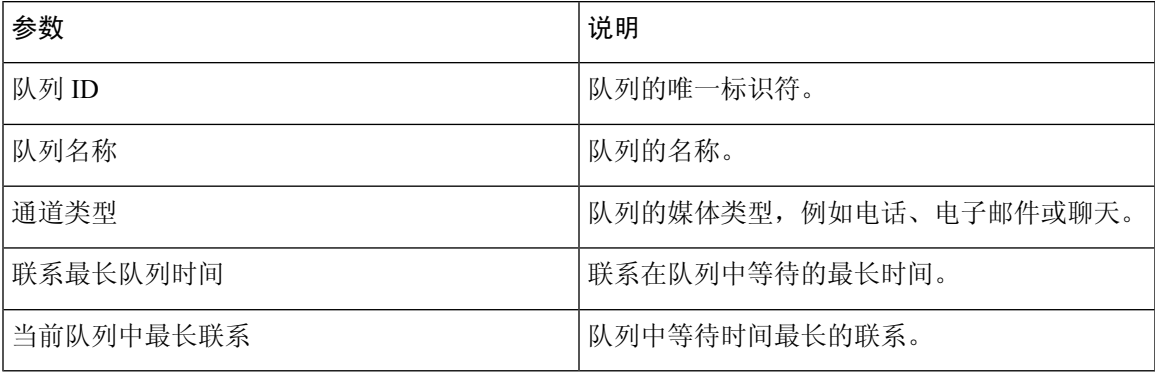

快照入口点 IVR 实时 - 图表

此报告表示 IVR 中当前可用的呼叫数。

报告路径:常用报告 > 实时报告 > 多媒体报告 > 快照报告

输出类型:条形图

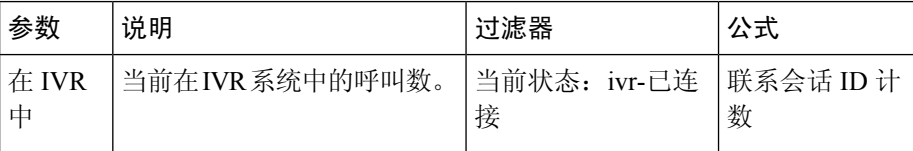

#### 快照入口点实时

此报告表示入口点或队列中呼叫的快照详细信息。

报告路径:常用报告 > 实时报告 > 多媒体报告 > 快照报告

输出类型:表格

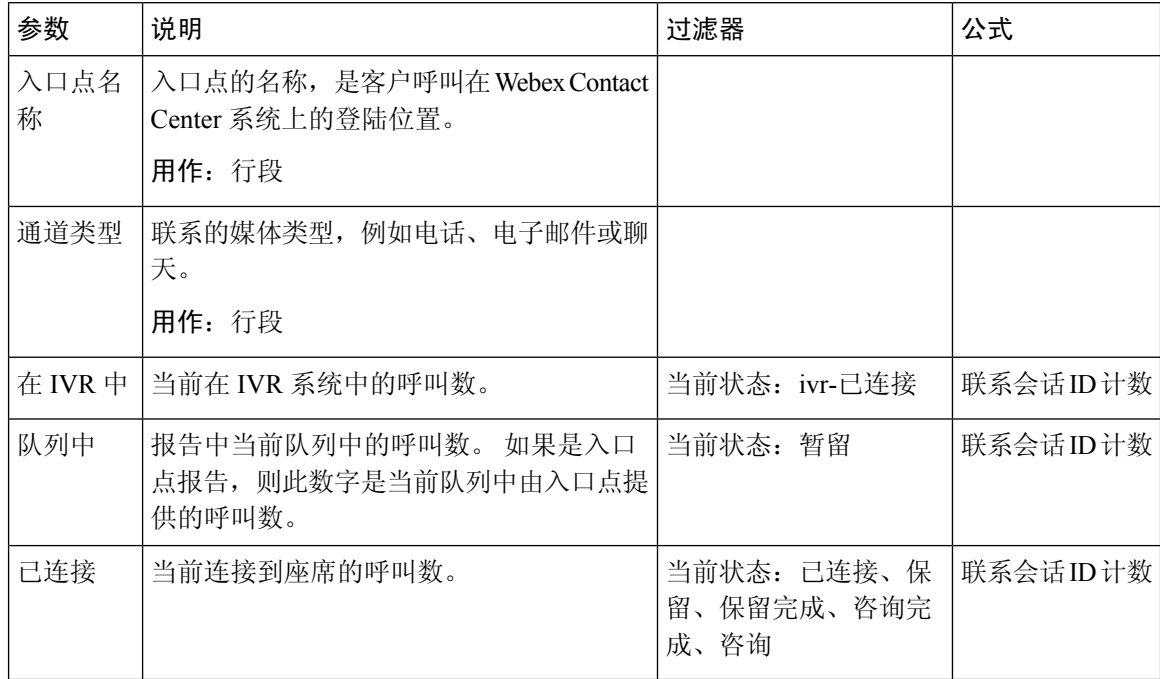

#### 快照入口点实时 - 图表

此报告表示联系类型的快照。

报告路径:常用报告 > 实时报告 > 多媒体报告 > 快照报告

#### 输出类型:条形图

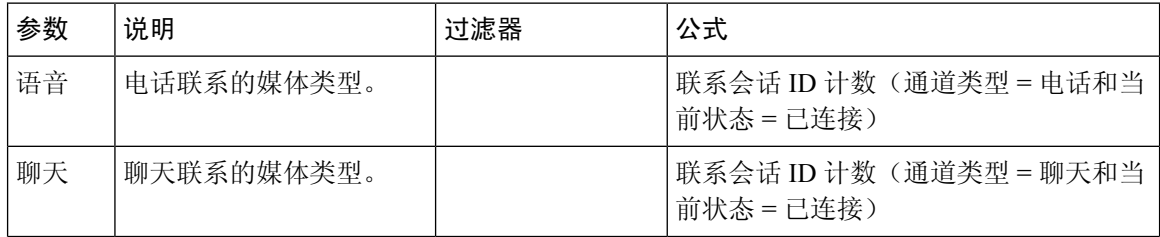

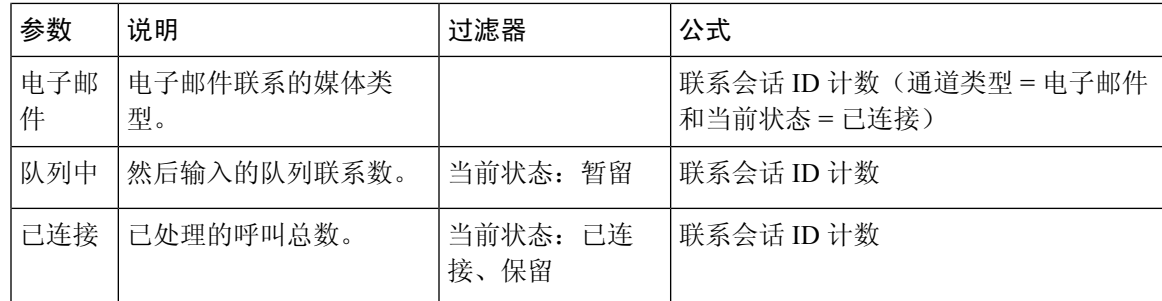

#### 快照队列实时 - 图表

此报告表示服务级别的快照。

报告路径:常用报告 > 实时报告 > 多媒体报告 > 快照报告

输出类型:条形图

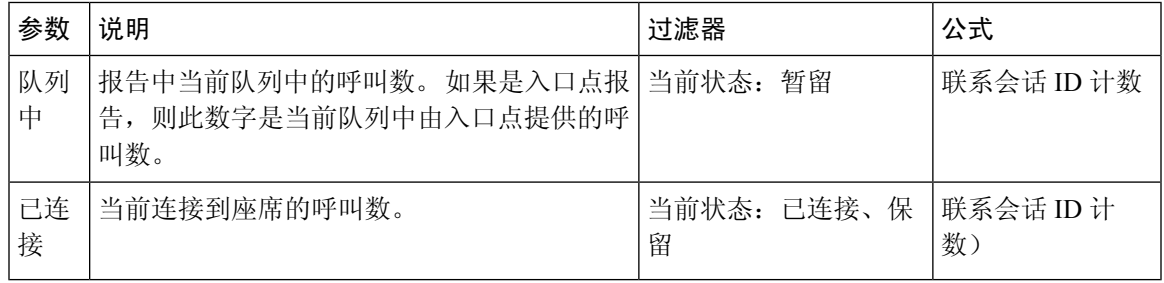

快照队列服务级别实时

此报告表示小组、队列和站点级别的服务级别。

报告路径:常用报告 > 实时报告 > 多媒体报告 > 快照报告

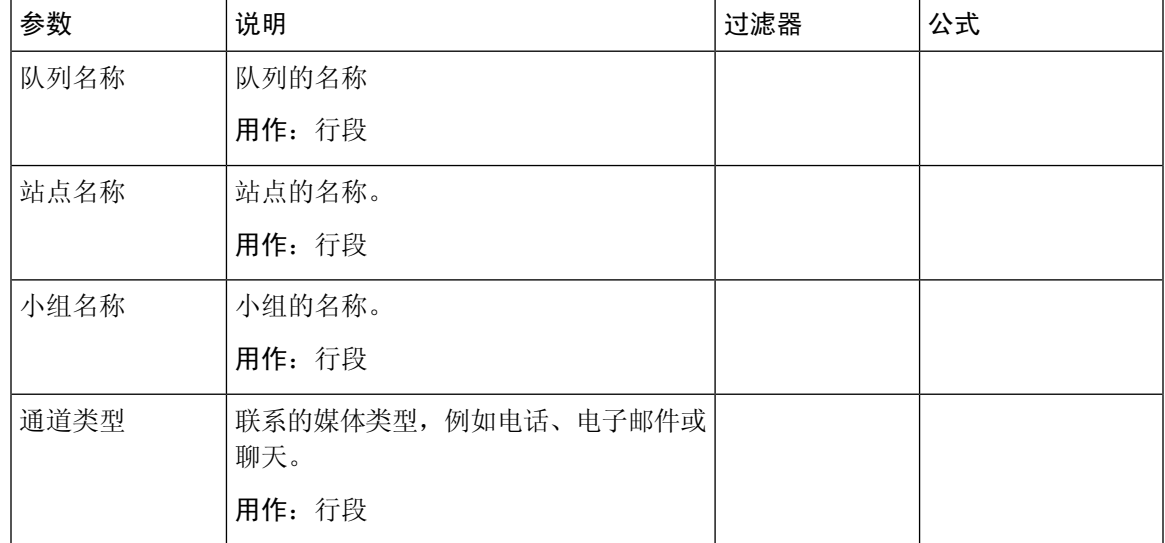

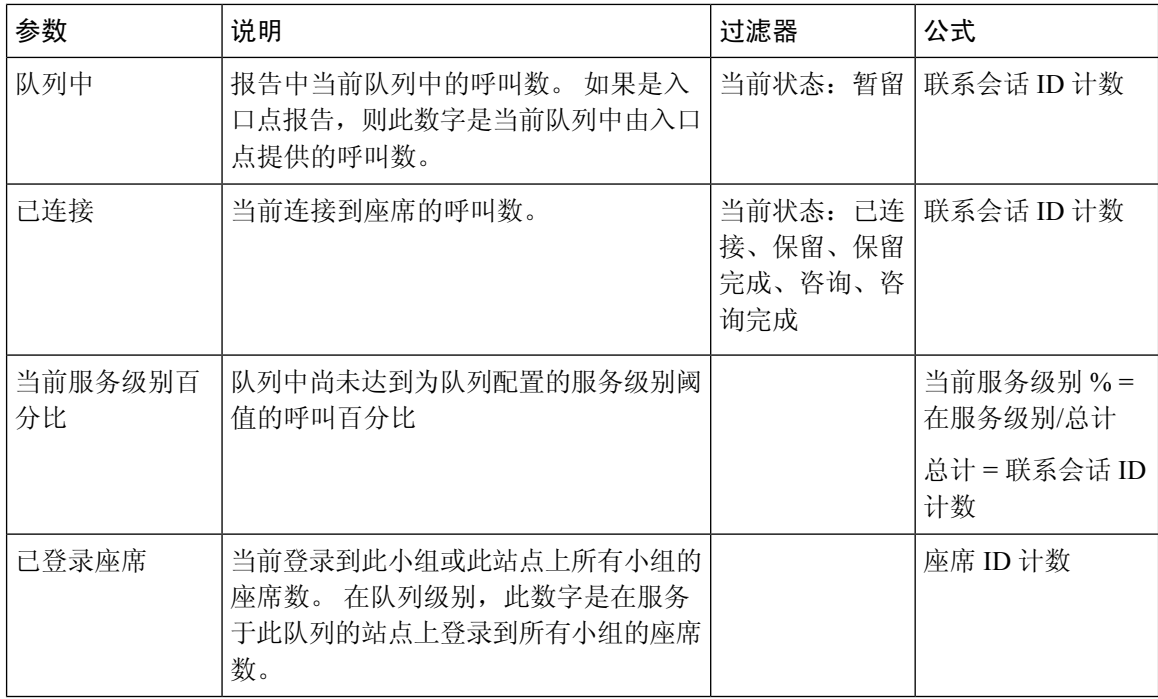

### 小组和队列统计 **-** 实时

#### 平均处理时间卡实时

此报告显示每个通道的平均处理时间以及所有通道实时的平均处理时间。

报告路径:常用报告 > 实时报告 > 小组和队列统计

输出类型:卡

#### 小组统计实时

此报告显示实时的小组统计信息。

报告路径:常用报告 > 实时报告 > 小组和队列统计

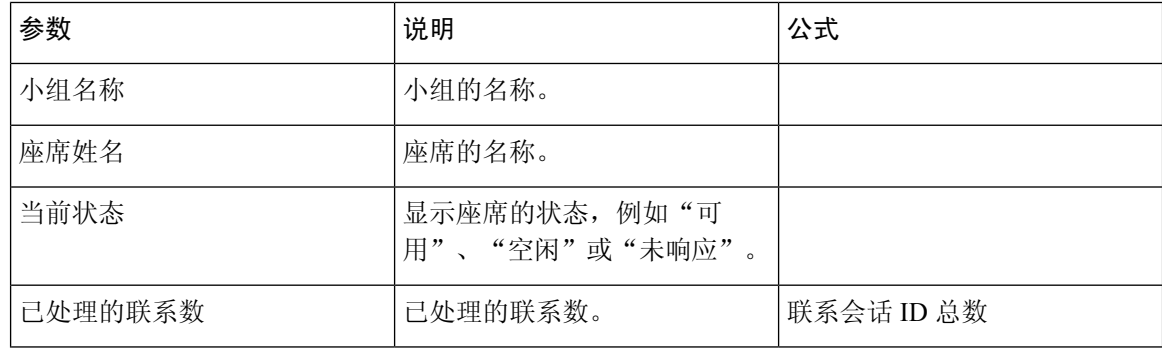

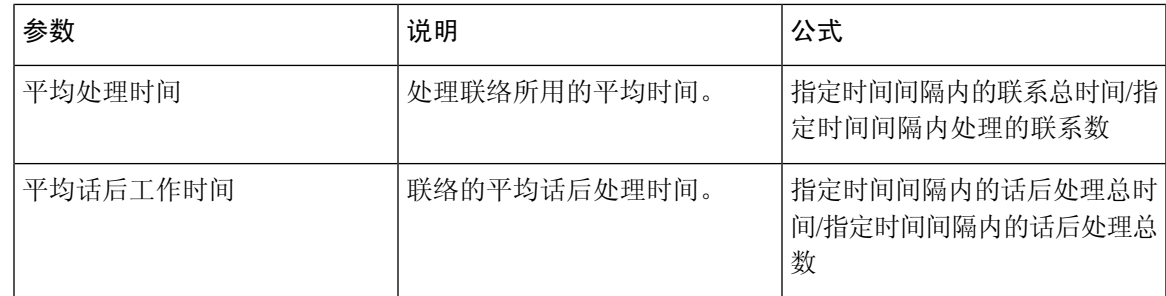

#### 小组状态图表实时

此饼图按当前状态细分已登录座席的数量。 报告路径 :常用报告 > 实时报告 > 联系中心概述 输出类型:图表

#### 处理总数卡实时

此报告显示实时处理的联系总数。 报告路径:常用报告 > 实时报告 > 小组和队列统计 输出类型:卡

## 转换报告

转换报告是可选报告。 根据业务需求, 您可以联系 Cisco 解决方案保证团队以启用这些报告。

### 已放弃呼叫详细活动报告

"已放弃呼叫详细信息活动" 报告显示了有关已放弃的呼叫的信息。

报告路径:常用报告 > 转换报告

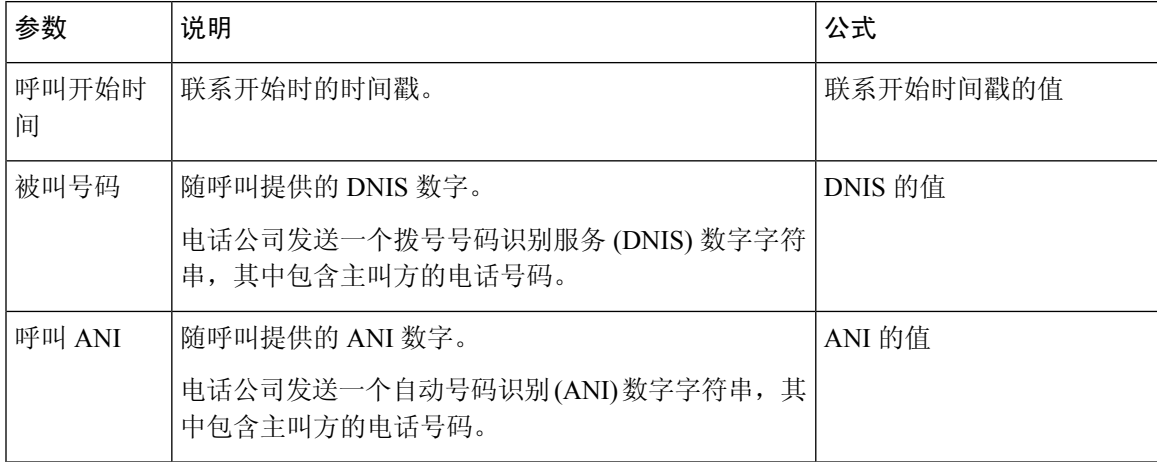

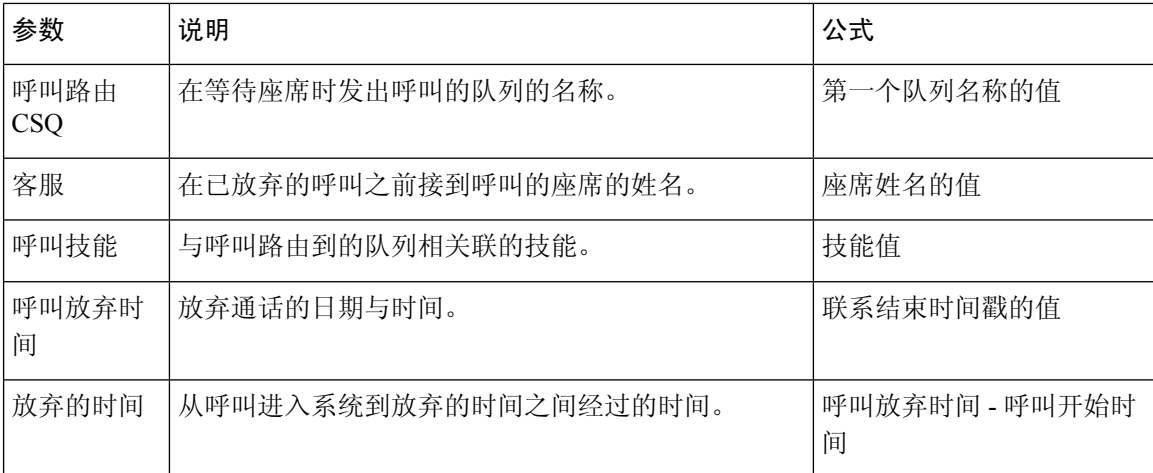

### 座席呼叫汇总报表

座席呼叫汇总报表显示座席拨打和接收的每个呼叫的摘要。

# 

注释 呼叫详细信息计入处理呼叫的最后一个座席

报告路径:常用报告 > 转换报告

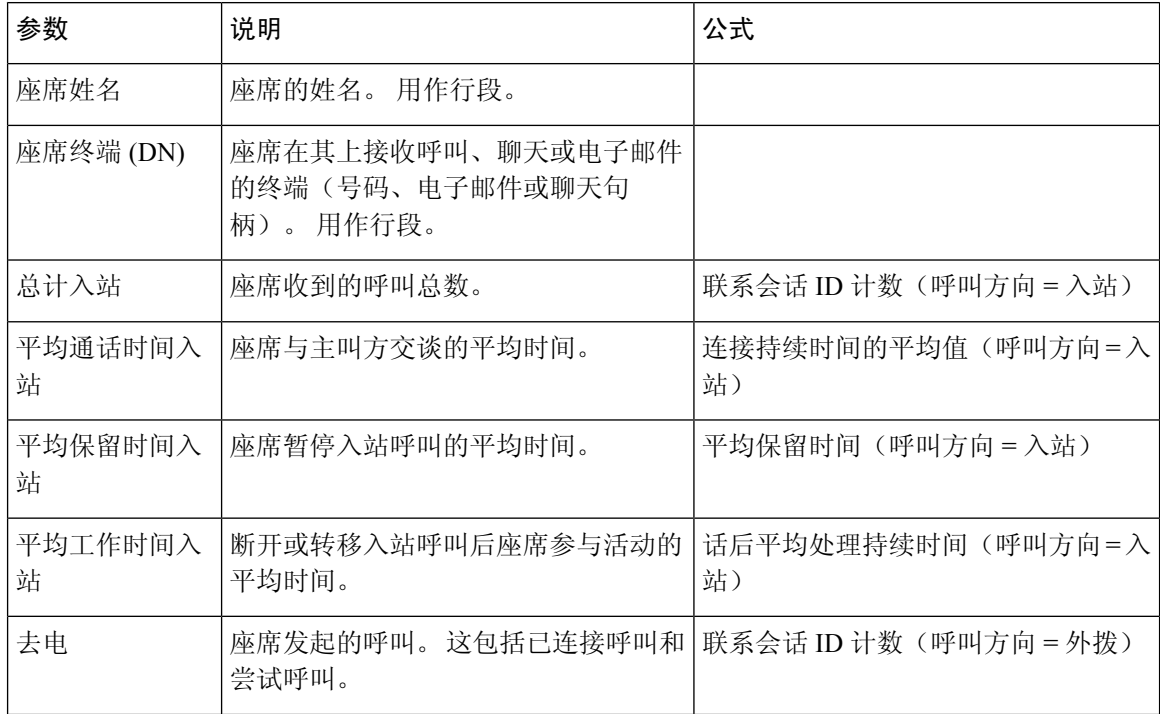

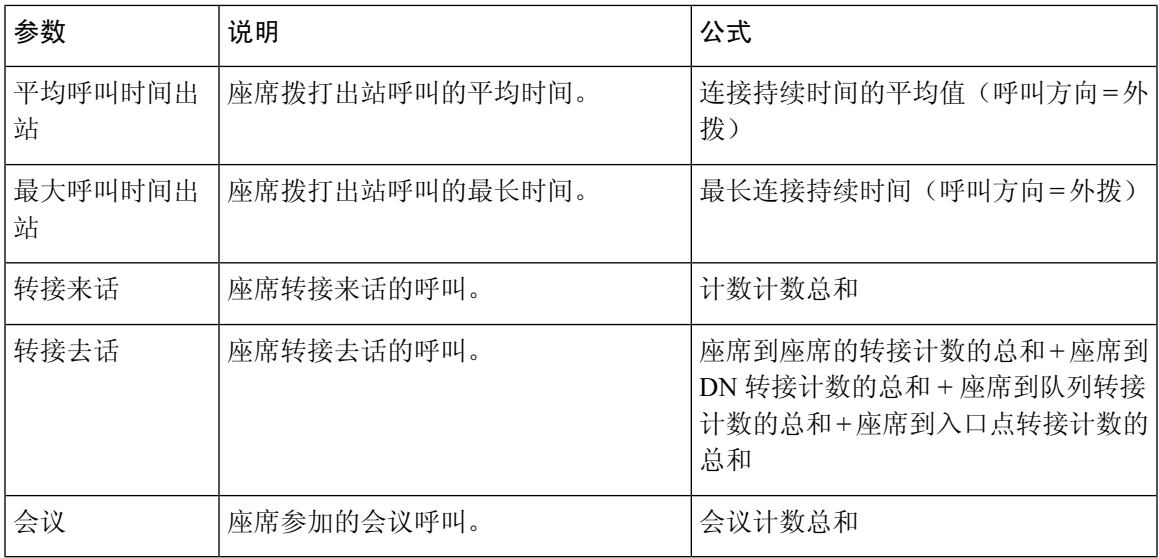

### 座席详细信息报表

座席详细信息报告显示了有关座席接收或拨打的自动呼叫分配 (ACD) 和非 ACD 呼叫的信息。

报告路径:常用报告 > 转换报告

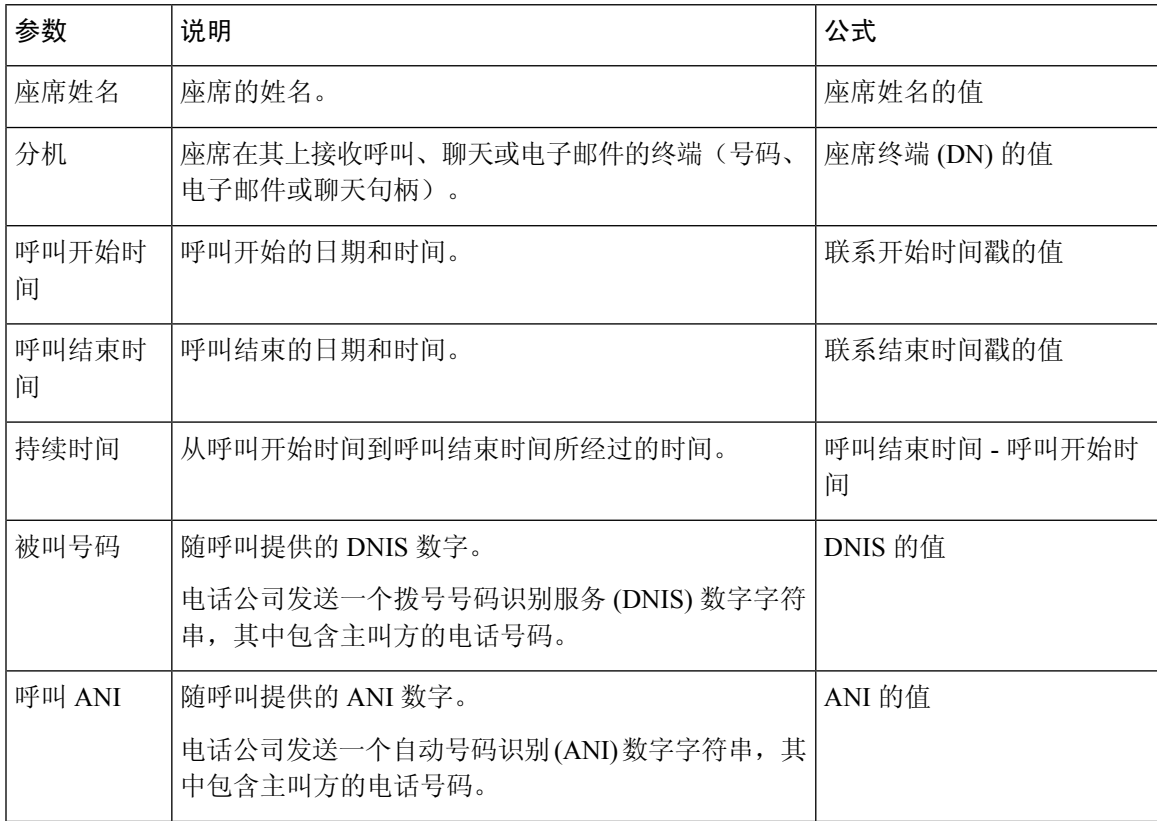

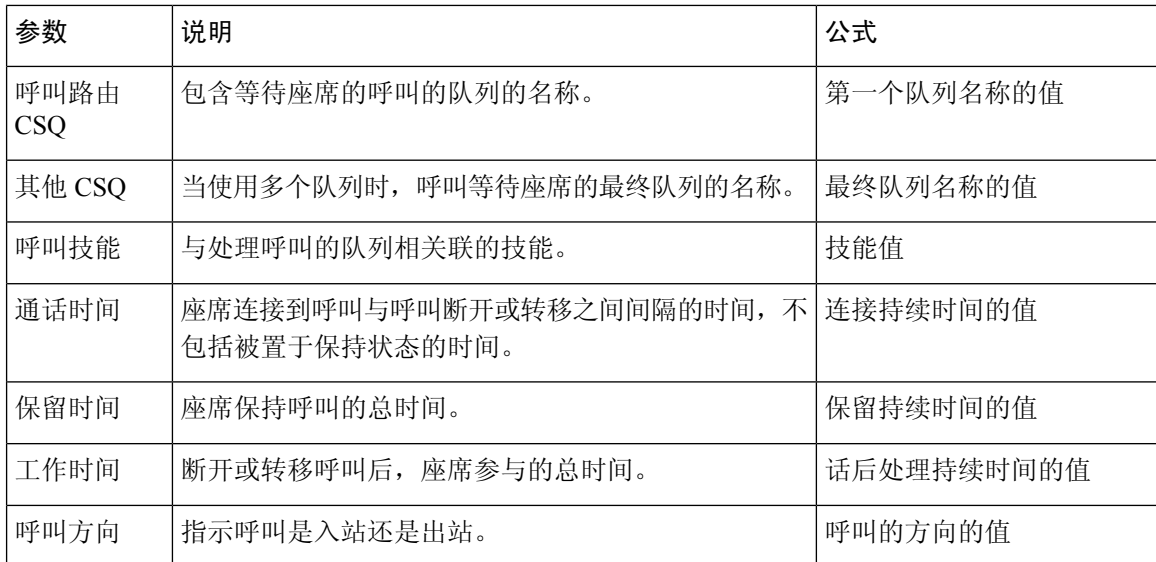

## 座席汇总报表

每个座席在座席汇总报表中占据一行。 每行都包含座席活动的摘要。

报告路径:常用报告 > 转换报告

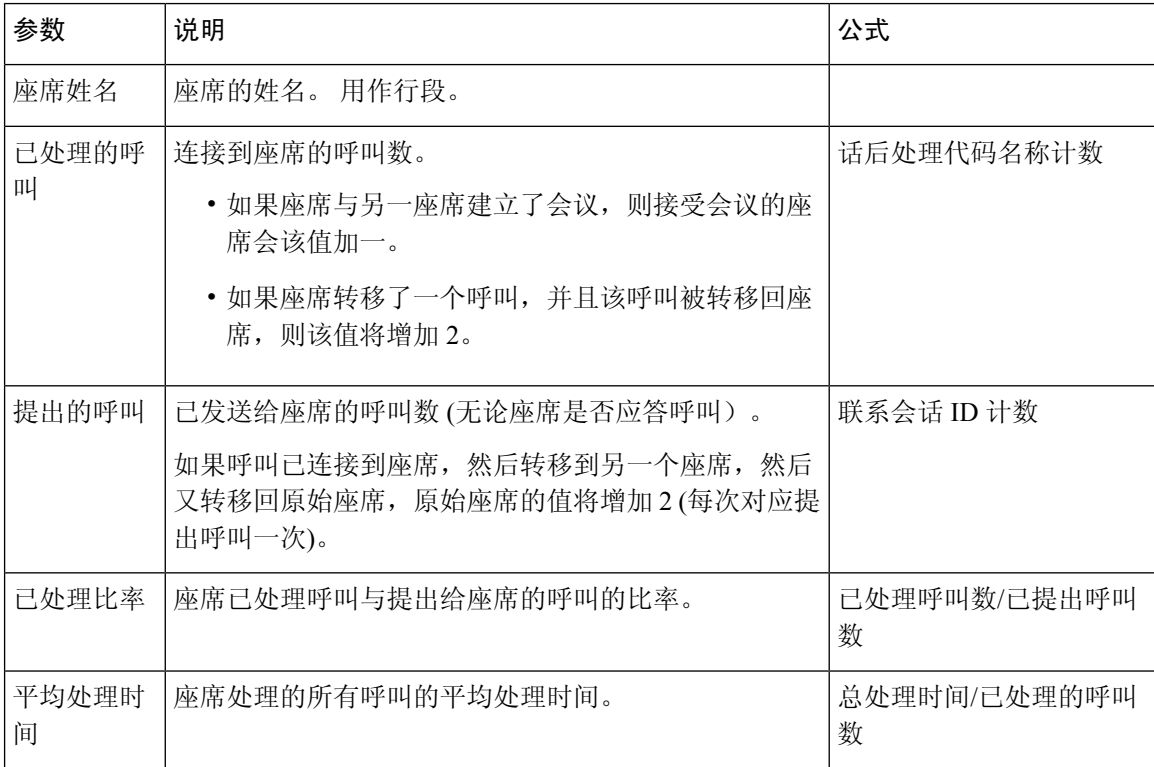

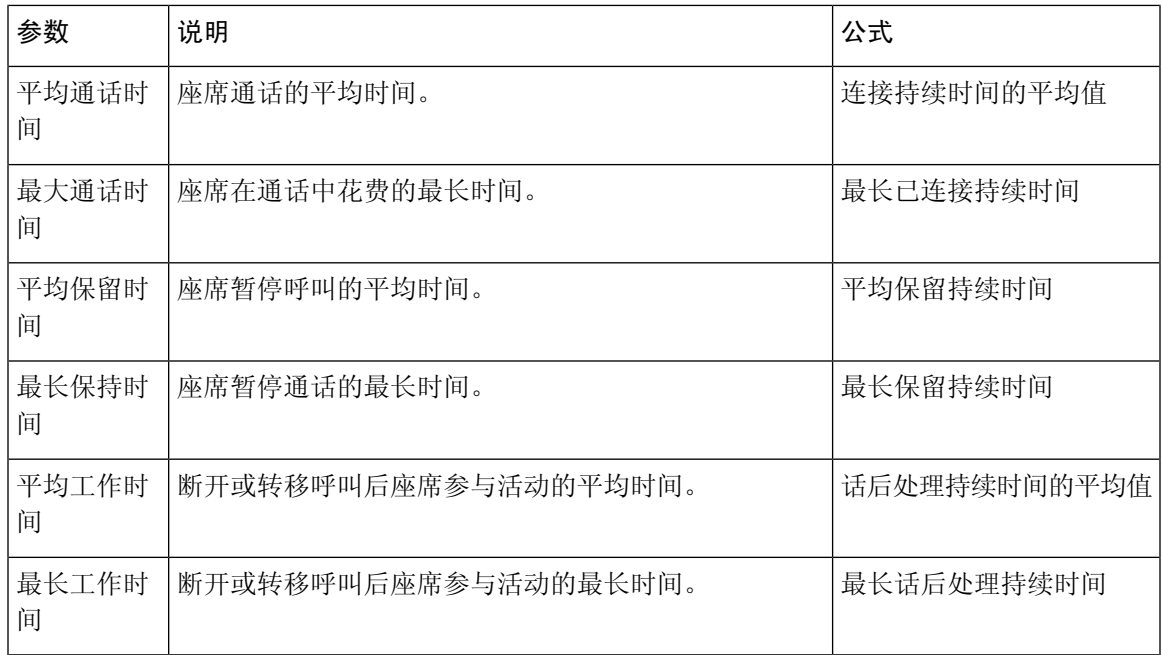

### 应用程序摘要报告

应用程序摘要报告显示每个应用程序的呼叫统计信息。 它包括用于提出、处理、放弃、流入和流出 呼叫的信息。 它还包括有关通话时间、工作时间和放弃时间的信息。

报告路径:常用报告 > 转换报告

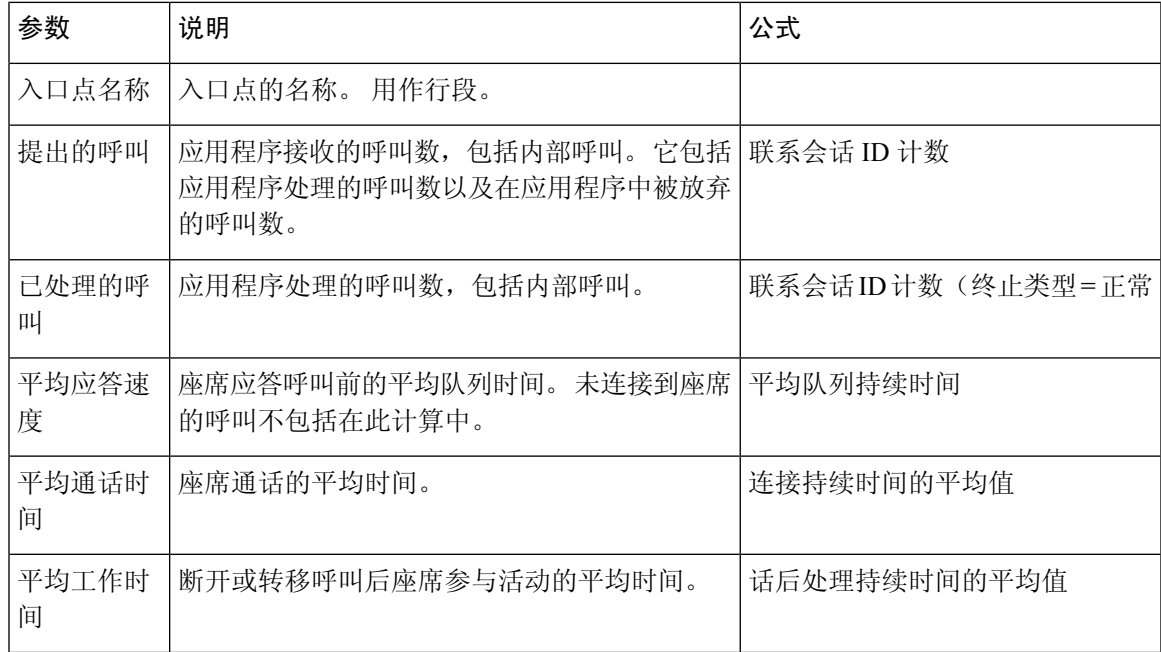

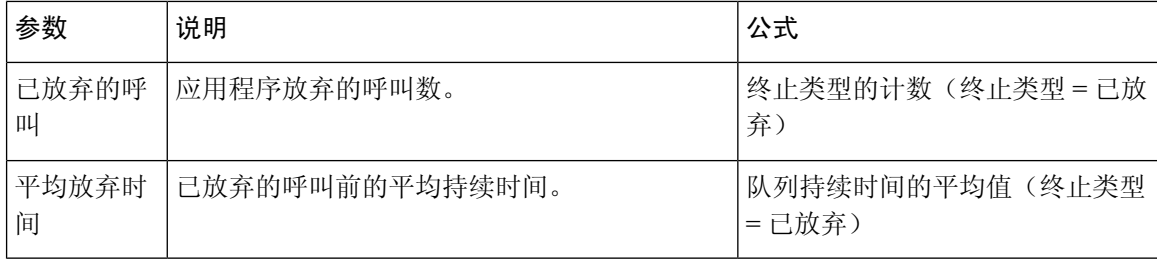

#### 按窗口持续时间排列的 **CSQ** 活动报表

按窗口持续时间的联系人服务队列 (CSQ) 活动显示有关服务级别的信息, 以及已提出、已处理、已 放弃和已出列的呼叫数量和百分比。 它提供报告期间内 30 分钟或 60 分钟间隔的信息。 可以针对一 天或多天的特定窗口持续时间过滤报告。 与其他报告不同,在此报告中,间隔过滤器的时间部分被 视为窗口持续时间。

报告路径:常用报告 > 转换报告

输出类型:表格

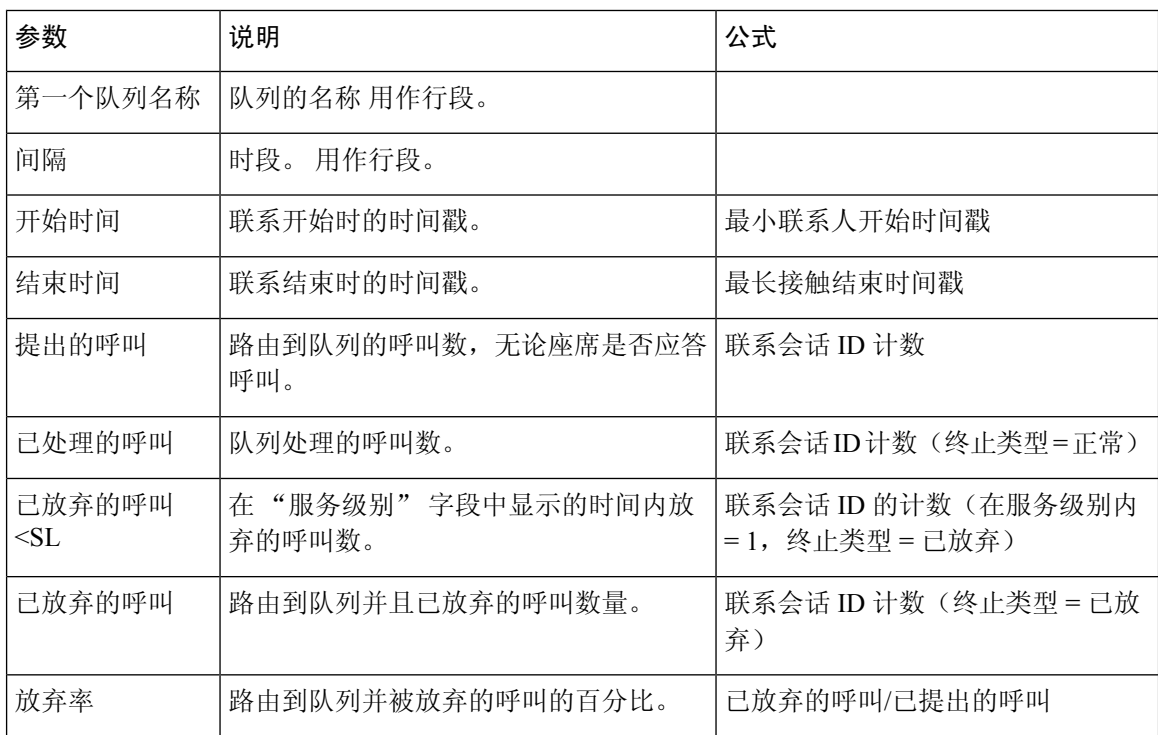

### **CSQ** 座席汇总报表

CSQ座席汇总报表提供了有关在每个座席的每个队列中处理的呼叫的信息。座席可以处理多个队列 的呼叫。 此报告包括已处理呼叫的平均通话时间和总通话时间,呼叫后的平均和总工作时间,路由 呼叫的总振铃时间,保持呼叫的数量,暂停呼叫的平均和总保留时间,以及未接听呼叫的数量。

报告路径:常用报告 > 转换报告

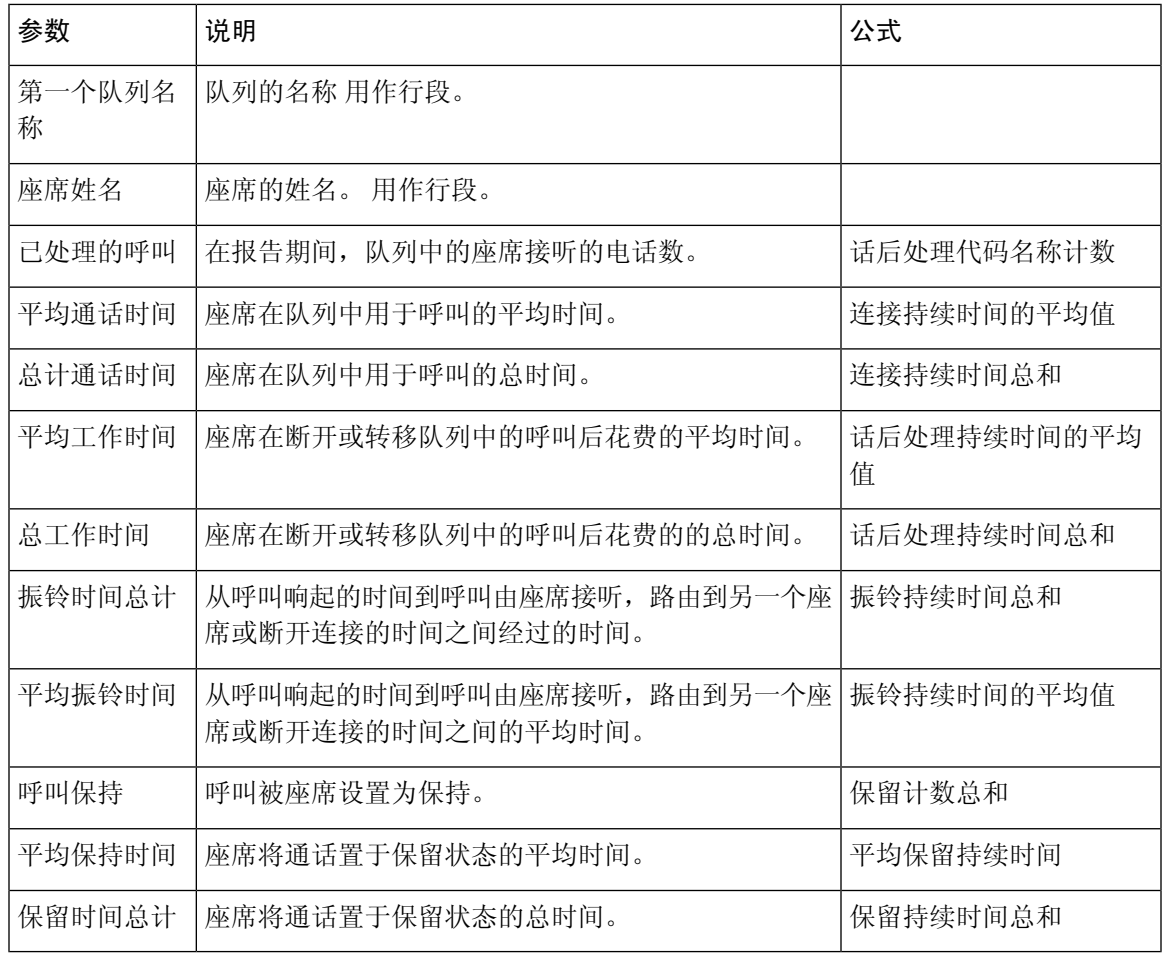

### **CSQ** 所有字段报告

CSQ 所有字段报告显示了与队列相关的数据,例如呼叫统计信息、服务级别以及关键字字段,例如 平均队列时间,平均应答速度,已处理的呼叫,以及在服务级别下放弃的呼叫。 此报告合并了所有 队列相关报告的字段。

报告路径:常用报告 > 转换报告

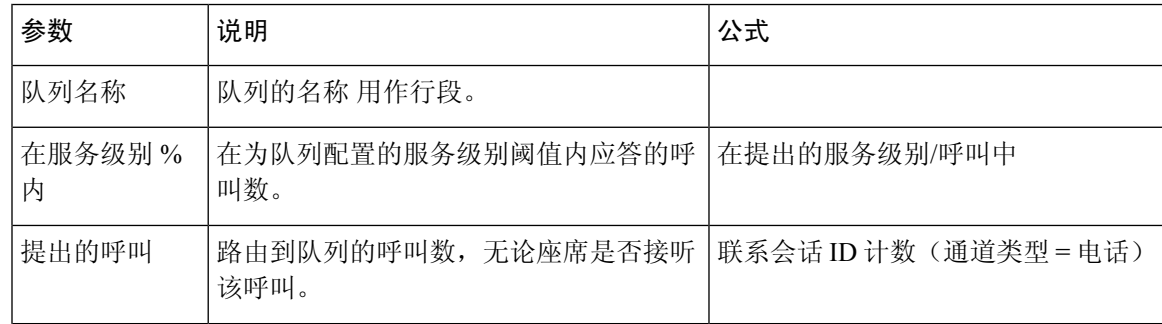

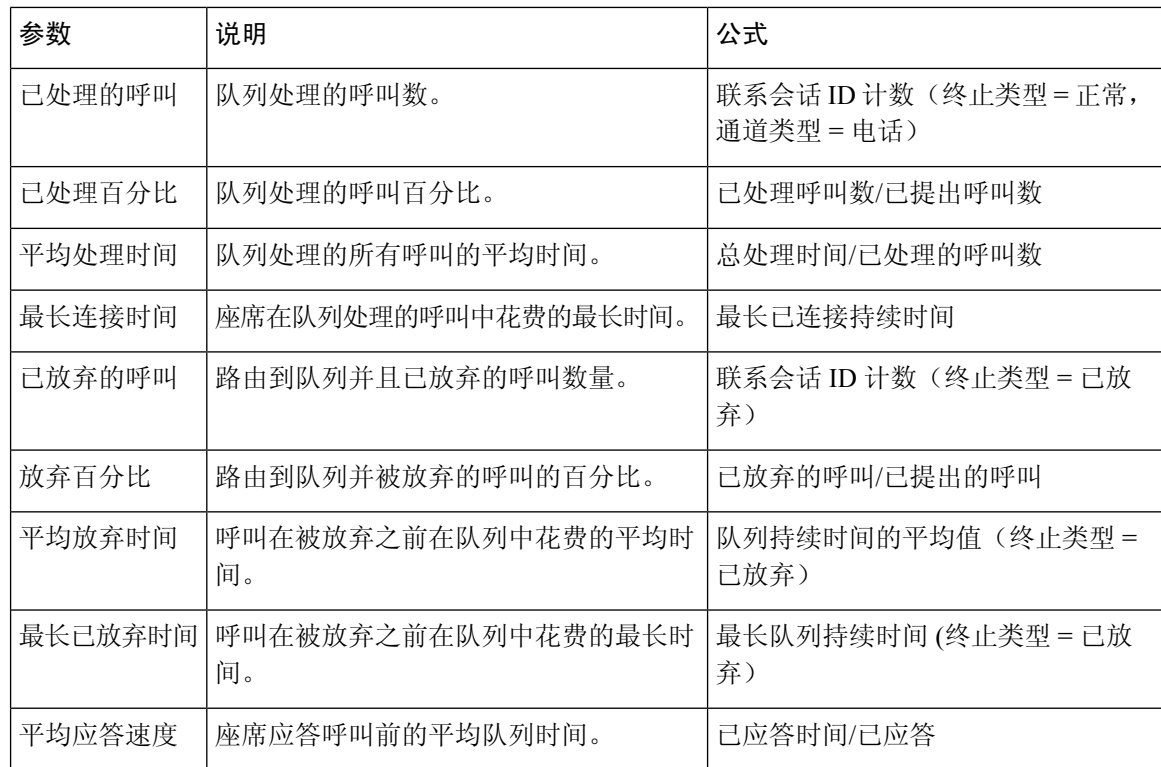

### 多通道座席汇总

多通道座席汇总报表提供来电、去话、聊天和电子邮件通道的座席绩效的汇总。

报告路径:常用报告 > 转换报告

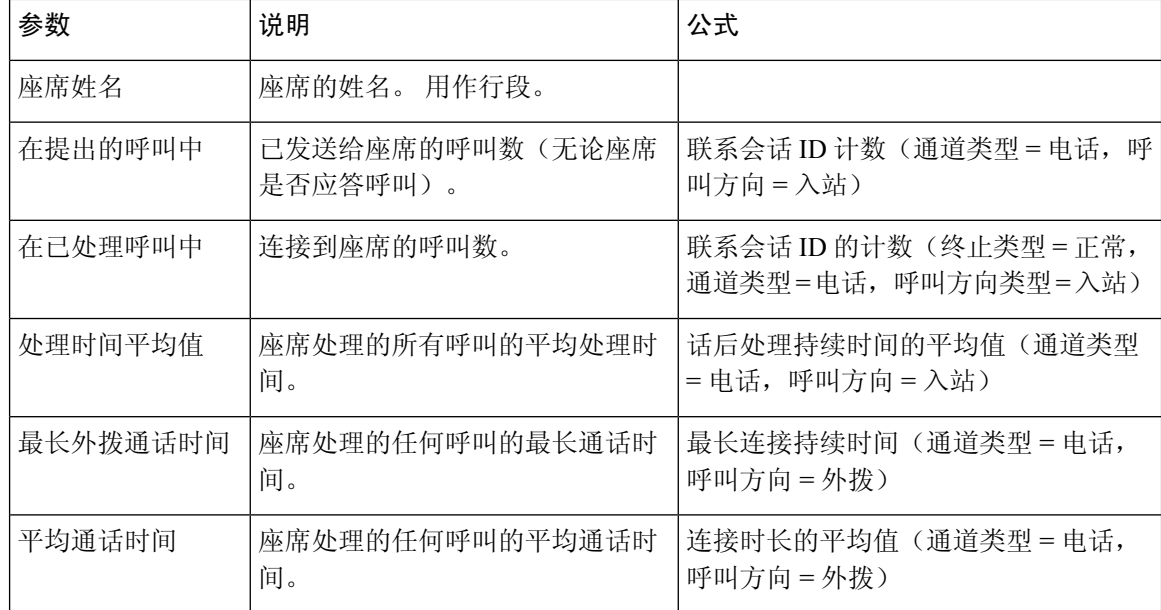

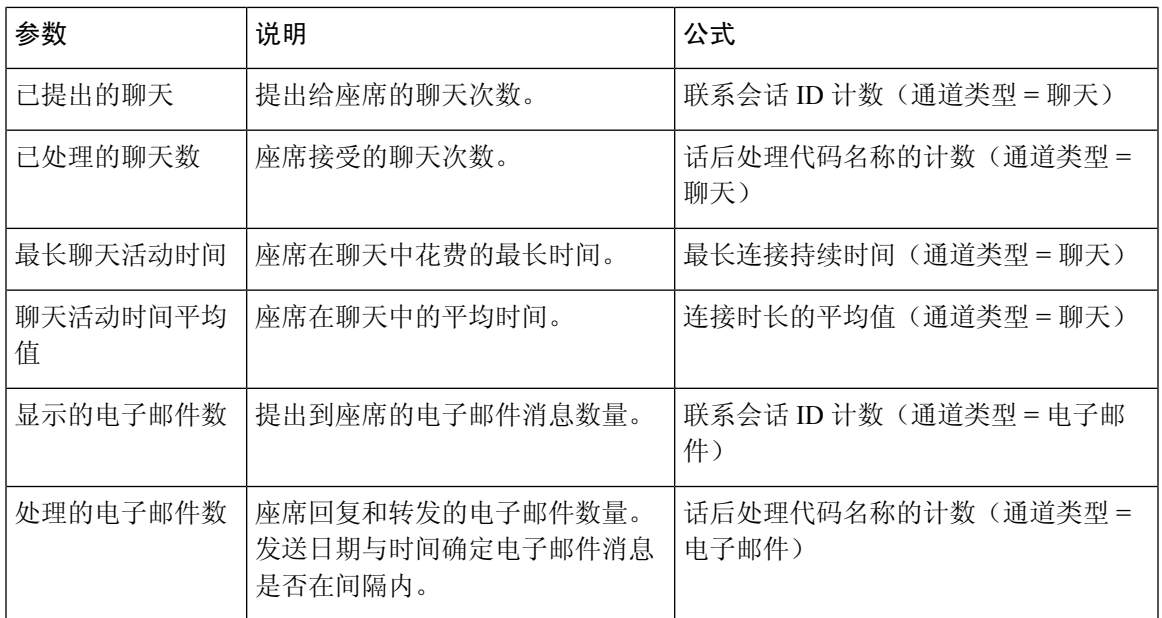

## 更改报告列宽

默认情况下,表格报告中的列宽与列标题长度对齐。您可以在运行报告时动态更改列宽。如果更改 列宽,更新的宽度将以您的用户 ID 保存在计算机中。 即使您刷新浏览器或注销并使用同一浏览器 重新登录,列宽仍保持不变。 您可以通过清除浏览器缓存将列宽重置为默认宽度。

如果更改的列宽小于列标题的宽度,则会显示省略号图标。

注释 如果更改列宽,则不会为阈值警报保存更新的宽度。

## 向下钻取到可视化的一部分

以表格格式运行可视化后,您可以向下钻取到特定的可视化组件,以查看在对可视化部分进行计算 时涉及的所有记录,并对数据集执行进一步分析。

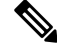

注释 通过浏览器链接访问的报告以及 Agent Desktop 中的 APS 报告无法使用向下钻取功能。

#### 过程

步骤1 单击表格单元格,然后单击向下钻取图标。

- 向下钻取面板会显示可视化计算中涉及的记录。
- 如果您向下钻取会话ID(无论是联系还是座席会话ID), 则会向下钻取到构成该会话的活动。

步骤 **2** 要添加字段或配置文件变量,请单击字段或度量下拉列表中的条目以附加新列。

注释 如果您选择了表中已存在的字段或度量,则不会再次添加该字段。

- 步骤 **3** 要将报告数据导出为 Microsoft Excel 或 CSV 文件,请单击导出。对于包含实时数据的向下钻取报 告, "导出"选项不可用。
- 步骤 **4** 要在单独的窗口中查看向下钻取面板,请单击启动图标。

## 修改可视化属性

在运行可视化后,您可以修改其属性并重新运行:

#### 过程

步骤 **1** 单击设置。

步骤 **2** 要显示或隐藏表级和顶级行段的列值汇总,请从显示汇总下拉列表中选择值。

步骤 **3** 如果想要立即更新可视化,请选择立即重绘。 否则,仅当单击应用按钮时,才会更新可视化。

步骤 **4** 要显示或隐藏配置文件变量,请单击眼睛图标。

步骤5 要隐藏某个段, 请将其拖到隐藏的段框中。复合可视化不提供此功能。

- 步骤 **6** 要重新定位段,请将其拖到"当前段"框内或其他"段"框内。 复合可视化不提供此功能。 步骤 **7** 要过滤段:
	- 选择在或不在选项,并指定要包括或排除的值。有关详细信息,请参阅使用字段的过滤器,第 106 页
	- 选择要在其中输入或排除的表达式的正则表达式。
	- 注释 当您过滤段以及显示或隐藏配置文件变量时,更改始终会立即呈现。

步骤 **8** 如果可视化是图表,请选择设置图标以修改可视化。

# 更改可视化输出格式

过程

÷

步骤 **1** 单击设置。

步骤 **2** 从下拉列表中选择格式。 可能的格式包括:

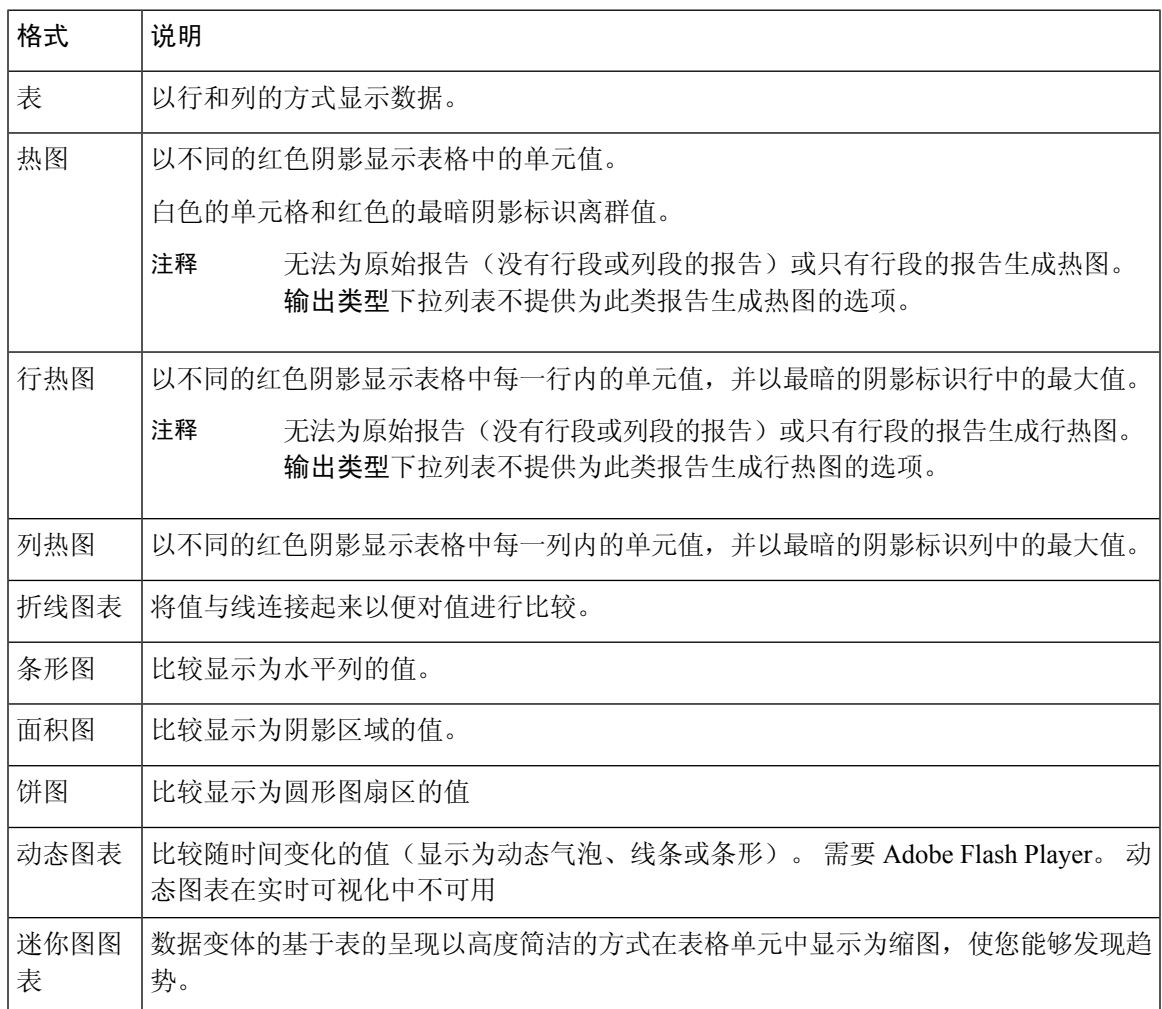

不再支持动态图表。 注释

- 当您创建新的报告时,动态图表选项在输出类型下拉列表中不可用。
- 当您编辑现有动态图表报告时,动态图表选项在输出类型下拉列表中显示为灰色。 保存和预览选项不可用。
- 当您运行现有的动态图表报告时, 该 UI 将显示以下错误: 无法呈现动态图表,因为它不再受支持。 将报告保存为另一种格式。

## 可视化创建概述

本章介绍如何使用直观的拖放界面创建可视化。

#### 过程

步骤 **1** 可视化可为以下类型:

- 客户会话记录
- 客户活动记录
- 座席活动记录
- 座席会话记录
- 步骤 **2** 指定您希望可视化覆盖的时段。 这将限制在可视化执行期间要考虑的记录数。

步骤 **3** 历史报告的计算间隔可以是基于时间的,也可以是基于样本的。

- 对于基于时间的可视化,选择一个时间间隔。
- 对于基于样本的可视化,指定要考虑的记录总数、频率(每个时间间隔内要考虑的记录数)和 带区(要在每个计算中考虑的记录数),以及是否累积计算。
- 步骤 **4** 指定您尝试作为可视化的一部分进行比较的内容。 这可能是为了比较不同座席或入口点的性能。 Analyzer 只允许按字段分段,而不允许按度量分段。 例如,允许按终止类型或座席姓名进行分段, 不允许按呼叫计数分段。
- 步骤 **5** 定义要在可视化中显示的度量标准,以比较不同的片段。 分析变量始终为数字值,可从字段、度量 或其他分析变量创建。
	- 字段: 字段可用于创建符合指定条件的记录计数。 例如, 您可以创建一个分析变量, 以提供等 于"正常"的终止类型的记录计数。
	- 度量: 度量可用于创建总和、平均值或计数。"总和"和"平均值"不需要额外输入。"计 数"的工作方式与字段相同,因此需要指定条件。 例如,使用收入作为分析变量的基础可让您 创建收入的总和、收入的平均值、或者收入大于、小于或等于给定金额的记录计数的总和。
- 现有配置文件变量: 可以使用算术公式从其他分析变量创建分析变量。例如,如果您已经有名 为"平均收入"的分析变量(包含"平均收入")和另一个名为"已处理呼叫"的分析变量(包 含"终止类型"为"正常"的记录计数),则您可以使用"平均收入"除以"已处理呼叫"来 创建包含呼叫平均收入的分析变量。
- 步骤 **6** 此步骤将进一步限制总体设置,使其仅包含满足指定条件的记录。
- 步骤 **7** 可视化可以显示为表格或图表。 当前支持的图表类型包括条形图、饼图、折线图、面积图和动态图 表。 此外,您还可以指定显示选项,例如标题、颜色、边框宽度和样式。
- 步骤 **8** 可视化可按需执行、安排用于一次性执行或安排为定期运行。 预定的执行通过 web 链接或 CSV 文 件附件将其结果发布到指定的电子邮件收件人。
	- 以下限制适用于已计划的报告: 注释
		- 电子邮件附件的最大文件大小为 10 MB。
		- 支持的最大列数为 2000。

您可以通过以下方式之一定义执行安排:

- •立即执行:使用"查看"页上的"运行"。
- •执行一次并发送电子邮件: 使用日程安排程序。 指定时间和电子邮件信息。
- 重复:使用日程安排程序并指定重复模式(例如每日 9.00 AM)。
- 配置文件变量中的过滤器和可视化页面左侧窗格中的过滤器不同。 配置文件变量中的过 滤器仅适用于此可视化的所选配置文件变量,而不适用于整个可视化。 可视化页面左侧 窗格中的过滤器适用于整个可视化。 注释
- 对于具有行段的报告,只能在各自的行段组中进行数据排序。 例如, 在"座席详细信 息"报告中, "座席名称"是第一个行段字段。 当座席名称在第一列中排序时,显示在 后续列中的数据仅与所选的座席相关联。 注释

## 创建可视化

要创建可视化:

过程

步骤 **1** 选择可视化 > 新建 > 可视化。

此时将显示可视化创建页面。

模块选项卡显示两个面板,您可以通过单击面板标题展开或折叠。

可视化

步骤 **2** 从键入下拉列表中选择一个选项。 可能的值包括客户会话记录、客户活动记录、座席活动记录或座 席会话记录。

您可以向报告添加变量和段。

- 步骤 **3** 通过从模块选项卡中的开始时间下拉列表中选择一个选项来指定可视化时段。
	- a) 要创建实时可视化,请选择实时。
	- b) 要创建历史可视化,请选择预定义的日期范围。
	- c) 要指定自定义开始和结束日期,请选择自定义。
		- 如果您选择了实时,请转到步骤 8, 第 100 页。
		- 如果选择了自定义,请从开始日期和结束日期下拉列表中选择值。
		- 如果您选择了精确日期,请在显示的字段中输入日期,或在该字段中单击,然后从日历控件中 选择日期。
		- 如果您选择了其他选项之一(一年中的某天、一月中的某一天、**7** 天、一周中的某天或最新的 日期),请使用显示的控件以选择所需的选项。
			- 如果指定了较长的日期范围,可视化可能需要较长的时间才能运行。 在这种情况 下,最好是安排可视化,而不是实时运行。 注释

如果您要选择的预定义日期范围在下拉列表中不可用,则增加计算间隔。 具有较大 日期范围(例如上月)的小计算间隔(例如小时)会导致数据太多而无法全部显示。 因此,不允许进行这类选择。

- **步骤4** 要编辑模块标签,单击编辑(♪)图标,然后在编辑模块对话框中键入新标签。
- 步骤 **5** 您可以从包括下拉列表中选择一个选项,以过滤日期范围。 可能的值包括一周中的某些天、一月中 的某些天、一月中的某些周或一年中的某些月。 选择您想要在可视化中包含的日、一个月中的某些 天、周或月。
- 步骤 **6** 如果要创建基于时间的可视化,请从计算面板的时间间隔下拉列表中选择一个时间间隔。 可能的值 包括:无、**15** 分钟、**30** 分钟、每小时、 每天、每周或每月。 可用选项根据日期范围的长度而有所不同。 如果指定的日期范围很长(例如上月),则较小计算间 隔(例如 15 分钟、30 分钟或每小时)不可用。
- 步骤 **7** 如果要创建基于样本的可视化,请从计算面板的记录下拉列表中选择第一或最后,然后在文本框中 输入要在可视化中考虑的记录总数。

您还可以定义以下项:

- a) 频率:每个时间间隔内要考虑的记录数。
- b) 带区:每个计算要考虑的记录数。
- c) 累积:计算记录数。
- 步骤 **8** 如果您选择实时作为可视化时段,请从计算面板中可用的下拉列表中选择值。

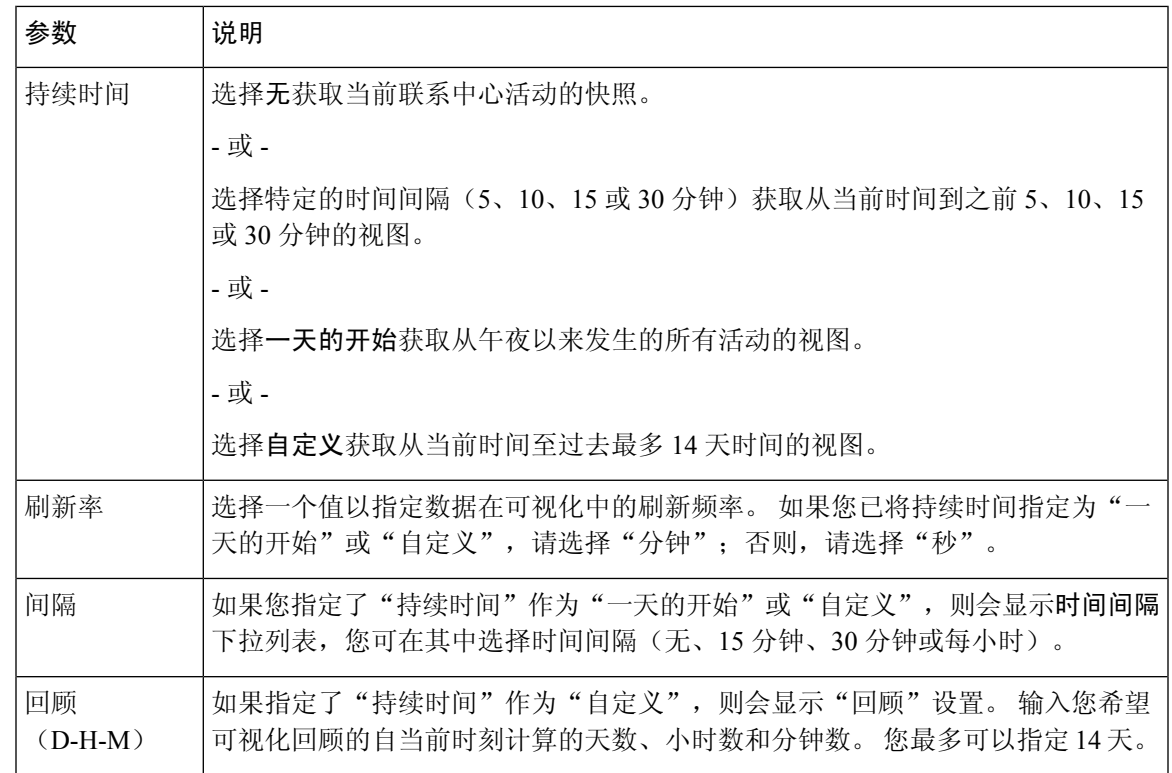

- 步骤 **9** 要指定行段或列段,请单击添加行段或列段图标。拖放"画布"区域中列出的字段或增强字段。针 对要添加的每个段重复此步骤。
	- 注释 字段可添加为行段或列段。 对于图表, 只使用第一段。
- 步骤 **10** 要将分段变量的多个值组合为一个组,您可以创建一个增强字段:
	- a) 右键单击一个值, 然后选择创建增强字段。
	- b) 在显示的对话框中指定一个或多个组的设置。 例如, 您可以创建三个入口点组, 其中每个组代 表不同的产品系列或不同的业务部门。
- 步骤 **11** 要创建配置文件变量:
	- a) 单击添加配置文件变量图标。 拖放新建配置文件变量对话框中列出的字段、度量或公式,然后 执行以下操作之一:
		- 在名称文本框中输入配置文件变量的名称, 或者保留默认文本。此名称将显示在列标题和坐标 轴标签中。
		- 如果使用字段创建了配置文件变量,您可以通过将字段列表中的项目拖到新配置文件变量对话 框的过滤器区域,然后选择要包含的记录,指定要包含在计数中的记录。 有关详细信息,请参 阅使用字段的过滤器。 如果您使用度量创建了配置文件变量,请从公式下拉列表中选择要执行 的计算。有关详细信息,请参阅选择度量的公式。您可以通过将字段或度量列表中的项目拖到 对话框的过滤器区域,指定包含记录的条件。 有关详细信息,请参阅使用度量过滤。
- 您也可以基于可视化中存在的配置文件变量创建新的公式。 注释
	- 如果选择了全局变量作为配置文件变量,则只能将字段或量值列表中选择的全局变 量用作配置文件变量的过滤器。 有关全局变量(以前称为呼叫关联数据变量)的详 细信息,请参阅 *Cisco Webex Contact Center* [设置和管理指南](https://www.cisco.com/c/en/us/support/customer-collaboration/webex-contact-center/products-installation-and-configuration-guides-list.html)中的联系人路由一章。
- 步骤 **12** 要指定配置文件变量的格式,请右键单击配置文件变量,然后从上下文菜单中选择数字格式选项。 有关详细信息,请参阅设置配置文件变量的格式。例如,如果您创建了转换率配置文件变量,则可 以选择百分比作为格式。
- 步骤 **13** 继续根据需要创建任意数量的配置文件变量。 在下面的示例中,创建了三个配置文件变量,并且数 据在队列 **ID** 和座席姓名标题行下划分。
	- 注释 如果创建的是动态图表,则必须至少包含三个配置文件变量。
	- a) 要更改配置文件变量或段的顺序,请将其标签拖到另一个位置。
	- b) 要跨列和行段进行透视,请将段标签从"列段"框拖到"行或系列段"框中,反之亦然。
	- c) 要删除配置文件变量或段,请单击"删除"。
		- 注释 您无法删除其他配置文件变量中使用的配置文件变量。
- 步骤 **14** 要显示或隐藏表级和顶级行段的列值汇总,请从显示汇总下拉列表中选择值。
- 步骤 **15** 要在表级和顶级行段定义列值汇总,请单击自定义。 有关客户报告概要的详细信息,请参阅:自定 义报告概要, 第113页。
- 步骤 **16** 要查找可视化在运行时的大致大小,请保存可视化并单击更多,然后选择信息按钮。
- 步骤 **17** 您可以创建过滤器来限制可视化默认情况下所考虑的记录数。 要创建过滤器:
	- a) 单击模块选项卡中的添加过滤器。 从显示的列表中选择一个字段或度量,然后单击保存。 - 或 -

右键单击可视化中的某个段,然后选择创建过滤器。

- b) 新过滤器出现在模块选项卡中时, 指定要包含或排除的值, 或者, 如果是度量, 请设置数据必须 满足的条件。
	- 您不能在过滤器的字段中选择100个以上的值。如果您选择了的值超过100个,将 会显示一条错误消息。 要删除某个值,请使用 **X** 按钮。 注释
- 步骤 **18** 指定可视化输出格式。 有关详细信息,请参阅 更改可视化输出格式
- 步骤 **19** 如果要创建复合可视化,请添加至少一个附加模块,然后再保存可视化。
- 步骤 20 要保存可视化,请单击保存按钮,然后在显示的对话框中进行以下操作:
	- a) 选择文件夹。

要创建新文件夹,请单击新建文件夹,然后输入文件夹的名称。

- b) 输入可视化名称,然后单击确定。
- 步骤 **21** 单击预览以查看可视化。
- 如果要创建客户会话记录类型的可视化,其中时间间隔用作行段,联系开始时间戳和联 系结束时间戳用作度量下拉列表中的配置文件变量,请从公式下拉列表中选择以下值: 注释
	- 联系开始时间戳的最小联系开始时间戳
	- 联系人结束时间戳的最大联系人结束时间戳

## 创建复合可视化

复合可视化包括两个或多个显示在旁边的模块。 可视化中的所有模块必须有相同的行或系列段、列 段和配置文件变量,但可以有不同的日期范围、时间间隔和过滤器。

您可以按如下方式创建复合可视化:

- 创建新可视化时,请至少添加一个附加模块(历史或实时模块),然后再保存可视化。
- 通过添加新模块(仅限历史模块)编辑只包含一个模块的现有可视化。

不过,如果您保存的可视化具有多个模块,您可以在保留一个模块的情况下删除所有其他模块,然 后保存可视化,然后添加更多模块(仅限历史模块)。

实时模块只能在创建复合可视化时,并在保存该可视化之前将其添加到复合可视化。 您无法编辑现 有可视化以添加实时模块。 注释

复合可视化无法进行计划或导出,并且在执行模式中没有透视功能。

#### 过程

步骤 **1** 要在可视化创建期间添加模块,请单击模块选项卡顶部的添加。 在显示的对话框中,输入模块的名 称,然后单击确定。

再次为要添加的每个其他模块单击添加。

添加模块后,可视化创建页面会并排显示构成的可视化。 您可以为每个模块选择不同的日期范围、 时间间隔和过滤器。

注释 选择无以外的时间间隔值。如果选择无,则"时间间隔"值显示为属于 1970 年。

步骤 **2** 要显示每个模块可以自定义的设置,请从模块选项卡顶部的下拉列表中选择一个模块。

**步骤3** 要编辑模块标签,单击编辑(✔)图标,然后在编辑模块对话框中键入新标签。

## 创建显示实际值的可视化

要在不汇聚的情况下显示数据库中的实际值,可视化不能包含时间间隔或分段,并且所有配置文件 变量都必须配置为公式的值。

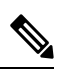

注释 在已经包含时间间隔或分段的可视化中,选项的值不可用。

要在不汇聚的情况下创建显示实际数据库值的可视化:

- **1.** 单击可视化 > 新建 > 可视化。
- **2.** 选择一个类型。可能的值包括:客户会话记录、客户活动记录、座席活动记录或座席会话记录。
- **3.** 指定可视化时段。
- **4.** 要添加配置文件变量:
	- 单击添加配置文件变量,然后将字段或度量拖放到"新配置文件变量"对话框中。
	- 在公式下拉列表中, 选择值。 对要添加的每个其他配置文件变量重复此步骤, 然后单击保 存以保存可视化。 然后,您可以单击预览。

## 创建增强型字段

- **1.** 右键单击可视化中的某个段,然后选择创建增强字段。
- **2.** 如下表所述指定组的设置:

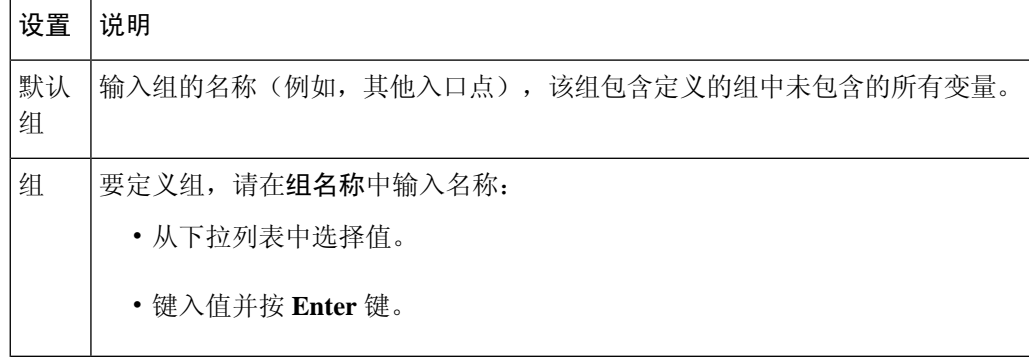

**3.** 单击保存。

## 删除共享增强型字段

要删除共享的增强字段:

- 1. 单击添加按钮以添加"列段"或"行段"或"系列段"框以显示"新段"对话框。
- **2.** 选择要删除的增强字段,然后单击删除按钮。 如果增强型字段当前未使用,则会将其删除。

## 共享增强型字段

要使增强字段可用于将来使用,请执行以下操作:

- **1.** 单击已添加到可视化的增强字段段,然后从上下文菜单中选择保存。
- **2.** 输入增强字段的名称,然后单击确定。

现在,在您和其他可视化设计人员创建或编辑可视化时,在"新段"对话框中将会显示保存的增 强型字段。

# 选择度量的公式

下表介绍了使用度量创建配置文件变量时可用的公式。

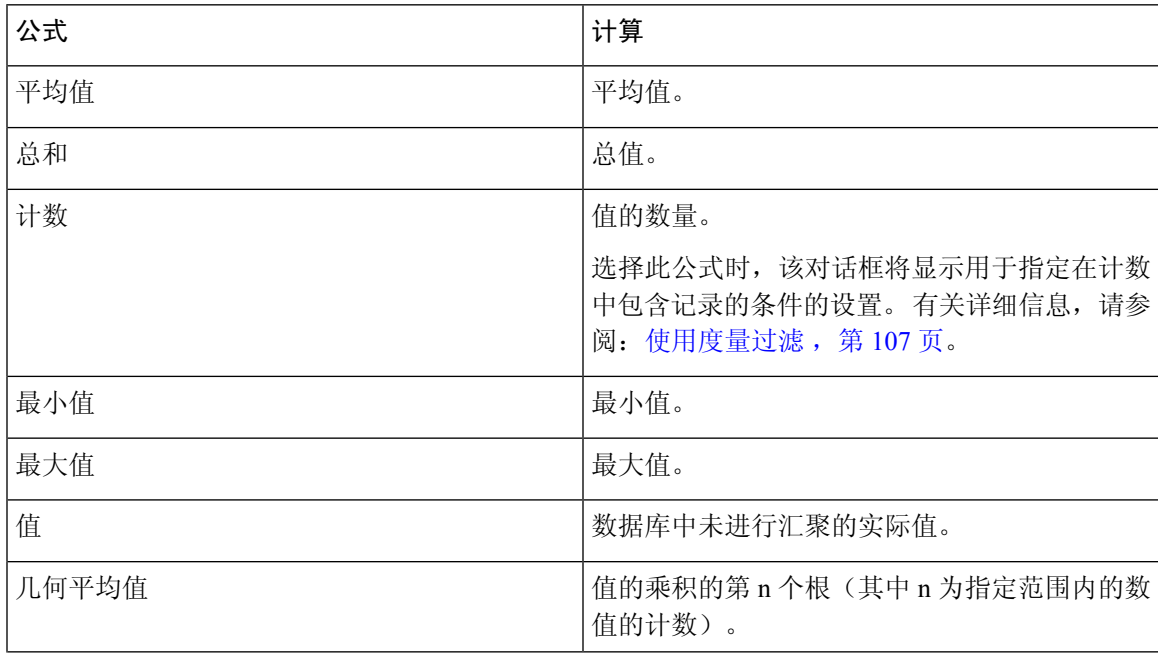

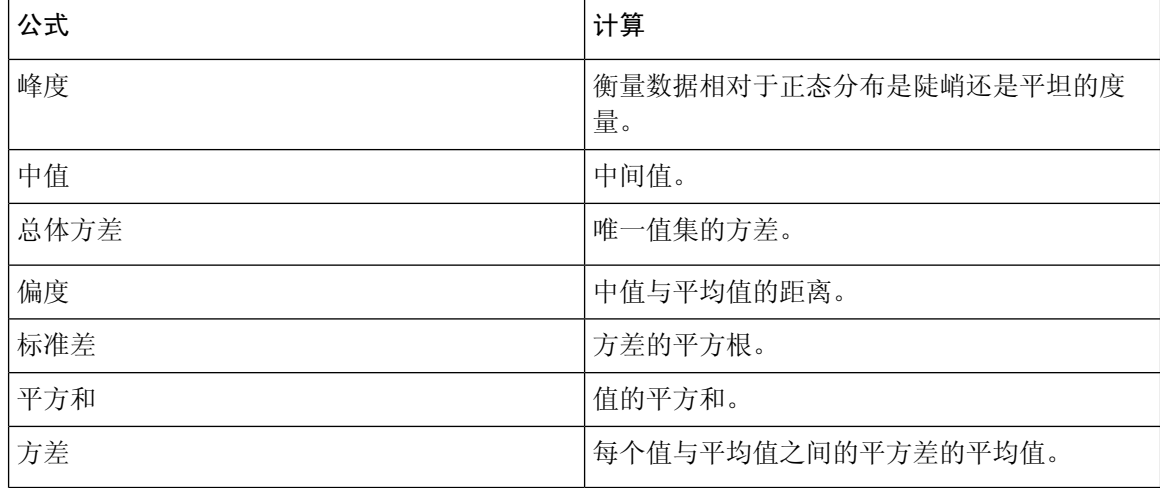

## 定义过滤器

## 使用字段的过滤器

当您运行可视化时,"设置"面板会显示一些控件,用于指定要在可视化中包含或排除哪些记录。 当您执行以下任务时,在创建或编辑可视化时会显示这些控件:

- 将字段拖到创建或编辑配置文件变量时显示的对话框的过滤器区域中。
- 单击添加过滤器,然后在显示的对话框中选择一个列出的字段。
- 右键单击可视化中的某个段,然后选择创建过滤器。
- **1.** 要指定要包含或排除的字段值,请执行以下操作之一:
	- 单击正则表达式单选按钮,然后在文本框中输入正则表达式,以指定要包含或排除的值。 单击保存。

以下示例介绍了正则表达式:

- **agent.\*** 包括所有以短语 agent 开头的字段值。
- **agent.\*h** 包括所有以短语 agent 开头并以字母 h 结尾的字段值。

有关标准正则表达式的更多信息,请参阅[https://www.elastic.co/guide/en/elasticsearch/reference/](https://www.elastic.co/guide/en/elasticsearch/reference/current/regexp-syntax.html) [current/regexp-syntax.html](https://www.elastic.co/guide/en/elasticsearch/reference/current/regexp-syntax.html)。

- 单击位于或不位于单选按钮,选择要包含或排除的列表中的值,然后单击保存。 此外,您 可以在文本框中键入值的名称,然后单击保存。
- **2.** 要过滤可用值的列表,请在文本框中键入一个或多个字符。 键入时,与文本匹配的值会显示为 列表,供您选择。 您可以使用 \* 作为通配符来表示一个或多个字符。
- **3.** 要指定空白值,请单击添加。
- **4.** 要删除指定的值,请选择此值,然后单击删除。

### 使用度量过滤

当您执行以下操作时,Analyzer将显示用于指定哪些记录包含在可视化中或从可视化中排除的控件:

- 将字段拖到创建或编辑配置文件变量时显示的对话框的过滤器区域中。
- 单击"模块"面板中的添加过滤器(如果您正在编辑单模块可视化,则是"详细信息"面板), 然后在显示的对话框中选择列出的度量。
- **1.** 要为度量设置条件,请执行以下操作之一:
	- 要将数据限制为最小值和最大值之间的值,请从"比较运算符"下拉列表中选择介于, 然后 在"最小"和"最大"文本框中输入最小值和最大值。

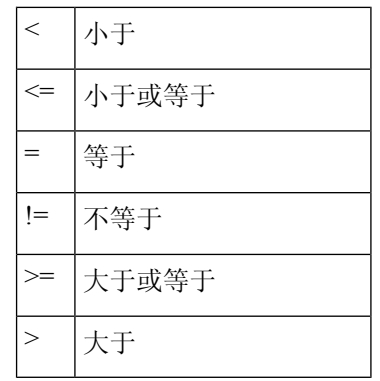

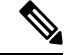

注释 包括最小值,但不包括最大值。

• 要基于单面比较来限制数据,请从"比较运算符"下拉列表中选择一个运算符,然后在"值" 文本框中输入值。

在下面的示例中,条件(大于 0)应用于总收入度量,以创建转换后的配置文件变量。

## 运行模式中的过滤器

Analyzer UI 在运行模式下执行报告时提供过滤功能。

您可以在创建或编辑可视化或者创建可视化副本时选择过滤器。

当您运行可视化时,所选的过滤器将出现在可视化页面的右上角。 您可以通过选择适当的过滤器过 滤可视化,而无需编辑报告。

在创建可视化时,要向以运行模式显示的报告添加过滤器,请执行以下操作:

- **1.** 转到 Analyzer 主页。 单击导航栏中的可视化图标。
- **2.** 要创建新的可视化,请选择新建 > 可视化。
- **3.** 在创建可视化页面中,选择所需的字段并将其拖到行段窗格中。 添加的字段作为过滤器连同默 认过滤器一同显示于在运行模式显示过滤器复选框列表中。 默认过滤器包括:
	- •历史报告的持续时间和时间间隔字段。 时间间隔字段仅在选择作为行段时显示为过滤器。
	- 实时报告的持续时间字段。
- **4.** 通过选择相应的复选框从在运行模式显示过滤器复选框列表中选择所需的过滤器。 默认情况下,会取消选中在运行模式显示过滤器复选框列表中的所有过滤器。
- 5. 选择所需的配置文件变量和列字段,然后将新可视化保存到适当的文件夹中。 过滤器显示在可视化的右上角。 您现在可以通过选择适当的过滤器过滤可视化,而无需编辑报 告。

 $\mathscr{D}$ 

注释 有关创建可视化的详细信息,请参阅章节:创建可视化,第99页。

在创建可视化副本时,要在运行模式添加过滤器:

- **1.** 导航到主页>可视化>常用报告。选择适当的常用报告,然后单击省略号按钮以显示报告选项。 选择创建副本选项。
- **2.** 从可视化页面左侧窗格中显示的在运行模式显示过滤器复选框列表中选择适当的过滤器。 默认情况下,会选中在运行模式显示过滤器复选框列表中的所有过滤器。
- **3.** 将新报告保存到适当的文件夹中。
- **4.** 当您运行可视化时,过滤器将显示在可视化的右上角。

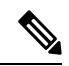

注释 有关创建可视化副本的详细信息,请参阅章节: 在可视化和控制板页面上执行的任务。

在编辑可视化期间,要在运行模式添加过滤器,请执行以下操作:

- **1.** 转到"可视化"页面。 单击省略号按钮,然后选择编辑选项以编辑可视化。
- **2.** 从可视化页面左侧窗格中显示的在运行模式显示过滤器复选框列表中选择所需的过滤器。 默认情况下,会选择在运行模式显示过滤器复选框列表中的所有过滤器。
- **3.** 将新报告保存到适当的文件夹中。
- **4.** 当您运行可视化时,过滤器将显示在可视化的右上角。
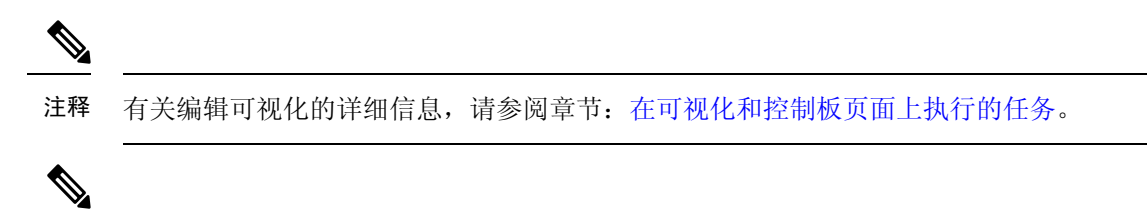

运行模式的报告最多可以添加显示五个过滤器。 注释

> 复合可视化(包含两个或更多模块)不支持可视化页右上角的过滤器。 如果使用一个模块编辑现有 报告以添加另一个模块,在运行模式期间显示过滤器复选框将会列出灰色。

#### 基于配置文件变量创建公式

您可以通过将数学公式应用到现有的配置文件变量来创建新的公式。

要基于现有的配置文件变量创建公式:

- **1.** 右键单击可视化中的配置文件变量,然后从上下文菜单中选择新建公式。
- **2.** 在出现的新建公式对话框中,在"名称"文本框中输入配置文件变量的名称。
- **3.** 选择数学符号:+、-、× 或 ÷。
- **4.** 在数学符号右侧的文本框中执行以下操作之一:
	- 键入一个数值。
	- 从下拉列表中选择现有的配置文件变量的名称。

#### 创建和使用共享公式

创建配置文件变量后,您可以在"公式"面板中将添加该公式供自己和其他可视化设计人员使用。

#### 创建共享公式

要创建共享公式:

- 1. 创建配置文件变量。 有关详细信息, 请参阅: 创建可视化, 第 99 页。
- **2.** 右键单击配置文件变量,然后选择保存。
- **3.** 输入公式名称,然后单击确定。 该公式将保存在"公式"面板中。

#### 编辑共享公式

要编辑共享公式:

- 1. 单击添加配置文件变量,然后双击"公式"面板中所列公式的名称。
- **2.** 您可以编辑值或添加其他字段和度量。
- **3.** 单击保存。

#### 删除共享公式

要删除共享公式:

- 1. 单击"配置文件变量"框中的添加按钮,然后双击公式面板中所列公式的名称。
- **2.** 单击"删除"。

如果公式当前未在使用中,将被删除。

## 创建可视化标题并设置其格式

要在创建或编辑可视化时创建可视化标题并设置其格式:

- **1.** 单击可视化画布中的文本单击以添加标题,然后输入新的标题。
	- 要编辑标题,请选择该标题,然后输入新的标题。
	- 在格式中,从下拉框中选择标题,然后输入标题文本。
- **2.** 要自定义标题的格式,请从"格式"选项卡的下拉列表中选择标题,以显示您可以自定义的格式 选项,例如边框大小、样式和颜色;文本对齐方式和颜色;边距;空白;以及字体大小、系列、 样式和粗细。

# 设置表格的格式

要自定义表格的格式:

- **1.** 选择格式,然后从下拉列表中选择表格。
- **2.** 更改以下任何选项以自定义表格格式:

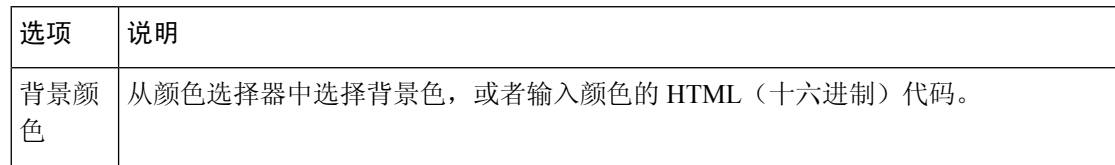

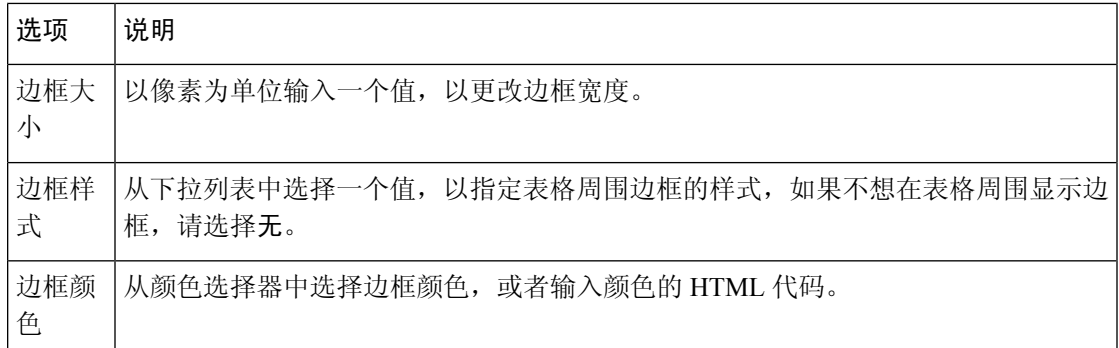

# 设置配置文件变量的格式

要更改配置文件变量的文本对齐方式、数字格式或标题,请执行以下操作:

- **1.** 执行下列操作之一:
	- 右键单击一个配置文件变量以显示上下文菜单。
	- 在格式下拉列表中选择一个配置文件变量,以在选项卡中显示数字格式和标题选项。
- **2.** 更改下表所述的任何选项:

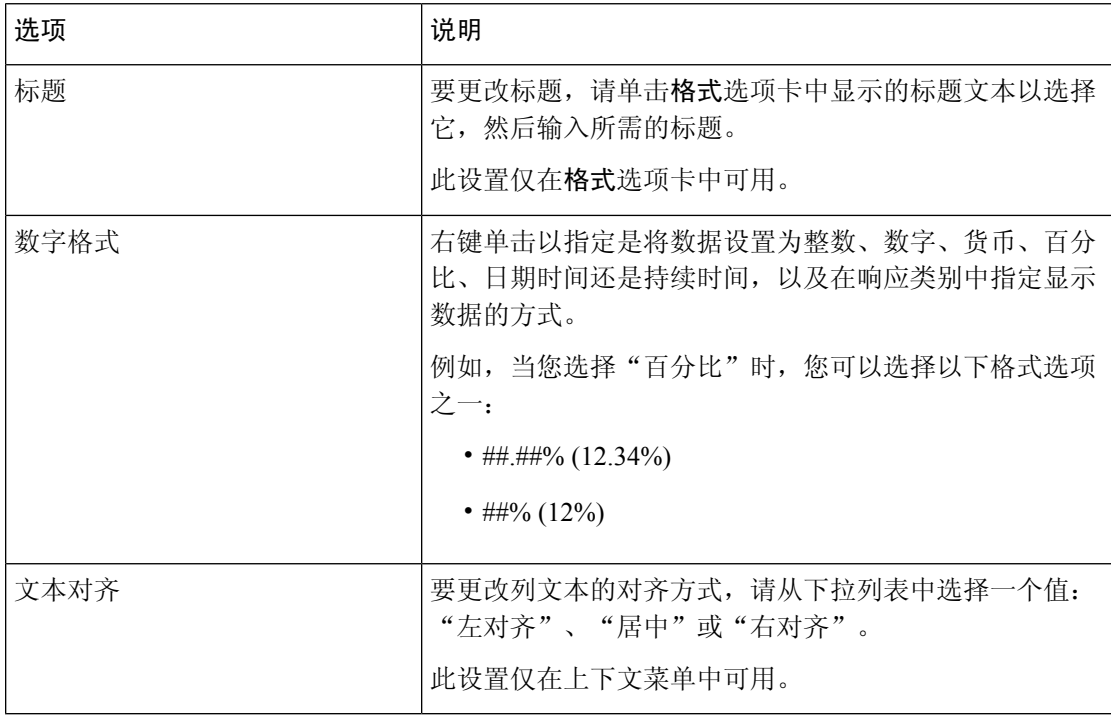

## 更改时间间隔字段的日期格式

在创建或编辑可视化时,您可以编辑时间间隔字段的默认日期格式 (mm/dd/yyyy)。

过程

步骤 **1** 右键单击时间间隔字段将显示选择日期格式上下文菜单。

步骤 **2** 从以下列表中选择所需的日期格式:

- mm/dd/yyyy
- mm/dd/yy
- m/d/y
- dd/mm/yy
- $\cdot$  d/m/y
- yyyy/mm/dd
- yyyy-mm-dd

步骤 **3** 单击保存。

如果以 .csv 格式导出报告并在 Microsoft Excel 中打开,则会根据在 Microsoft Excel 中设 置的日期格式显示日期。 以可视化中为时间间隔字段应用的精确日期格式显示日期,请 在文本编辑器中打开导出的 CSV 报告。 注释

## 设置图表的格式

要自定义图表的格式:

- **1.** 选择格式 > 图表。
- **2.** 更改以下任何选项以自定义图表格式:

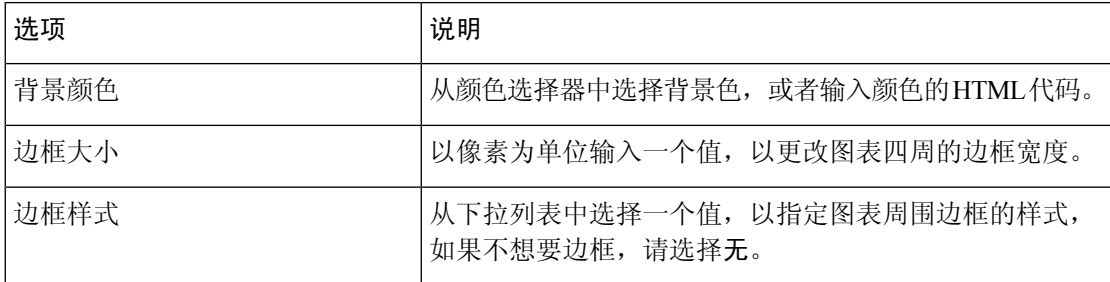

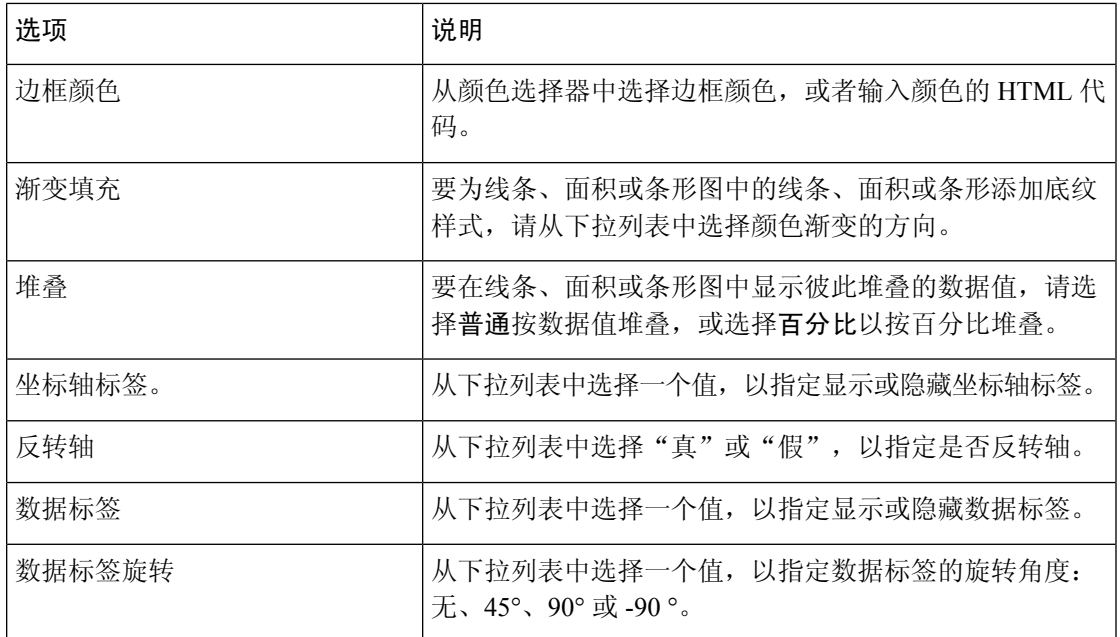

## 编辑可视化名称

要编辑可视化名称,请执行以下操作之一:

- 1. 从上下文菜单中单击可视化>1b 编辑。
- **2.** 单击编辑可视化名称,然后在格式选项卡中,从下拉列表中选择可视化以编辑字段。

## 自定义报告概要

创建或编辑可视化时,您可以在表级和顶级行段组中自定义报告概要。 自定义选项仅在将配置文件 变量设置为列段的可视化中可用。 有关行和列段的详细信息,请参阅创建可视化。

您可以在自定义报告概要对话框中为报告中的每个列定义以下汇总公式。

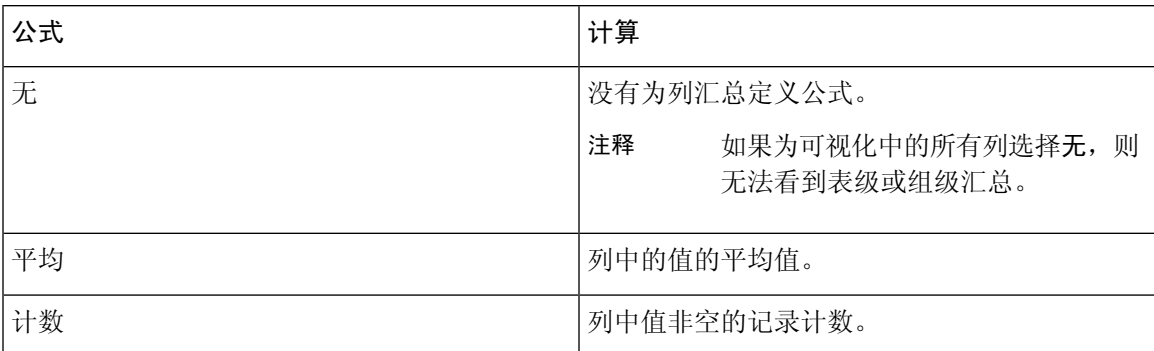

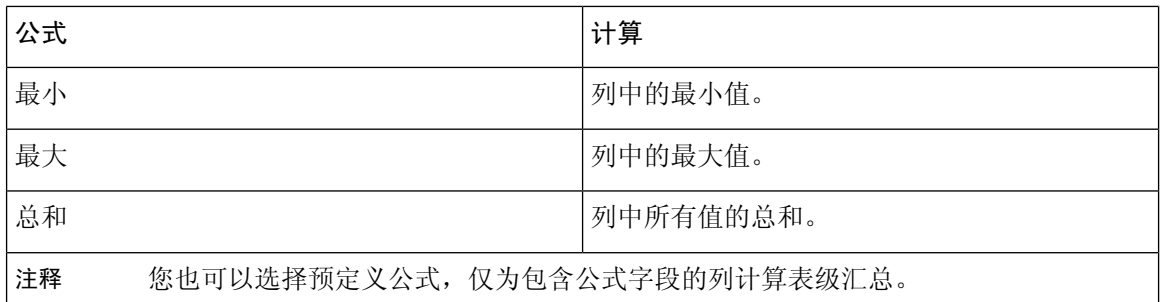

注释

- 您可以在 Analyzer UI 上查看自定义报告概要以及以 MS Excel 格式导出的报告。 在导出的报告 中,不会以 CSV 格式显示自定义的报告概要。
	- 通过将鼠标悬停在 Analyzer UI 列的汇总单元格,可以查看为列汇总定义的公式。
	- 您可以在导出的 MS Excel 报表上的列的汇总单元格中看到列汇总的定义公式。 摘要单元格包 含 <Summary Value>(<Summary formula>) 文本格式。
	- 您只能为基于值的报告自定义表级汇总。如果基于值的报告中的列含有"字符串"类型字段, 您可以将该列的汇总公式定义为"无"或"计数"。如果列有整数(度量)类型字段,您可以 定义公式,如表中所示。

#### 表级汇总

这是报告的脚注汇总。 您可以通过在显示汇总下拉列表中选择表级复选框来显示汇总。 默认情况 下,当您创建新的可视化时,将选中此复选框。

对于分段报告,当您选择表级复选框但未定义汇总公式时,默认情况下,列字段的汇聚类型设置为 该列的汇总公式,但以下情况除外:

- 如果列有"公式"字段,默认情况下该列的表级汇总公式定义为"自定义"。
- 如果列有"持续时间"字段,默认情况下该列的表级汇总公式定义为"无"。
- 如果某个列有计数汇聚类型字段,则默认情况下该列的表级汇总公式定义为"总和",即所有 个别计数的总和。

对于基于值的报告,当您选择表级复选框但未定义汇总公式时,默认情况下表级汇总公式设置为 "无"。

#### 组级汇总

这是在顶级行段组中定义的列汇总。"组级汇总"选项仅在具有最少两个行段的可视化中可用, 您 可以通过在显示汇总下拉列表中选择显示顶级行段名称的复选框来显示组级汇总。 默认情况下, 当 您创建新的可视化时,此复选框将会清除。

选择"组级汇总"复选框但没有定义汇总公式时,默认情况下, "组级汇总"公式为"所有列"定 义为"无"。

 $\label{eq:1} \bigotimes_{\mathbb{Z}}\mathbb{Z}_{\mathbb{Z}}$ 注释 组级汇总不适用于基于值的报告。

#### 座席详细信息报告中的报告概要

您可以在座席详细信息报告中查看表级和组级汇总。 表级和组级汇总公式都是基于列汇聚类型定义 的,但以下情况除外:

- 如果列有"公式"字段,默认情况下该列的表级汇总公式定义为"自定义",而组级汇总公式 定义为"无"。
- 如果列有"持续时间"字段,默认情况下,列的表级汇总和组级汇总公式将定义为"无"。
- 如果列有计数汇聚类型的字段,则默认情况下列的表级汇总和组级汇总公式定义为"总和", 即所有个别计数的总和。

## 导出报告模板

您可以将报告模板导出为单个文件或包含多个文件的文件夹。 该文件或文件夹将从 Analyzer 导出到 您的计算机。 导出报告模板有助于跨多个租户的可重用性。

#### 导出文件

要从 Analyzer 服务器导出模板文件:

- **1.** 在主页上,单击可视化图标。
- **2.** 选择您要导出的模板文件。
- **3.** 单击省略号按钮。
- **4.** 从下拉列表中选择导出模板。 如果文件导出成功,将会显示以下消息: 已成功导出报告模板并将其放入"下载"文件夹。

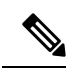

您无法导出时间较长且时间间隔较短的报告。 请根据需要为实时报告和历史报告重置持续时间和时 间间隔字段,以进一步继续。 有关详细信息,请参阅: 创建可视化,第99页。 注释

该文件将以 .JSON 格式保存。

**5.** 单击关闭。

导出文件夹

要从 Analyzer 服务器导出文件夹:

- **1.** 在主页上,单击可视化图标。
- **2.** 选择要导出的文件夹。
- **3.** 单击省略号按钮。

 $\label{eq:1} \bigotimes_{\mathbb{Z}}% {\textstyle\bigoplus_{\mathbb{Z}}% {\textstyle\bigoplus_{\mathbb{Z}}}} \mathbb{Z}^{\textstyle\bigoplus_{\mathbb{Z}}% {\textstyle\bigoplus_{\mathbb{Z}}}} \mathbb{Z}^{\textstyle\bigoplus_{\mathbb{Z}}% {\textstyle\bigoplus_{\mathbb{Z}}% {\textstyle\bigoplus_{\mathbb{Z}}}} \mathbb{Z}^{\textstyle\bigoplus_{\mathbb{Z}}% {\textstyle\bigoplus_{\mathbb{Z}}% {\textstyle\bigoplus_{\mathbb{Z}}}} \mathbb{Z}^{\textstyle\bigoplus_{\mathbb{Z}}% {\textstyle\bigoplus_{$ 

**4.** 从下拉列表中单击导出模板。

#### • 您每次最多可以导出 25 个模板。 注释

- 导出文件夹时,子文件夹不会导出。 您必须单独导出这些子文件夹。
- 如果过滤器应用到报告模板,则在导出期间将删除关联的值和变量。 不过,过滤器名称会保 留。
- **5.** 单击导出。 如果文件导出成功,将会显示以下消息:

该文件夹中的所有报告模板都成功保存并作为 .zip 文件放在"下载"文件夹中。

## 导入报告模板

您可以将报告模板作为单个文件或包含多个文件的文件夹导入。 可以将文件或文件夹从计算机导入 到 Analyzer。 导入功能仅对登录到 Analyzer UI 的管理员可用。

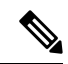

模板版本是特定于部署的。 您只能将 Webex Contact Center 1.0 报告模板导入到 Webex Contact Center 1.0。 同样, Webex Contact Center 报告模板只能导入到 Webex Contact Center。 注释

导入单个模板文件时,将根据模板创建相应的可视化。

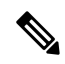

注释 为避免命名冲突,在目标文件夹中存在具有相同名称的报告时会添加时间戳。

#### 导入文件

要将模板文件导入到 Analyzer:

- **1.** 在主页上,单击可视化图标。
- **2.** 单击导入。
- **3.** 单击浏览以选择要导入的文件(.CSV 格式)。
- **4.** 单击导入。 如果文件成功导入,将显示以下信息:

文件导入成功。

**5.** 单击关闭。

导入文件夹

要将模板文件夹导入到 Analyzer:

**1.** 在主页上,单击可视化图标。

**2.** 单击导入。

**3.** 单击浏览以选择要导入的文件夹(.zip 格式)。

注释 .zip 文件中的模板总数不能超过 25。

- **4.** 单击导入。 如果文件夹导入成功,将会显示以下消息: 文件夹导入成功。
- **5.** 单击关闭。

 $\mathbf{l}$ 

当地语言翻译版本说明

思科可能会在某些地方提供本内容的当地语言翻译版本。请注意,翻译版本仅供参考,如有任何不 一致之处,以本内容的英文版本为准。